# **Integrated Trade Promotion Management**

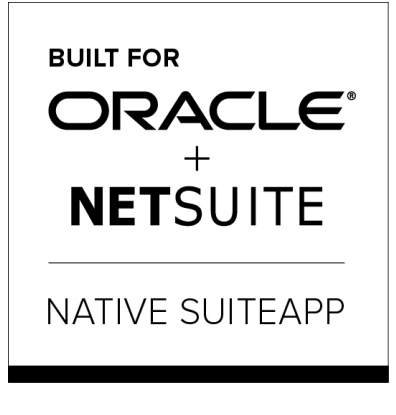

Built-for-NetSuite

# **User Guide:**

# **Deduction Management**

## November **14** , 2018

Revised November 30, 2018

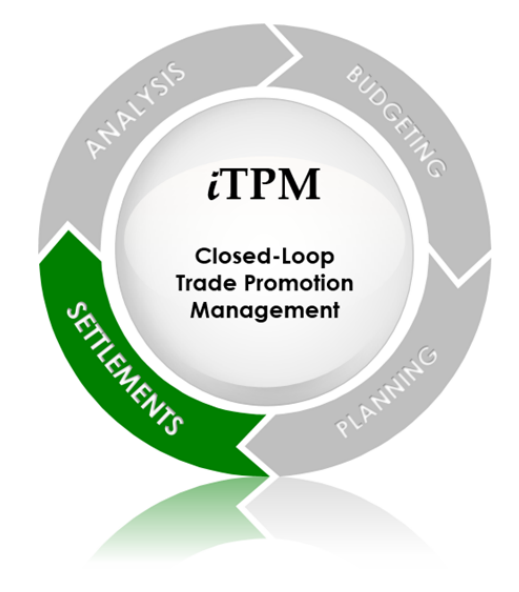

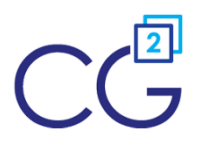

CG Squared, Inc. 3001 North Rocky Point Drive East, Suite 200, Tampa Florida 33607 [support@CGsquared.com](mailto:support@CGsquared.com)

## **CG Squared, Inc.**

CG Squared designs, develops and supports the *i*TPM SuiteApp. CG Squared, or CG<sup>2</sup> , stands for *C*onsumer *G*oods *C*onsulting *G*roup. Our passion and 100% focus is trade promotion for the CG industry. We have more than 30 years experience delivering closed-loop, trade promotion management solutions.  $CG<sup>2</sup>$  is committed to providing you world-class software and services:

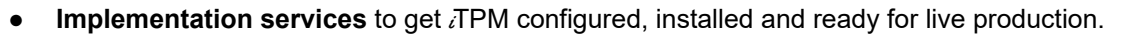

- **Training**, so your staff can efficiently use *i*TPM for trade promotion management.
- **Help Desk** support to answer your questions and help solve any issues.
- **Ongoing software enhancements**, with two new releases scheduled every year.
- Optional **TPM best-practices consulting**.

Learn more and follow our TPM blog at [www.CGsquared.com](http://www.cgsquared.com/).

CG<sup>2</sup> services are bound to terms of service of the Professional Services Agreement between the parties.

## i**TPM Deduction Management**

 $i$ TPM is a native SuiteApp built for NetSuite.  $i$ TPM is published and installed into your NetSuite account as a managed bundle.

This User Guide is written for the following  $i$ TPM users:

- Users that manage accounts receivable, as you encounter deductions, including promotional and non-promotional deductions.
- A/P, A/R staff the research and resolve deductions and short-pays taken by vendors.

This manual has been designed for two-sided printing to save paper if you print this!

We invite you to follow our  $\overline{A}$ PM blog at [www.i-TPM.com.](http://www.cgsquared.com/)

Because we publish updates to  $\bar{d}$ FPM at least twice each year, features and screenshots in this User Guide may not match what you see in  $i$ TPM. Look for *What's New in*  $i$ *TPM* at [www.i-TPM.com/training-resources](http://www.i-tpm.com/training-resources) for a release notes on new *i*TPM features and functionality.

The  $i$ TPM Subscription is bound to terms of service of the  $i$ TPM License Agreement between the parties.

Any reproduction or distribution of any part of this document without the prior written permission of CG Squared Inc. is strictly prohibited.

Information in this document is confidential and proprietary information of CG Squared Inc.

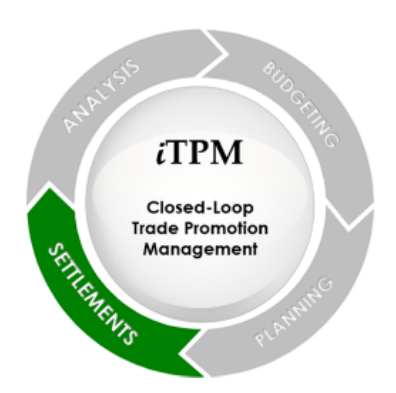

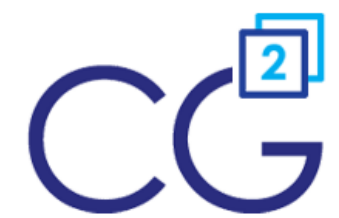

# $i$ TPM

0

Version **2018.2.1**

## <span id="page-2-0"></span>**Table of Contents**

**Helpful Hint:** When viewing this as a PDF, click on the topic to go directly to that section. **To get back to the Table of Contents,** click on *User Guide: Deductions & [Resolutions](#page-2-0)* **at the top of the page.**

Also available at the bottom of each page: Quick Reference links: *[Deductions,](#page-4-0) Resolutions*

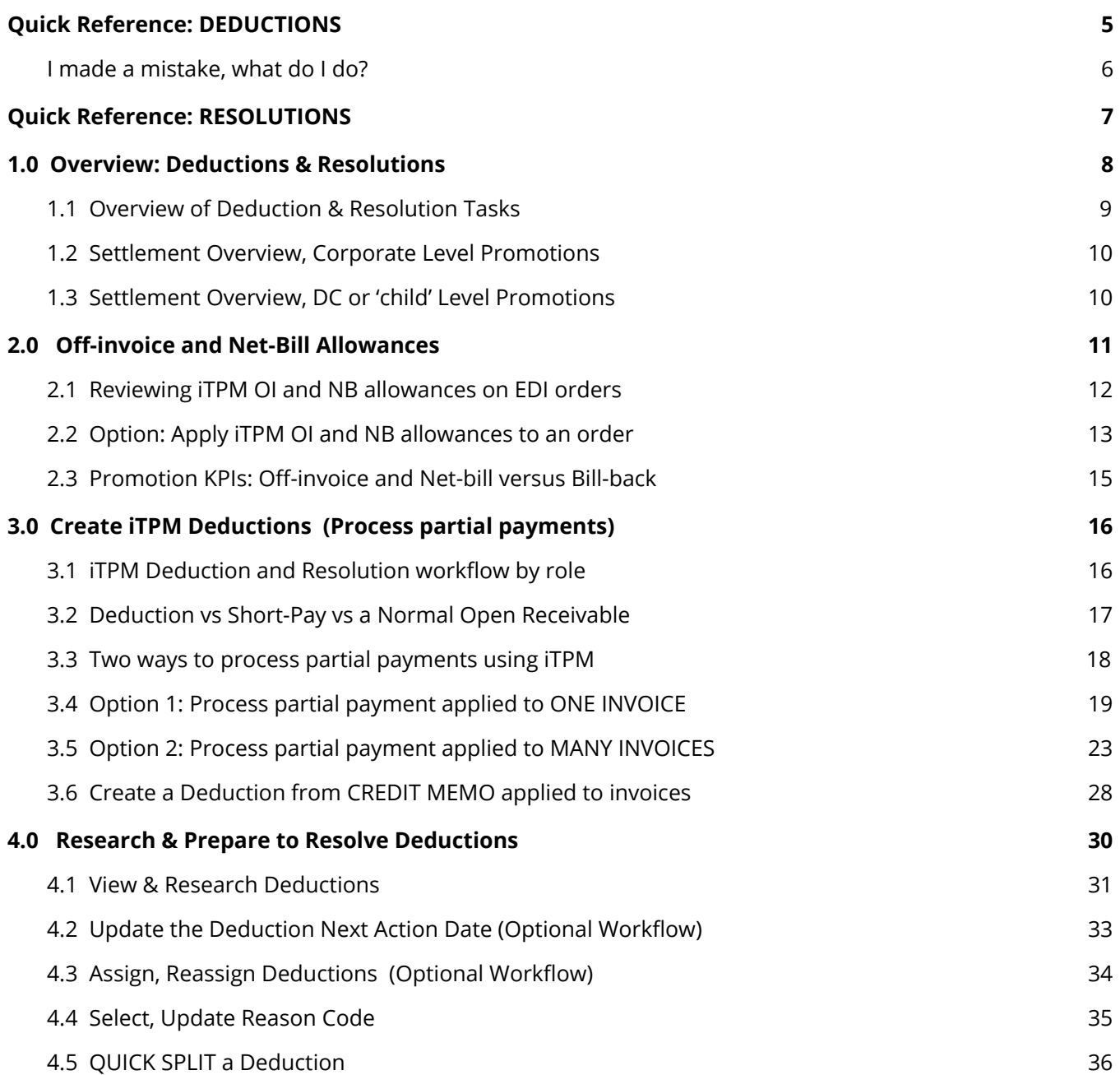

# $iTPM$

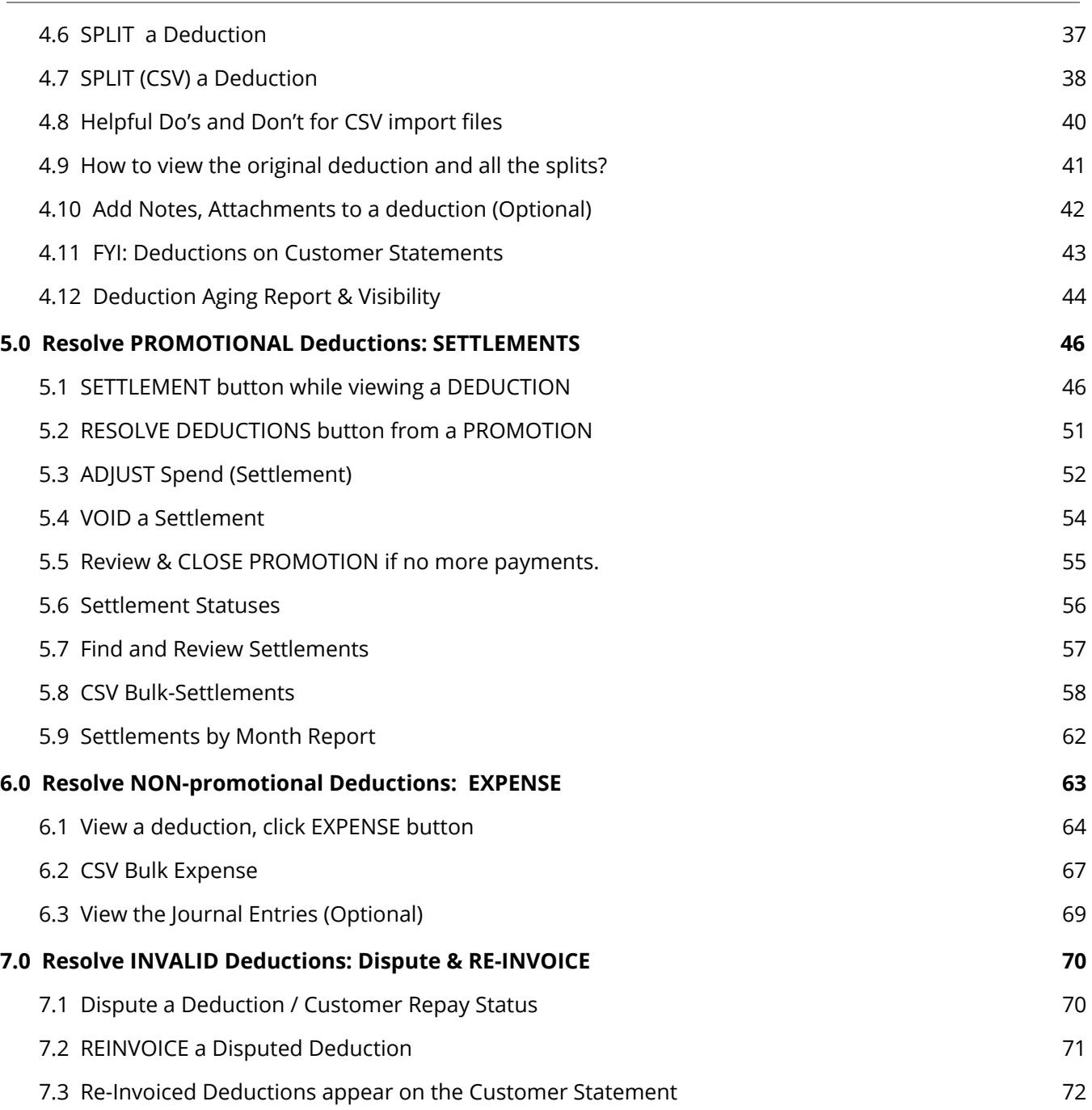

## <span id="page-4-0"></span>**Quick Reference: DEDUCTIONS**

**HELP!** Email questions & issues to [support@cgsquared.com](mailto:support@cgsquared.com)

**FIRST TIME USER OF NETSUITE?** Read the first three chapters of the **NetSuite Basics User Guide** found at [www.i-TPM.com/training-resources.com.](http://www.i-tpm.com/training.com)

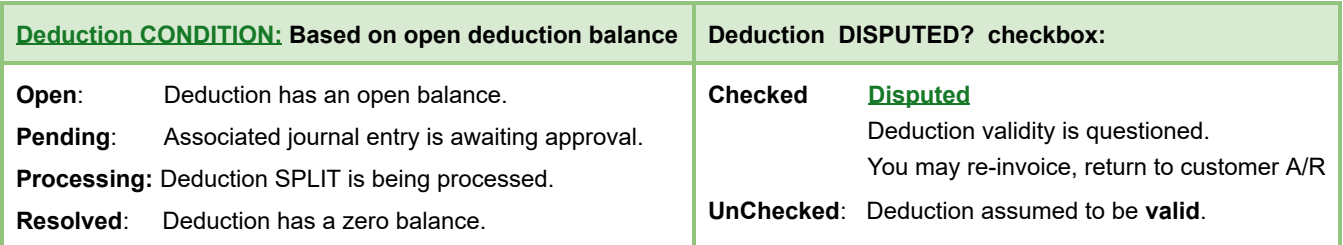

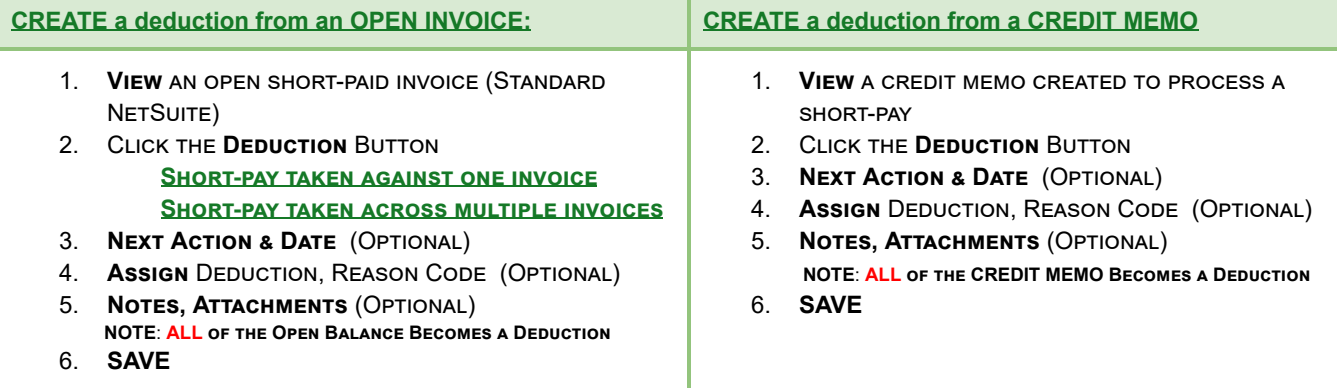

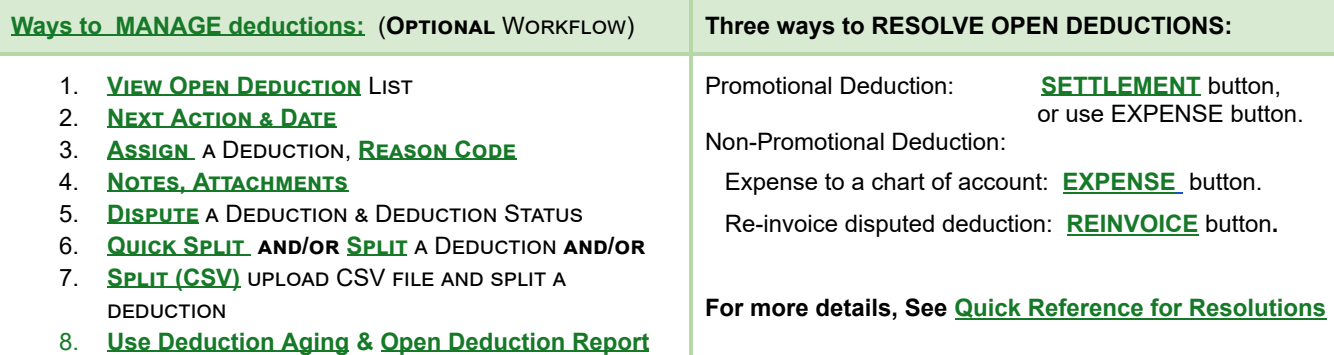

For a list of your deductions, *iTPM -> Deductions -> List* Click *VIEW***,** or the deduction ID to view the deduction.

**TPM terminology and reference section** Split: The result of breaking up deductions to represent the individual claims that were rolled up into one *i*TPM deduction. Settlement: In  $IPM$ , a settlement is customer's promotional claim that you associate with a specific  $IPM$  promotion. Settlements reduce a promotion's net liability, and optionally also reduce the  $IPM$  accrual balance. **Short-pay:** Customer short-pays one or more invoices without explanation. You need to research so you can properly resolve it. **Deduction**: Customer is owed promotional money, so they subtract the amount owed from their payment of an unrelated invoice(s). This term also relates to deductions created in  $i$ TPM. Research each deduction and resolve in one of four ways.

### <span id="page-5-0"></span>**I made a mistake, what do I do?**

Here are some common settlement & deduction mistakes, and how to fix them:

If you accidently **create a deduction** when you did not want to:

- If there are no resolutions for that deduction, and the period is not closed, a NetSuite admin user can DELETE the deduction.
- Same approach if deduction is created from an invoice or from a credit memo.

#### If you create an **incorrect SETTLEMENT**:

- Examples: Wrong amount, wrong method-of-payment, wrong event, wrong deduction, etc.
- Find the settlement
- VOID the settlement
- Amount is returned to deduction's open balance and available to start over again.

#### If you accidently **EXPENSE a deduction to the wrong chart-of-account**

- Find the JE that resolved the deduction
- EDIT the JE, and change the chart-of-account
- Save the JE

If you accidently create a deduction, and want it back into the form of a credit memo?

- REINVOICE the deduction to put it back into A/R. If you split the deduction, Reinvoice every split.
- Create your credit memo.
- Apply the journal entries to your credit mom. (These were created by iTPM when you used the Reinvoice button.)

#### If you **incorrectly REINVOICE a deduction**:

- You will not be able to undo the Reinvoice, but these steps will reduce the customer statement and create a deduction for the same amount:
- Create a credit memo for the same amount
- Click DEDUCTION button on that credit memo
- ADD reference #, etc. to deduction
- Deduction is ready for correct resolution, and A/R is reduced by the same amount.
- Apply the credit memo to the reinvoiced amount in A/R

#### If you **split a deduction by mistake**:

- Current version of  $i$ TPM does NOT support UN-SPLIT or the ability to Merge Deductions
- Resolve every split as you would the original
- Email [support@cgsquared.com](mailto:support@cgsquared.com) if you need UN-SPLIT as a future enhancement

## <span id="page-6-0"></span>**Quick Reference: RESOLUTIONS**

#### **HELP!** Email questions & issues to [support@cgsquared.com](mailto:support@cgsquared.com)

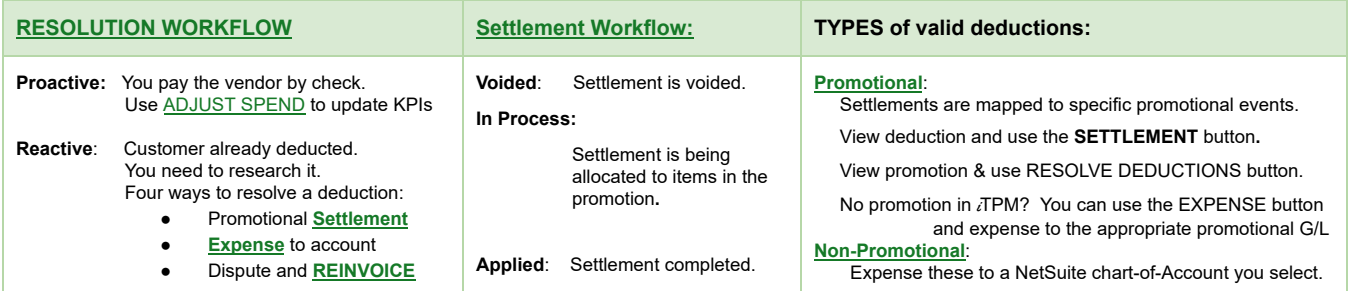

**RESOLVE PROMOTIONAL DEDUCTIONS when you have APPROVED, Active/Completed PROMOTIONS.**

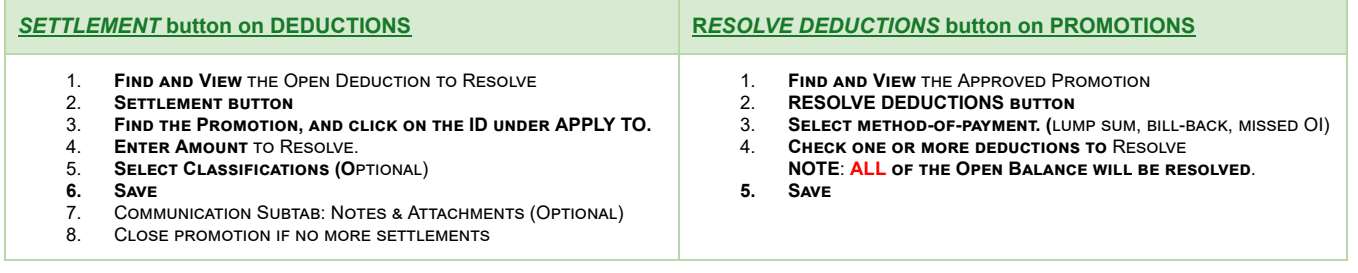

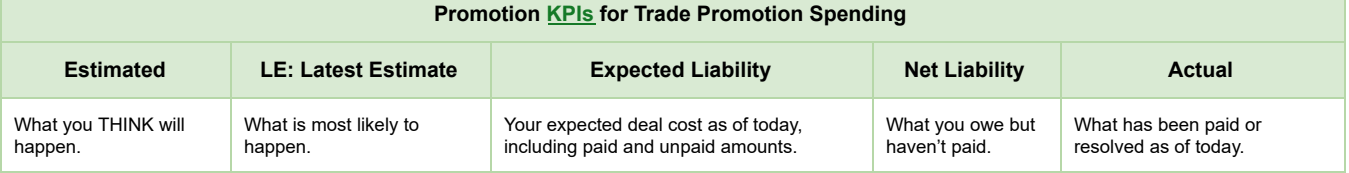

**For a list of your settlements,** *iTPM -> Resolutions-> Settlements* Click VIEW, or the settlement ID to view the settlements by item associated with the settlement. Click VIEW on any of the item rows to open the settlement form.

*iTPM-> Resolutions -> Settlements by Month, or Reports -> Saved Reports -> All Reports* and VIEW [Settlements](#page-61-0) by Month

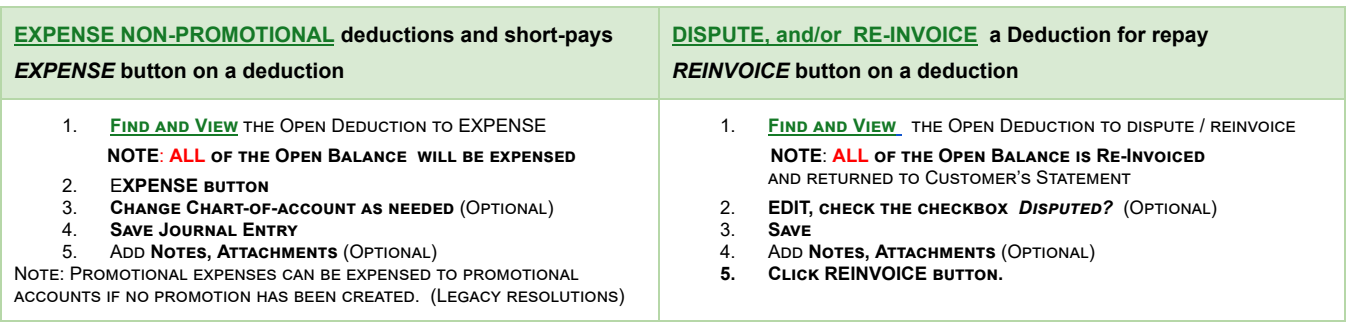

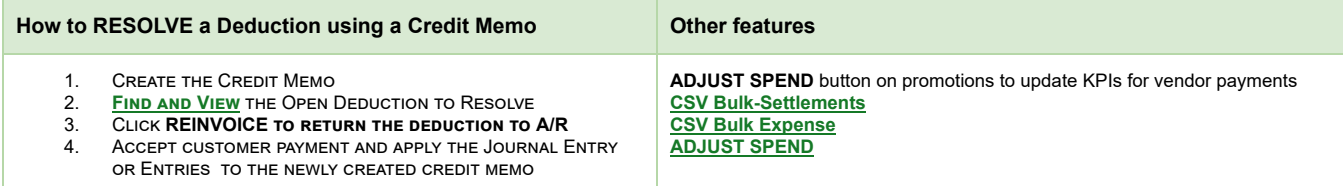

## <span id="page-7-0"></span>**1.0 Overview: Deductions & Resolutions**

Below is an overview of Trade Promotion Management (TPM) using all *i*TPM modules:

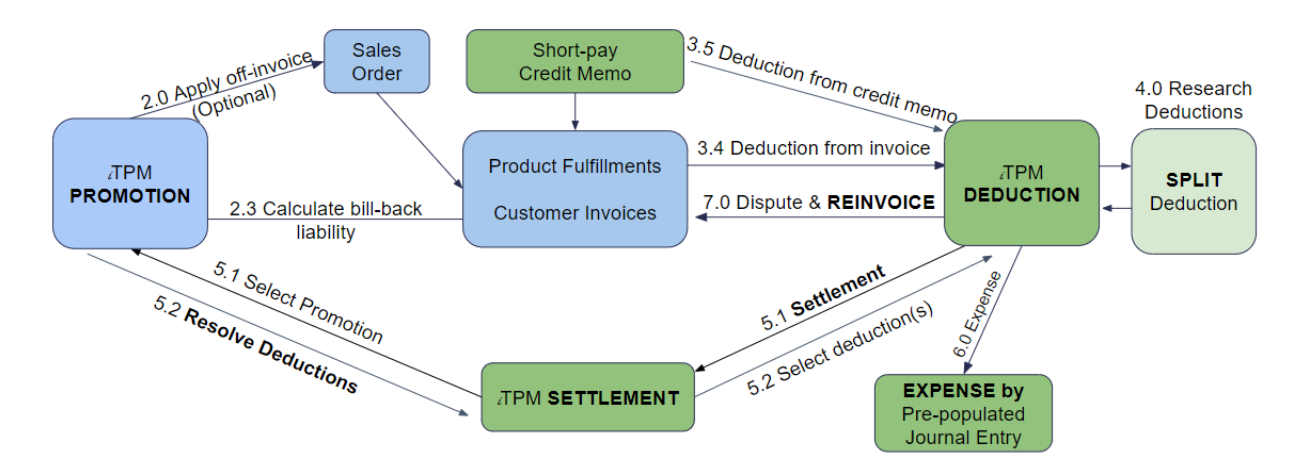

**Below is an overview of deduction management** without creating iTPM promotions and settlements:

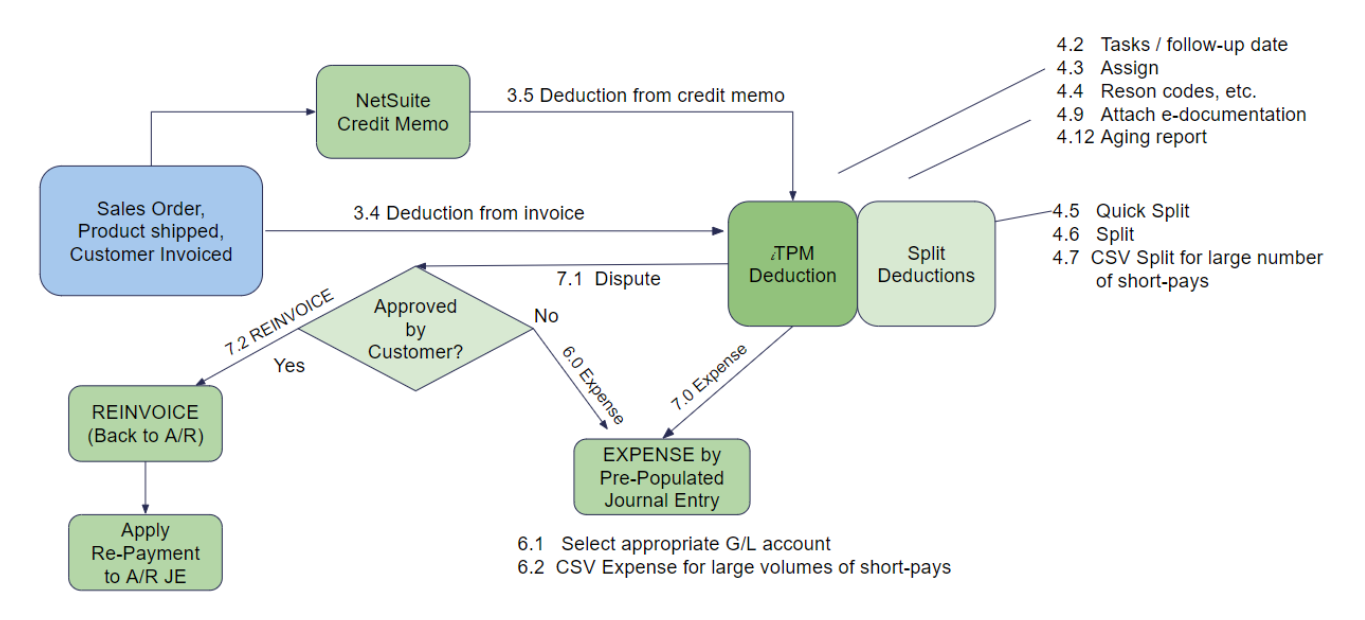

**Note:** This user manual is written with the assumption that *i*TPM users are already familiar with NetSuite and have received basic NetSuite training on navigation and features.

Users unfamiliar with NetSuite should read the *NetSuite Basics for Brokers* User Guide at [www.i-TPM.com/training-resources.com](http://www.i-tpm.com/training-resources.com)

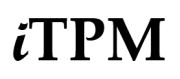

### <span id="page-8-0"></span>**1.1 Overview of Deduction & Resolution Tasks**

Deductions and resolutions can be summarized into the following main activities:

- **•** Process the deductions and/or short-pays by creating *i*TPM deductions
- **Research** *i***TPM deductions** to determine resolution(s)
- **Resolve deductions** in one of four ways:
	- **Settlement:** Match the deduction to one or more promotions
	- **Adjust Spending** of a promotion to reflect a payment to a customer (direct or indirect).
	- **Expense** the deduction using a Journal Entry. (You choose the chart-of-account)
	- **Dispute** the deduction
		- **If customer will repay, RE-INVOICE** to move amount to A/R.
		- If customer will NOT repay, then EXPENSE to 'bad-debt' or other account

This user Guide will show you how to use  $\overline{d}$ PM to perform these tasks for your organization.

### <span id="page-9-0"></span>**1.2 Settlement Overview, Corporate Level Promotions**

 $i$ TPM gives you the option to create a promotion at the parent level, and have it apply to all of the children entities set up in NetSuite. Alternatively, users can create promotions for each of the customers associated with the corporate parent. The picture below shows a typical application of this feature:

**Note:** TPM promotions ALWAYS apply to ALL of the children of the customer selected on the promotion, up to 4 levels deep.

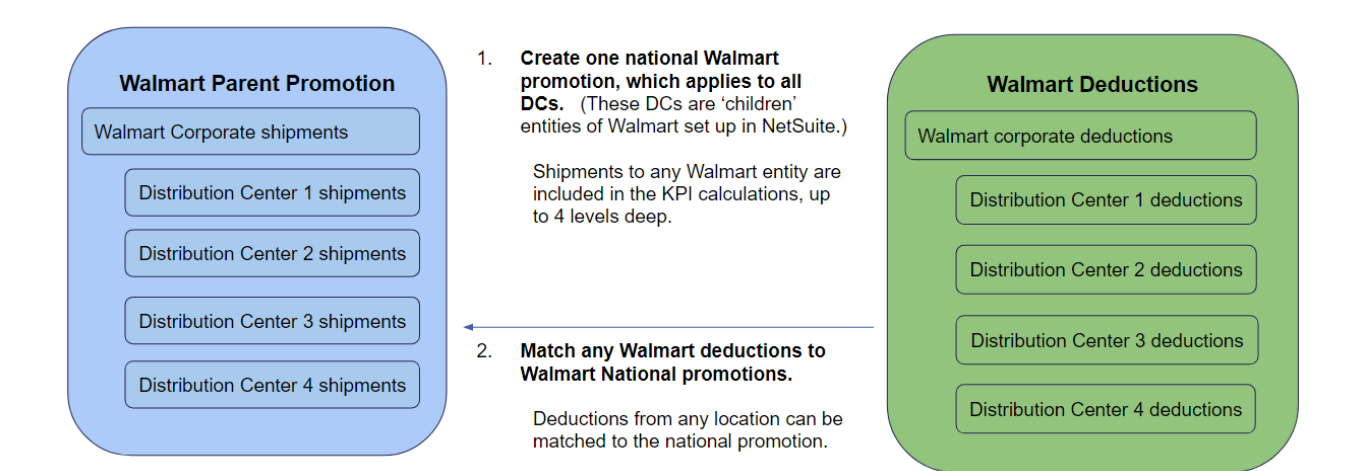

## <span id="page-9-1"></span>**1.3 Settlement Overview, DC or 'child' Level Promotions**

Create a promotion for a specific Walmart Distribution Center, i.e. DC3. (This DC is a 'child' entity of Walmart Corporate in NetSuite.)

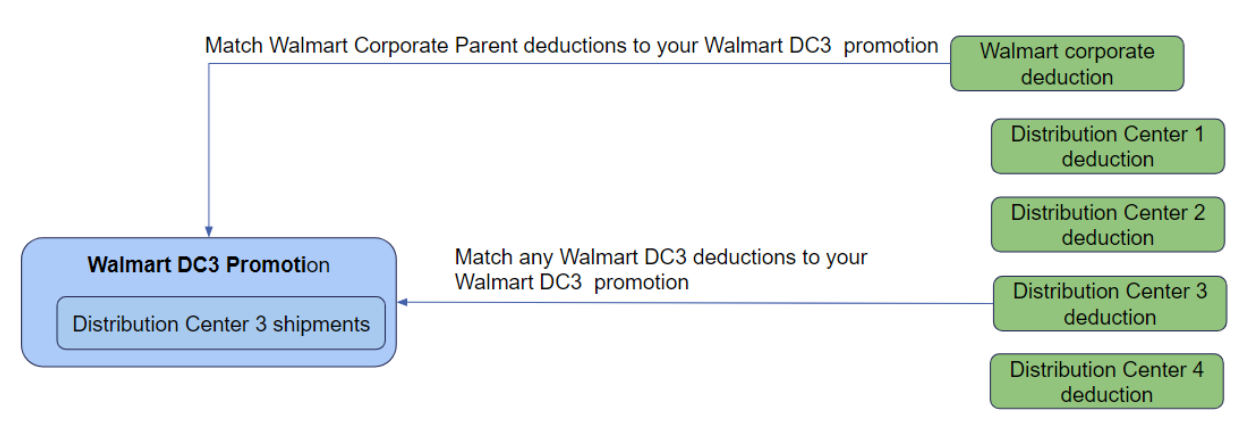

Note: Deductions in other DCs can't be matched to the Walmart DC3 promotion.

## <span id="page-10-0"></span>**2.0 Off-invoice and Net-Bill Allowances**

 $i$ TPM

The *TPM* subtab shows you qualifying off-invoice and net-bill allowances after the sales order is saved. You will also have the **option** to have *i*TPM apply these allowances to your sales order.

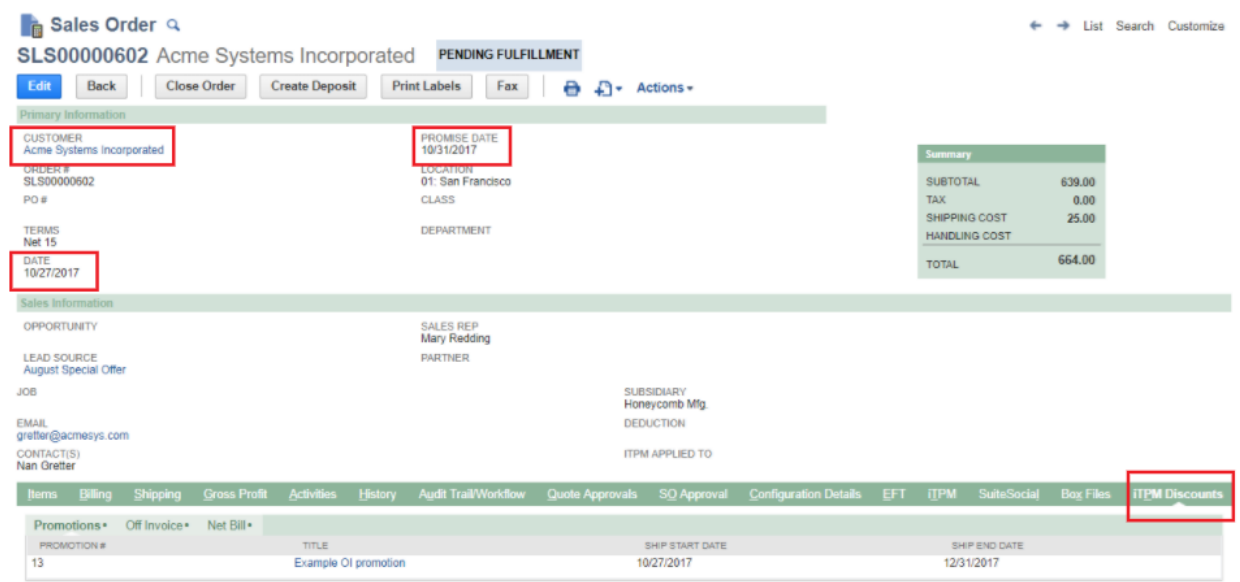

iTPM uses **four criteria** to determine if an order qualifies for off-invoice or net-bill allowances:

- 1. **Customer**: The *i*TPM promotion must be for this customer or its 'parent'., i.e., Sales order is for a DC, and the off-invoice promotion was created for the corporate parent.
- 2. **Promise date**: The promise date on the order must be equal to or in between the ship dates on the promotion.
- 3. **Method of Payment**: The method of payment must be either off-invoice or net-bill.
- 4. **Item**: The item on the order must match the item on the promotion allowance.

The first two must match to see a promotion in the Promotion sublist.

The first three must match to see the allowances in the off-invoice or net-bill sublist.

ALL four of the above must match for TPM to apply an off-invoice or net-bill to a sales order.

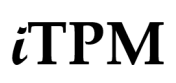

### <span id="page-11-0"></span>**2.1 Reviewing** i**T PM OI and NB allowances on EDI orders**

EDI orders usually have net-bill and off-invoice allowances already applied to the order. When the order is saved, the *i*TPM subtab will show you what promotions apply to the sales order. **You can use** *i***TPM to visually confirm the accuracy of the EDI order before approving the order for fulfillment.**

If the sales order matches three criteria of customer, ship date and item, then qualifying promotions and allowances will be shown in the sublists under the  $i$ TPM subtab on the sales order.

**Promotions:** Use the promotion sublist to see all promotions that have at least one or more items that apply to the sales order. To see the promotion detail, click on the promotion title, or right-click to open it it in a new browser tab.

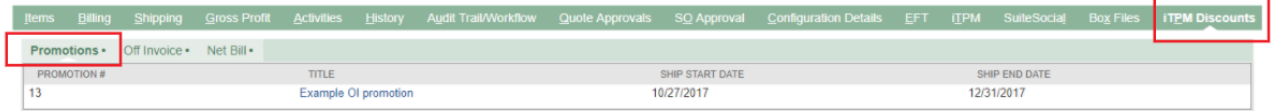

**Off invoice:** This sublist is filtered to only show off-invoice allowances of items that are on the order. An accurate EDI order will only show these discounts.

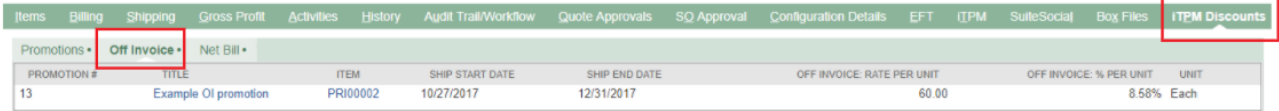

**Net Bill:** This sublist is filtered to only show net-bill allowances of items that are on the order. An accurate EDI order will have a purchase or list price that is net of these allowances. In other words, the EDI order will not specifically show a discount, but reflect the discount in the purchase price.

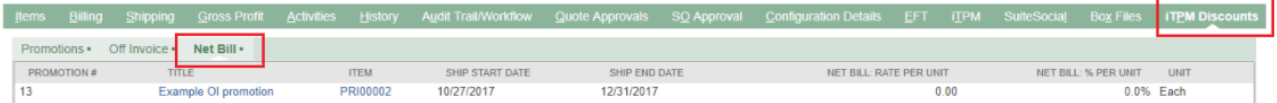

Helpful hint: *i*TPM keeps an audit trail of all changes *i*TPM makes to the sales order. This log is available to NetSuite and  $i$ TPM administrators.

As a non-admin user, use the NetSuite *Audit Trail/Workflow subtab*, and the *Workflow* sublist on the sales order to see changes made by *i*TPM.

0

### <span id="page-12-0"></span>**2.2 Option: Apply** i **TPM OI and NB allowances to an order**

You have the option to use  $\overline{I}$ PM to save you time when you manually apply off-invoice and net-bill allowances your non-EDI orders. If you manually apply discounts to sales orders, f**irst use the** <sup>i</sup>*T PM Discounts* **subtab to know which off-invoice allowances may qualify**. See [section](#page-11-0) 2.1 for details.

You have the **option to save mouse clicks and use** i**T PM to apply** qualifying off-invoice and net-bill allowances to your order.

- **1. Click on the** i**T PM subtab** on the sales order**.**
- **2. Check the box, "***Apply iTPM discounts***"**.

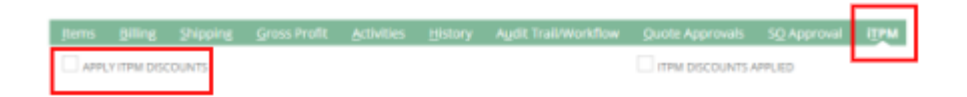

- **3. Save the sales order.**
- **4. Look for off-invoice allowance rows on your order:**
	- a. For smaller orders with a few promotions, allowances are applied in real-time.
	- **b.** If there are too many items and promotions, the *i*TPM script will run within 15 minutes to apply the allowances to the order. **Wait for the script to run before approving or fulfilling your order.**

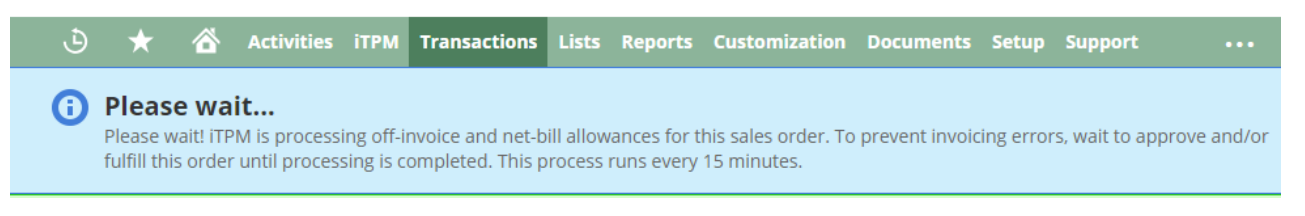

You will see the following when the  $i$ TPM script is done processing:

- There will be **one or more discount rows** under each item that qualifies for qualifying **off-invoice** allowances. Discounts apply to the item row above the discount row.
- The **net price in the existing row will be changed** for each item that qualifies for qualifying **NET-BILL** allowances.
- **ALLOWANCES CAN BE DUPLICATED & INCORRECT.** Edit and/or remove discounts as appropriate.

In the screenshot below, the discount applies to the item "PRI000002".

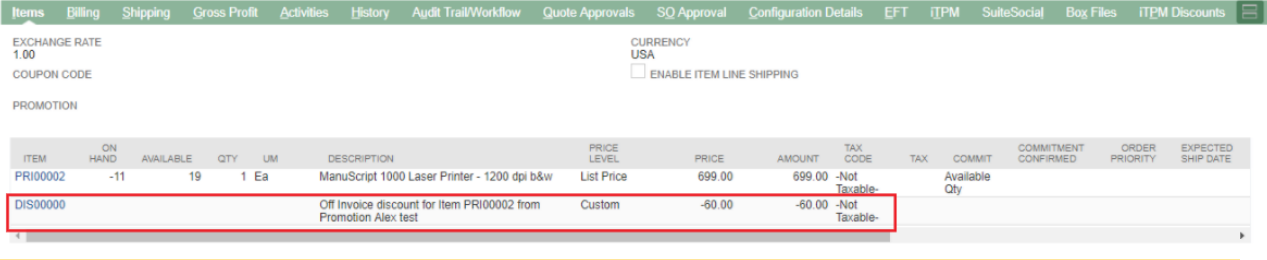

**Note: DO NOT APPROVE THE SALE ORDER for fulfillment until after you have reviewed** i**T PM off invoice allowances and net-bill applied to list price for accuracy.**

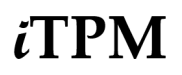

Note: If you previously checked **"***Apply iTPM discounts***"** and saved the sales order, you will see the "*iTPM Discounts Applied*" checkbox checked.

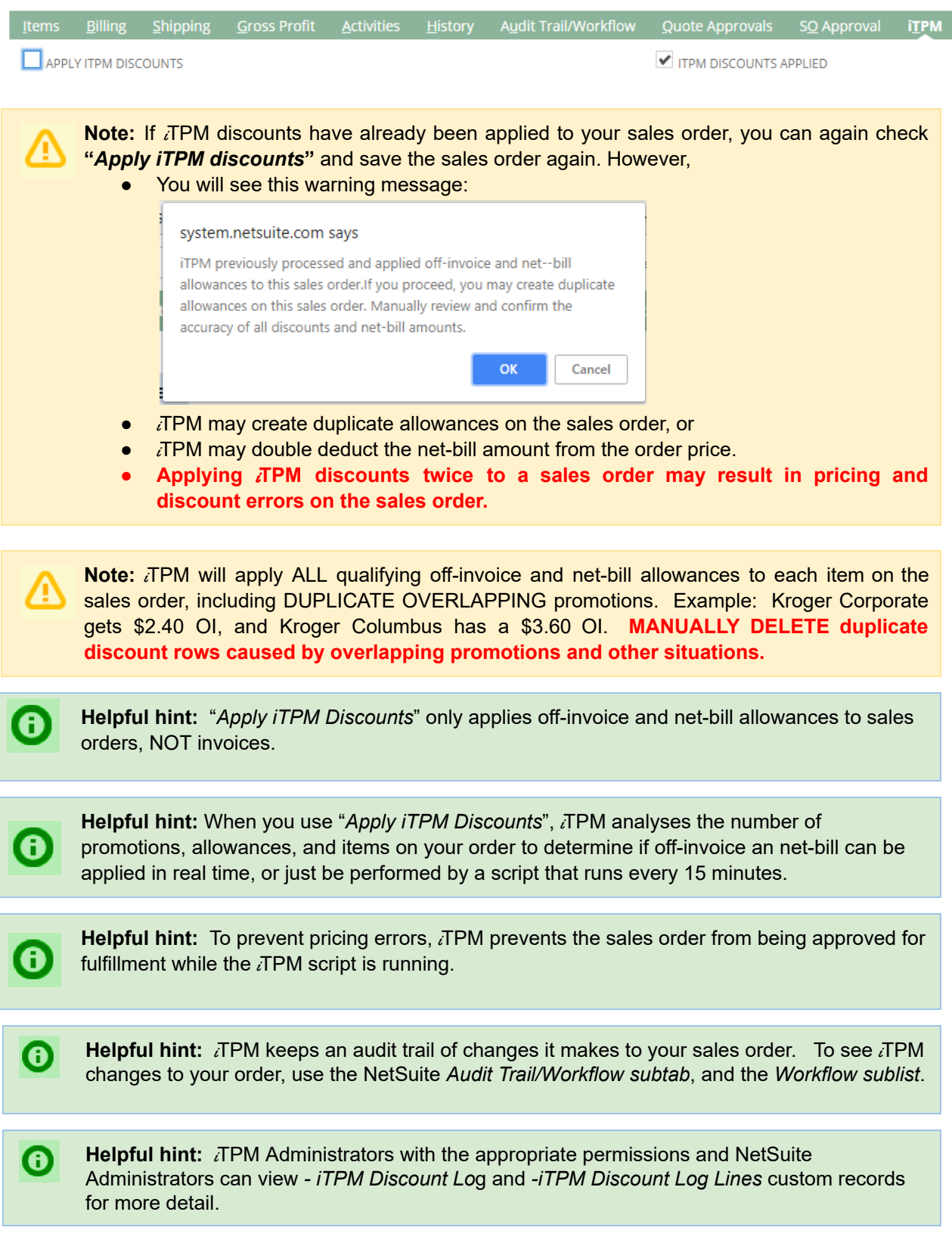

### <span id="page-14-0"></span>**2.3 Promotion KPIs: Off-invoice and Net-bill versus Bill-back**

When viewing a promotion, the KPI subtab will display results for off-invoice and net-bill allowances.

Promotion KPIs are described in more detail in the *User Guide for Promotions*, section 4.2, found at [www.i-TPM.com/training-resources.](http://www.i-tpm.com/training-resources)

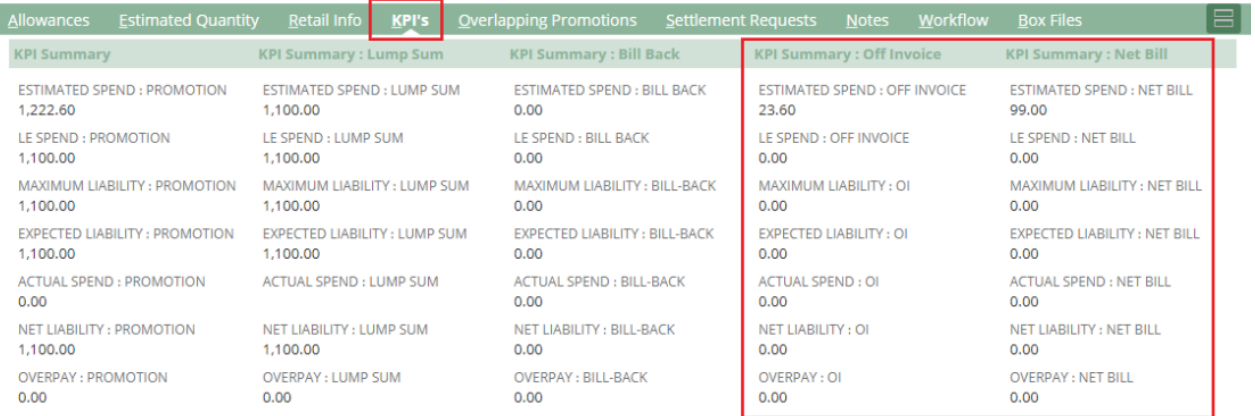

**Helpful hint:** If off-invoice allowances are missed and not entered on an invoice, the customer will deduct for 'missed off-invoice'

- If the missed OI deduction is valid (customer, items and dates are correct in the  $IPM$ promotion), then use the EXPENSE button on the deduction to expense the deduction to the appropriate chart-of-account. The  $IPM$  KPIs assume off-invoice allowances are applied to qualifying orders. The promotion KPIs for off-invoice already reflect this missed amount that was deducted.
- If the missed OI deduction is outside  $IPM$  validations (customer, items, and / or dates), then you have several options to resolve:
	- Dispute if it is invalid. REINVOICE if/when repaid.
	- Use the SETTLEMENT button to match it back to the promotion. This will show an off-invoice OVERPAYMENT for the promotion.

**Note:** Missed Net-bill amounts that are deducted should be entered as missed-off-invoice. If net-bill is the ONLY valid method-of-payment for the promotion, the off-invoice field will NOT be open for settlement amounts:

- Enter the missed net-bill as a lump-sum.
- If your net-bill promotion does not have a lump-sum amount, you will need to add a lump sum amount before you will be able to match your missed net-bill deduction to your net-bill promotion. As a NetSuite administrator, edit the promotion and enter a non-zero lump sum. Example, \$1. This will make the lump-sum field open for settlements for your promotion.

ന

## <span id="page-15-0"></span>**3.0 Create** i**TPM Deductions (Process partial payments)**

This chapter describes how to process your customer's short-pays by creating deductions. After you create  $\lambda$ TPM deductions, your team will need to research these deductions and resolve them to a zero balance. You will resolve these open deduction one of four ways:

- Chapter 4: Research and prepare to resolve your [deductions](#page-29-0)
- Chapter 5: Resolve [promotional](#page-45-0) deductions
- Chapter 6: Resolve [non-promotional](#page-62-0) deductions by Expensing with a Journal Entry
- Chapter 7: Resolve invalid deductions by Disputing and [re-invoicing](#page-69-0)

## <span id="page-15-1"></span>**3.1** *i* **FPM Deduction and Resolution workflow by role**

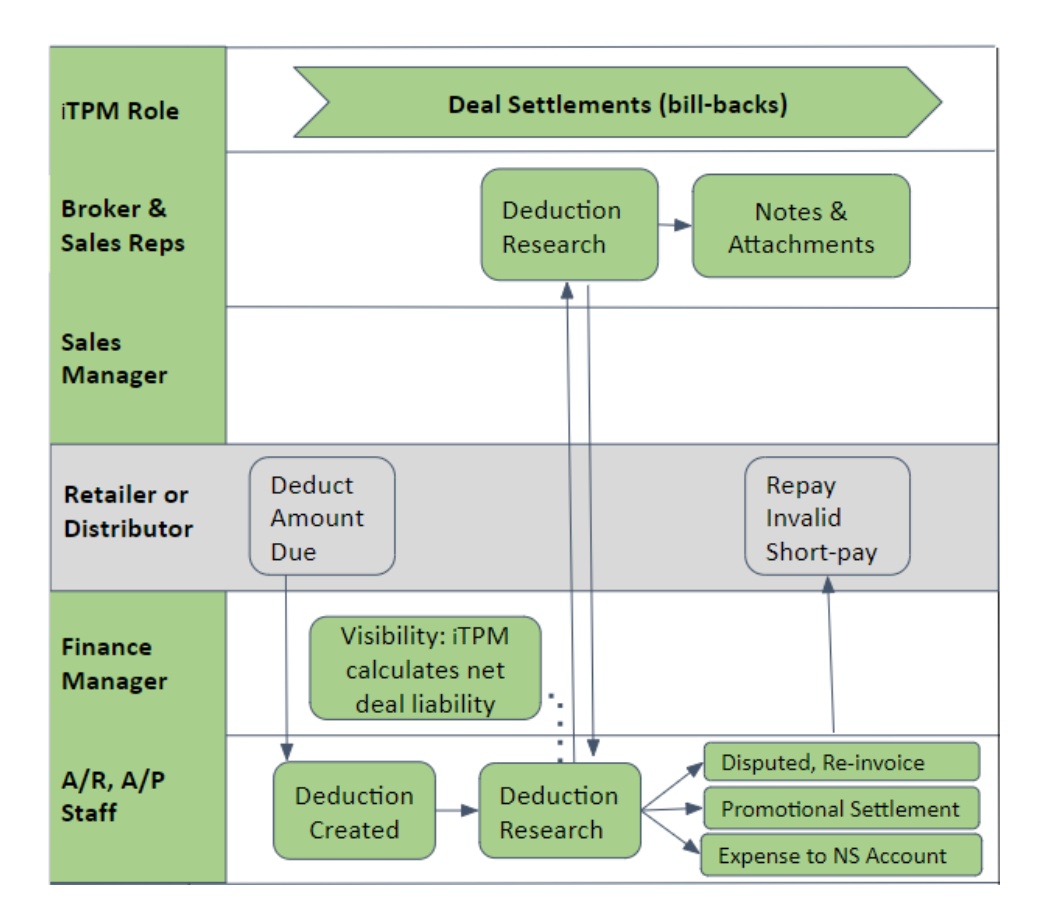

#### **What is your role in managing deductions and resolutions?**

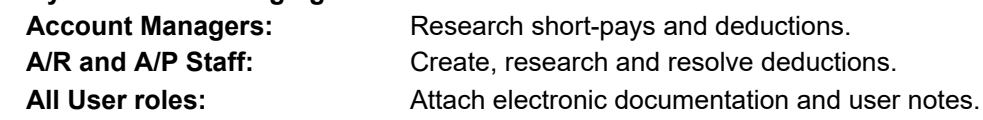

Helpful Hint: If you don't see the *i*TPM workflow buttons you need to do your job, your NetSuite role may not have the required permissions. Contact your  $i$ TPM administrator.

 $\mathbf \theta$ 

### <span id="page-16-0"></span>**3.2 Deduction vs Short-Pay vs a Normal Open Receivable**

So what's the difference between a standard open receivable, a deduction and a short-pay? All three can show up as balance due on a customer's invoice. However, the difference is that you expect to get payment on a normal receivable. For many CG manufacturers, deductions should not be reported as an asset, because a high percent of customer deductions are actually valid… 95% or more.

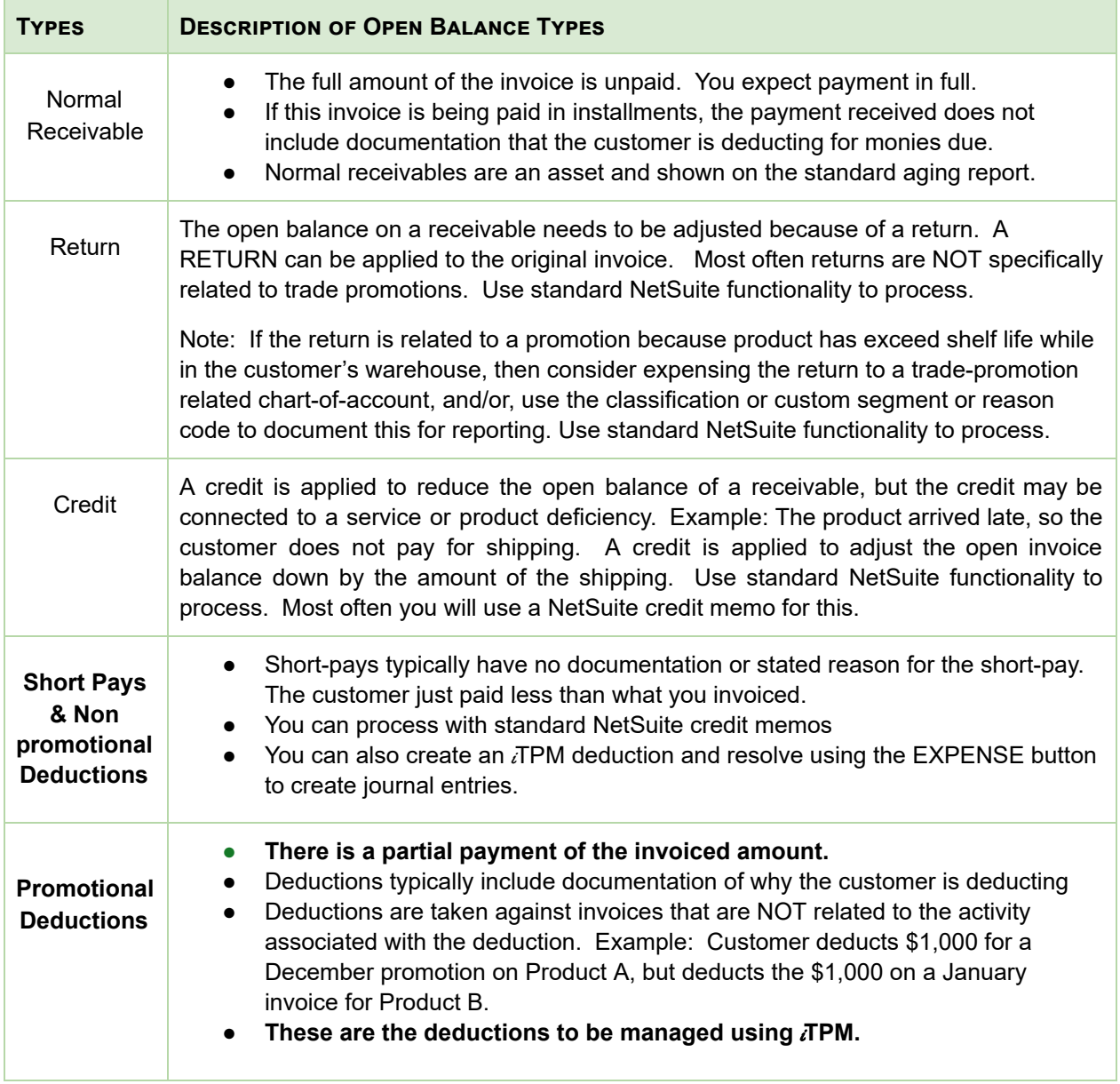

Of all the types above,  $i$ TPM is designed to help you manage promotional and non-promotional deductions and short-pays. When you receive a partial payment, it can be days, even weeks before you can validate each deduction and short-pay.

### <span id="page-17-0"></span>**3.3 Two ways to process partial payments using** i **TPM**

There are two ways to process partial payments in  $\overline{A}PM$  . Regardless of which approach you choose to create the  $i$ TPM deduction, the resolution process is the same.

#### **Example #1 below:**

The iTPM deduction is created **when viewing an invoice** that's been partially paid with deductions and/or short-pays.

**Pro:** The *i*TPM deduction will have direct links to the invoices that were partially paid. (Option two has links to the credit memo, which has links back to the invoices.)

**Con**: Applying a partial payment across multiple invoices in NetSuite is not automated, and requires manual data entry of the applied amount. For these situations, example #2 is better.

#### **Example #2 below:**

The deduction is created when **viewing a credit memo** that is applied to partially-paid invoices.

**Pro**: You can start researching and resolving the *i*TPM deduction *BEFORE* you apply the customer's partial payment and credit memo(s) to the invoice(s).

**Con**: This requires an extra step to create a standard NetSuite Credit Memo, and apply it to the partially-paid invoices.

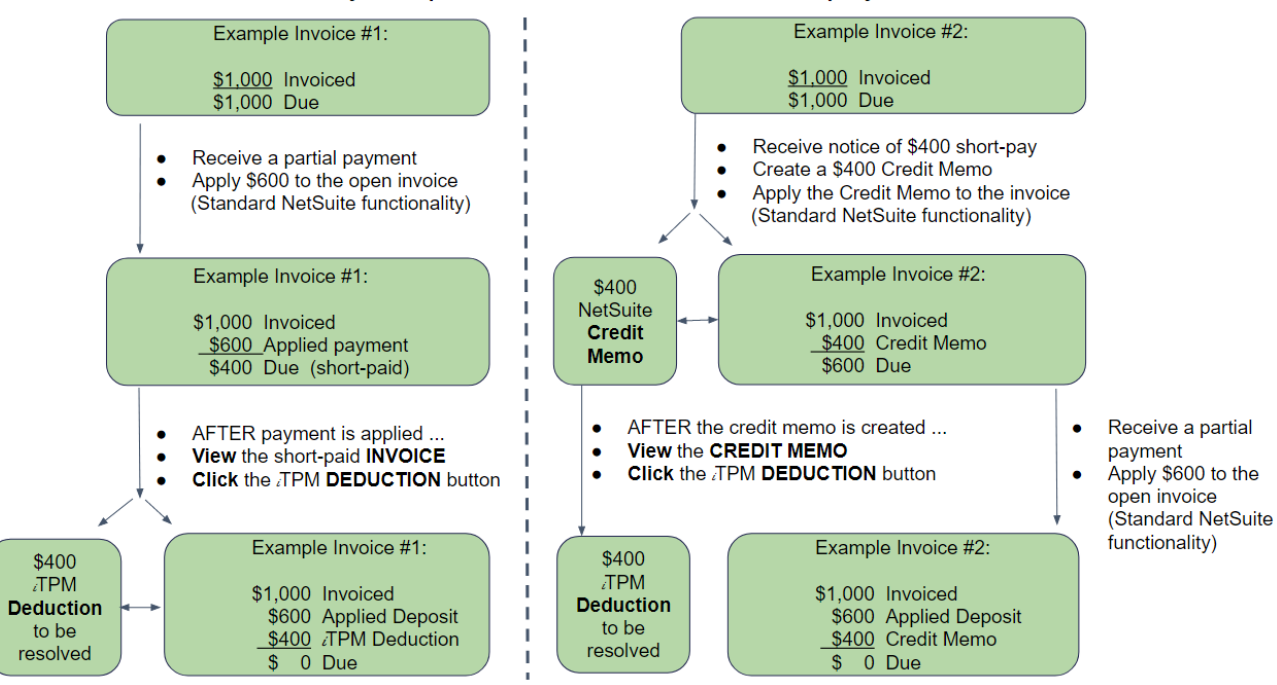

#### Two ways to process a Customer Short-pay in TPM

# $i$ TPM

Version **2018.2.1**

Revised November 27, 2018

## <span id="page-18-0"></span>**3.4 Option 1: Process partial payment applied to ONE INVOICE**

iTPM Deduction Management Workflow: Create DEDUCTION from ONE INVOICE

The following flowchart shows how creating a deduction and resolving it fits into the overall cash-app workflow in NetSuite:

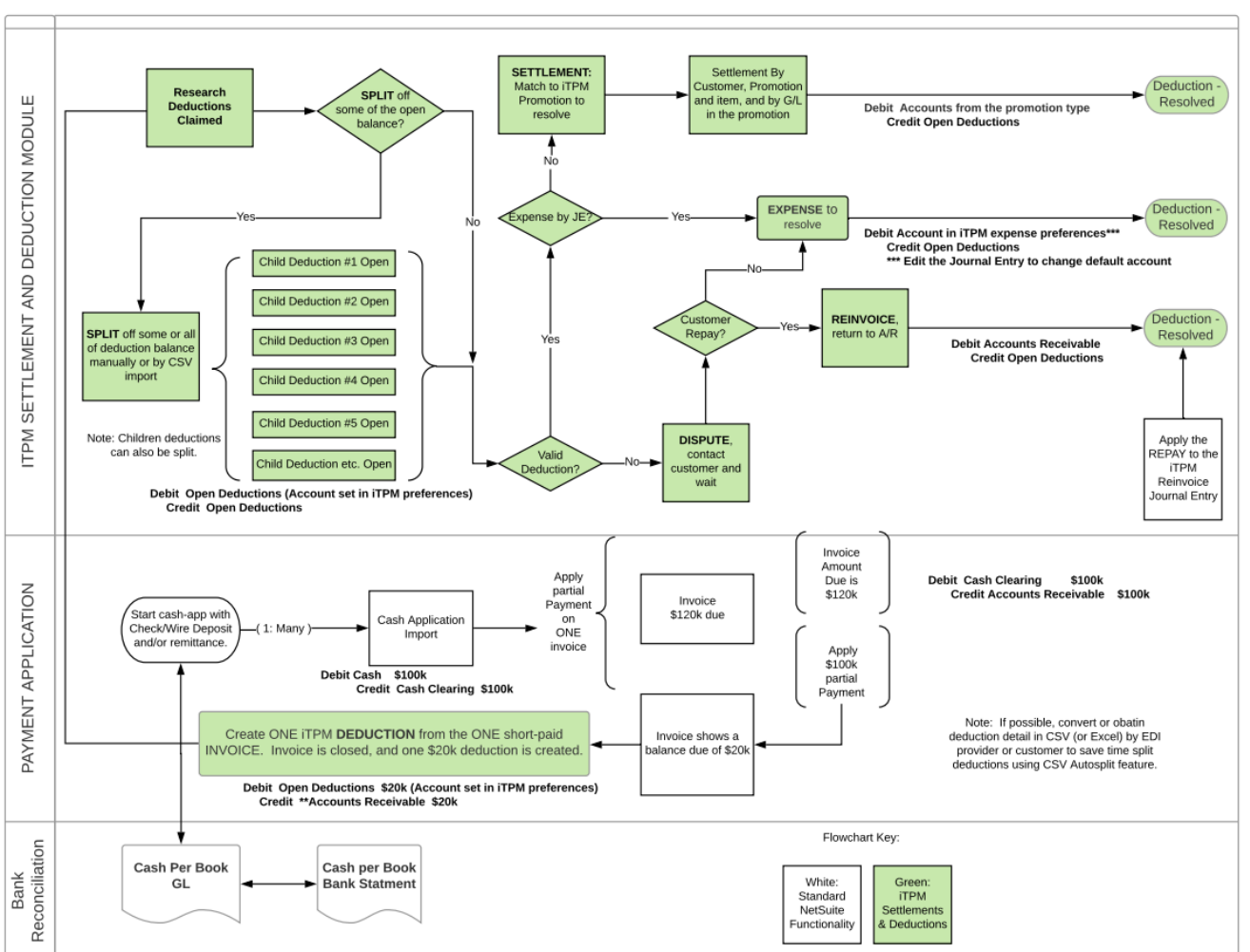

#### **User Guide: Deduction [Management](#page-2-0)**

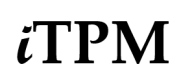

#### Version **2018.2.1**

In the CG industry, it is common for customers to deduct for promotional monies due. Here's how to use  $\overline{A}$ PM as part of your cash-application workflow to process deductions:

- 1. **Apply the partial payment** to the open invoice as you normally do. The invoice summary will show an amount due, like the summary example to the right.
- 2. If there is an amount due, the  $\overline{a}$ PM **button button** appears on the invoice if your role has the appropriate permissions. See example below:

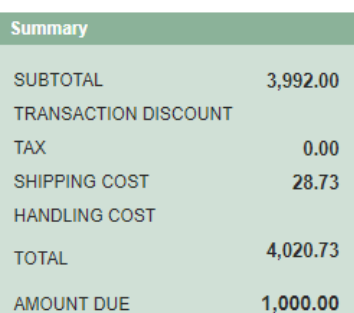

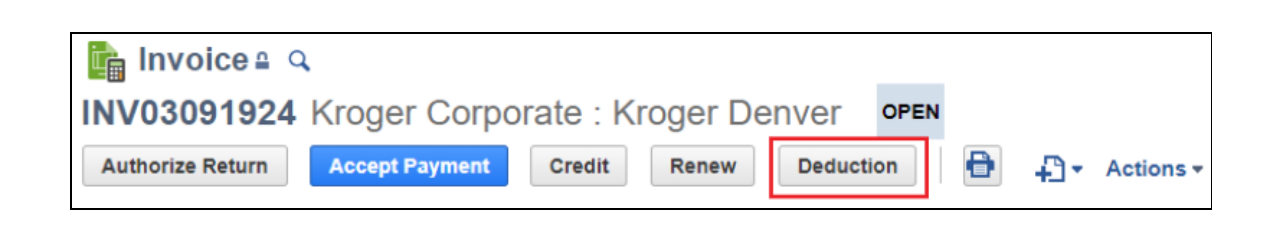

Helpful hint: You do not have to use *i*TPM to process the entire amount of the short-pay.

If you have information to process damages, fees, and other expenses, you can use your standard NetSuite functionality to expense these PRIOR to creating an  $\overline{A}$ PM deduction. Example, apply your credit memo for damages directly to the short-paid invoice, then use the DEDUCTION button to move the promotional amounts into  $i$ TPM.

After you create credit memos,  $\overline{A}$ PM will create a deduction with an amount equal to the remaining open balance.

**What type of transactions are my** *i***TPM deductions?** *i*TPM deductions are NetSuite custom transactions that use an expense chart-of-account selected by your  $iTPM$  administrator.

**Note:** While you can create a deduction from **Warning!** an invoice in any closed period, you can't create a deduction from a credit iTPM cannot perform the requested action because the memo in a closed or locked period unless the Invoice Accounting Period is either closed, or locked. period has "*Allow non-G/L changes*" checked. **OK** If "*Allow non-G/L changes"* is NOT checked,  $I$ TPM will give you a message. Contact your NetSuite or  $\overline{A}$ PM administrator if you get this message:

⋒

#### **User Guide: Deduction [Management](#page-2-0)**

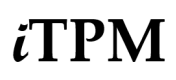

Version **2018.2.1**

<span id="page-20-0"></span>**To close your open invoice and create a deduction in** i**T PM,** enter the following:

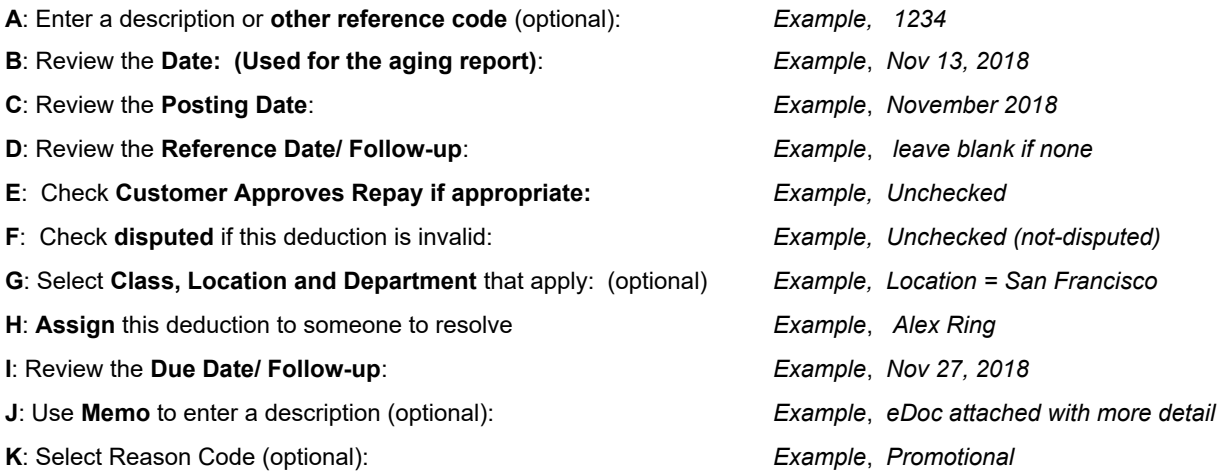

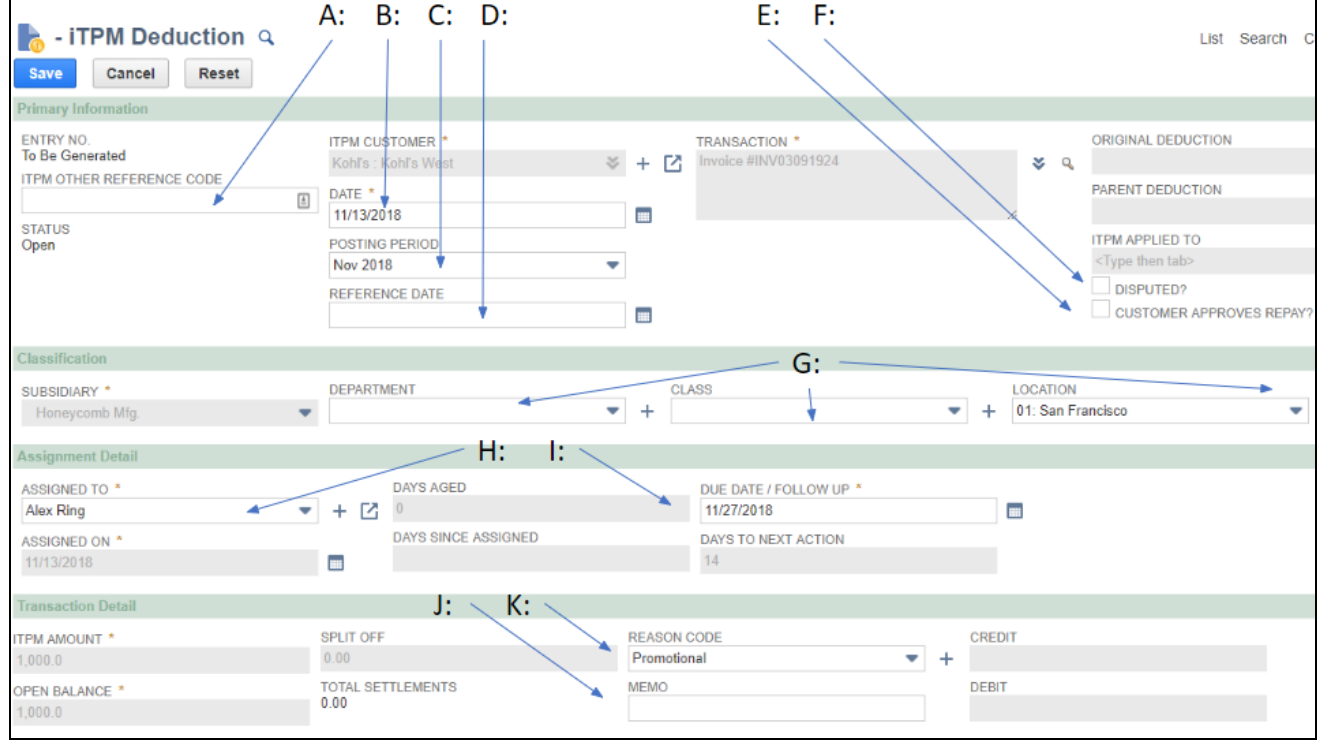

**Click SAVE** when done to **close the invoice**, and **create an** i**T PM deduction**.

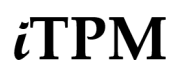

**How will I know my closed invoice had a short-pay or deduction?** When viewing your invoice, look at the iTPM subtab. When you first create the deduction, the status will be *OPEN*. After you resolve this deduction to a zero balance, the status will be resolved and you will see one or more records under these subtabs:

**Deductions subtab:** This is a list of all the deductions related to your invoice, including splits.

**Settlements subtab:** This is a list of settlements that resolved some or all of this deduction.

**Transactions subtab:** This is a list of journal entries that were used to resolve some or all of this deduction. If you created the deduction from a credit memo, it may also appear under this subtab.

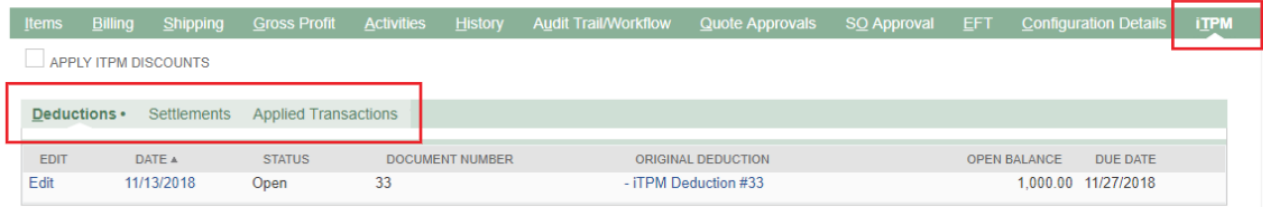

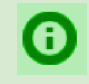

**Helpful hint:** The dot after the subtab tells you there are records in that subtab. Subtabs that don't have dots after the subtab name do not have transaction records.

## <span id="page-22-0"></span>**3.5 Option 2: Process partial payment applied to MANY INVOICES**

The following flowchart shows how to create a simple credit memo to process a complex partial payment that includes many open invoices and multiple deductions:

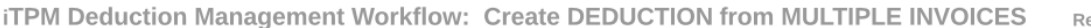

Revised November 27, 2018

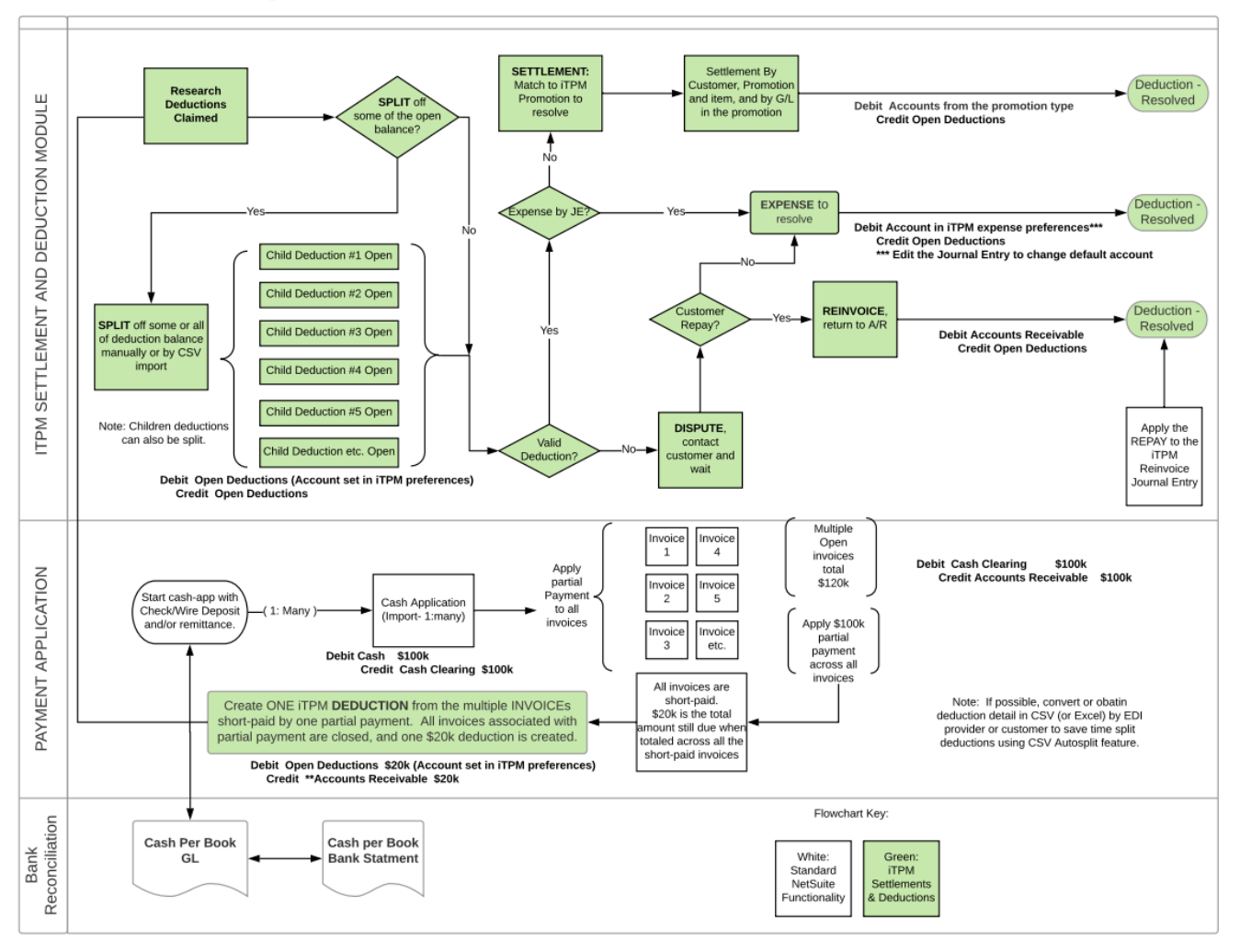

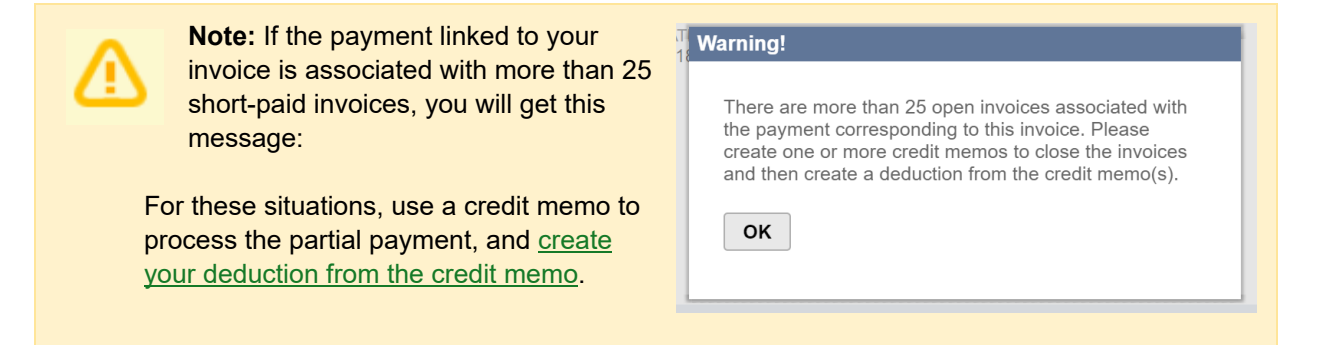

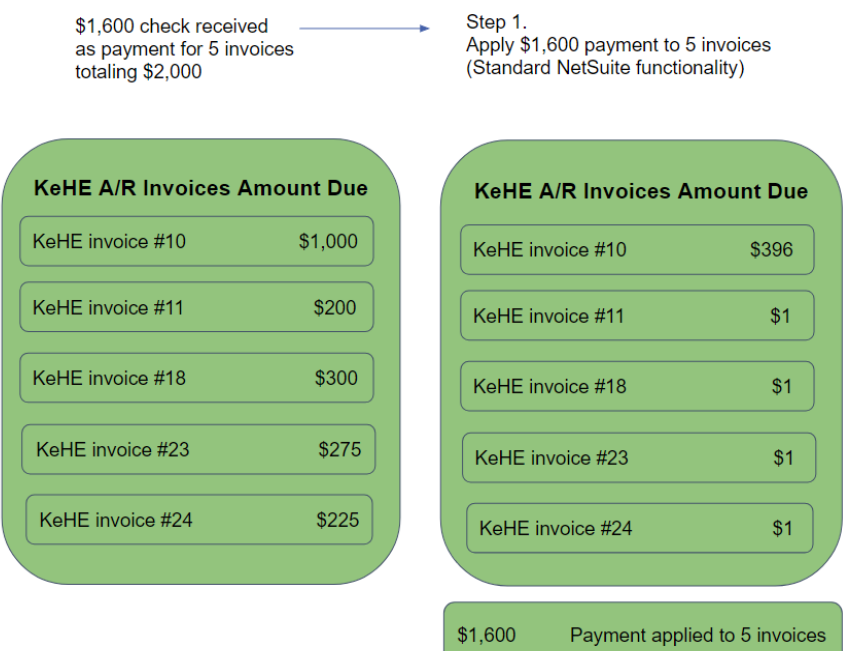

**Step One:** Use standard NetSuite functionality to apply a payment to multiple invoices. If any invoices have partial payments, you'll need to enter some amount to link these invoices to the payment. We suggest you enter \$1 as payment for every invoice that was 100% short paid. (Your [alternative](#page-27-0) is to use the credit memo [approach.\)](#page-27-0)

In the example below, the customer sent a check for \$323.00 covering three open invoices. Rather than allocating this amount across all three invoices, it is easier to simply enter \$1.00 for the first two invoices, and the balance in the third. The third invoice amount is the check amount of \$323, minus two times \$1, or \$321. This approach is easy and doesn't require a calculator or spreadsheet. After you apply this payment, you'll end up with three invoices with an open unpaid balance.

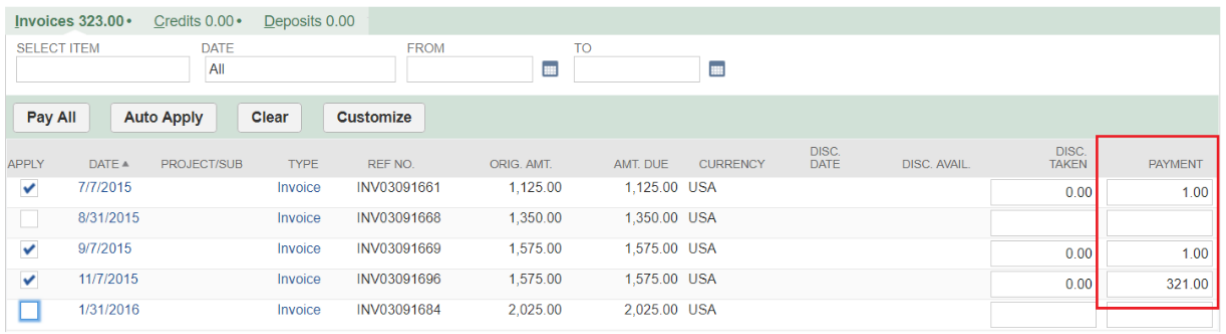

**Note:** An invoice must have an open balance for NetSuite to associate the invoice with the payment. NetSuite does not support a payment with a zero amount. Alternative: Use credit memo approach.

**Note:** The *i*TPM deduction button looks for other invoices ONLY based on the applied payment, NOT credit memos and journal entries. Alternative: Use credit memo approach.

#### **User Guide: Deduction [Management](#page-2-0)**

ГРМ

Version **2018.2.1**

#### Step 2.

View any one of the invoices that were associated with the short-pay. Click on the TPM Deduction button

#### Step 3.

Click YES to create one \$400 TPM deduction and resolve all 5 short-paid invoices

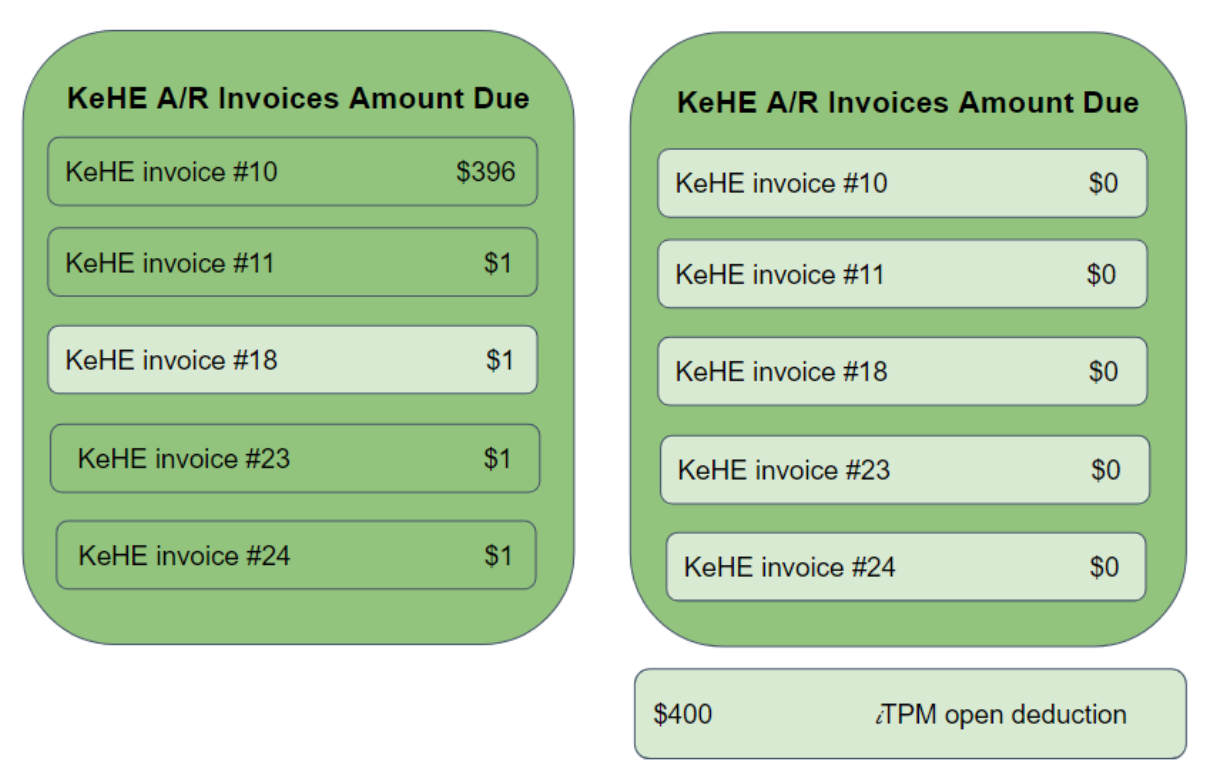

#### **Step Two:**

6

Use standard NetSuite functionality to view any one of these three invoices with the open balance. Click on the *DEDUCTION* button to create a [deduction](#page-18-0) in  $i$ TPM. (You will only see the *DEDUCTION* button if your role has the appropriate permissions.)

 $i$ TPM will look at all the invoices that were paid at the same time has the invoice you selected. If  $i$ TPM finds any other invoices that were partially paid with the same payment, you will get the following screen with information about all the invoices that were short-paid, and the option to create just one deduction and close all the associated invoices.

**Helpful Hint:** If a user creates a deduction by mistake, ONLY a NetSuite Administrator will have the permissions to delete the deduction, and see the *DELETE* button on the deduction. Don't wait to delete the deduction you created by mistake. If the period with the credit memo or invoice associated with the  $i$ TPM deduction is closed or locked, then NetSuite will not allow the  $i$ TPM deduction to be deleted.

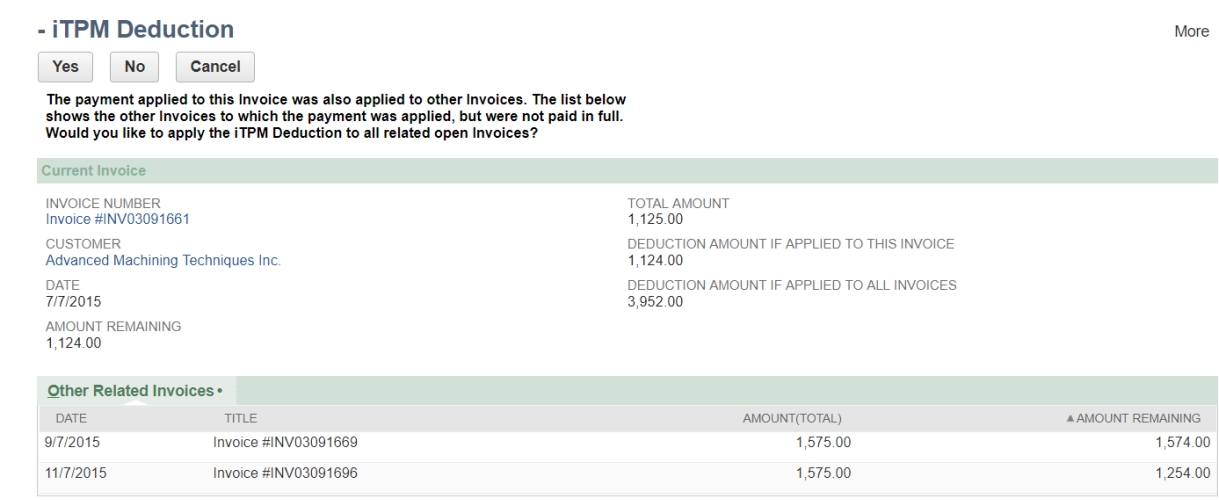

#### **Step Three, YES:**

If you select *YES*, **one deduction will be created to resolve** *ALL* **the the invoices** that were short-paid and related to this same payment. The one deduction amount will include the amount total short-paid across all of the invoices associated with the same payment. ALL of the associated invoices with the payment will be closed when you click *SAVE* and create the deduction.

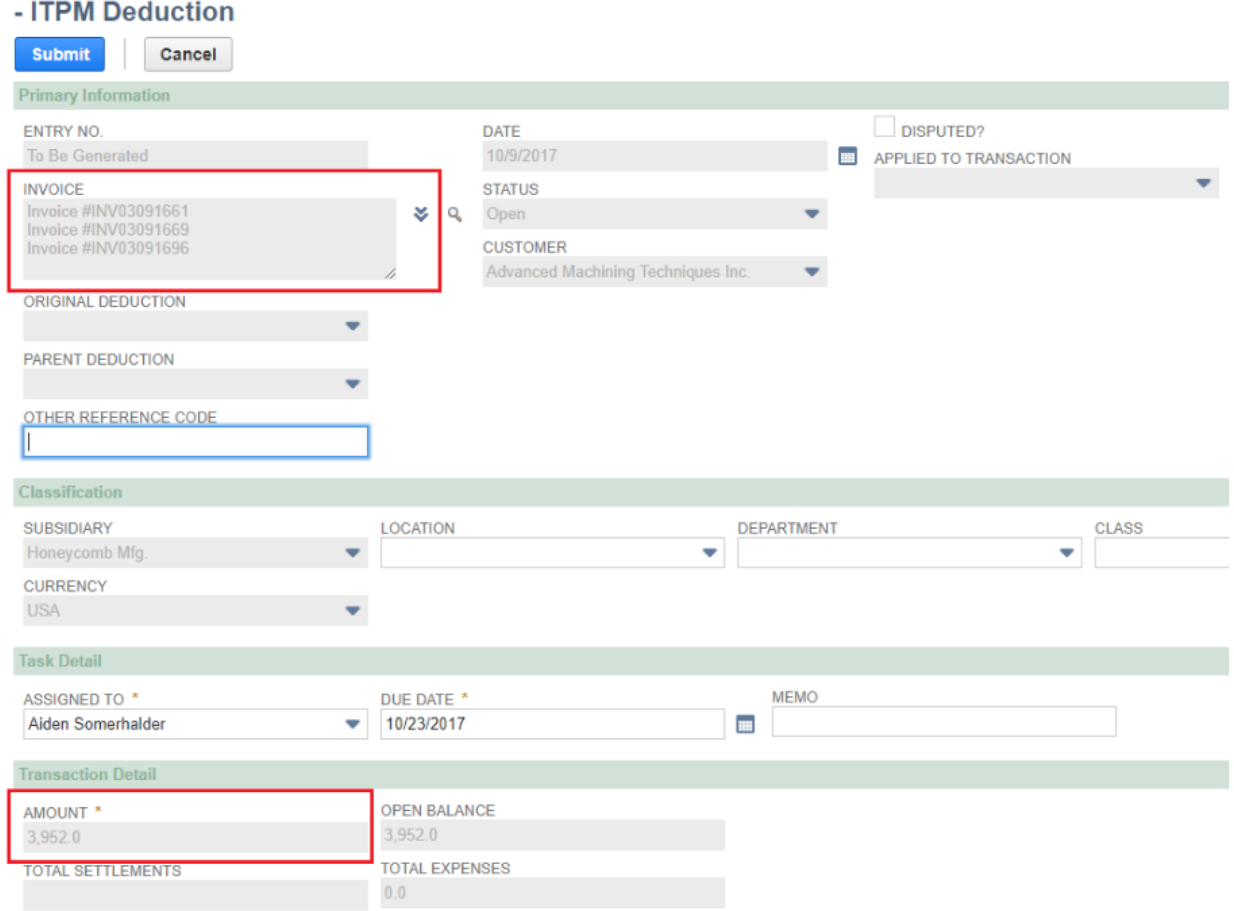

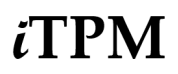

#### **Step Three, NO:**

If you select *NO* in the screen above, **one deduction will be created for ONLY the invoice you** selected. Only the invoice you were viewing will be closed.

Step 2. Step 3. View any one of the invoices that were Click NO to create only one TPM associated with the short-pay. deduction, and close only one invoice. Click on the TPM Deduction button **KeHE A/R Invoices Amount Due KeHE A/R Invoices Amount Due** KeHE corporate  $$396$ KeHE corporate  $$396$ **KeHE Division 1**  $$1$ **KeHE Division 1**  $$1$ **KeHE Division 2**  $$1$ **KeHE Division 2**  $$0$ **KeHE Division 3**  $$1$ **KeHE Division 3**  $$1$ **KeHE Division 4**  $$1$ **KeHE Division 4**  $$1$ TPM open deduction  $$1$ 

**Helpful Hint:** To create a deduction and close the one invoice you've selected, follow the same steps as [deductions](#page-20-0) taken against a single invoic[e.](#page-20-0)

Ô

# $i$ TPM

Version **2018.2.1**

## <span id="page-27-0"></span>**3.6 Create a Deduction from CREDIT MEMO applied to invoices**

The following flowchart shows how creating a deduction and resolving it fits into the overall cash-app workflow in NetSuite:

iTPM Deduction Management Workflow: Create DEDUCTION from a CREDIT MEMO

Revised November 27, 2018

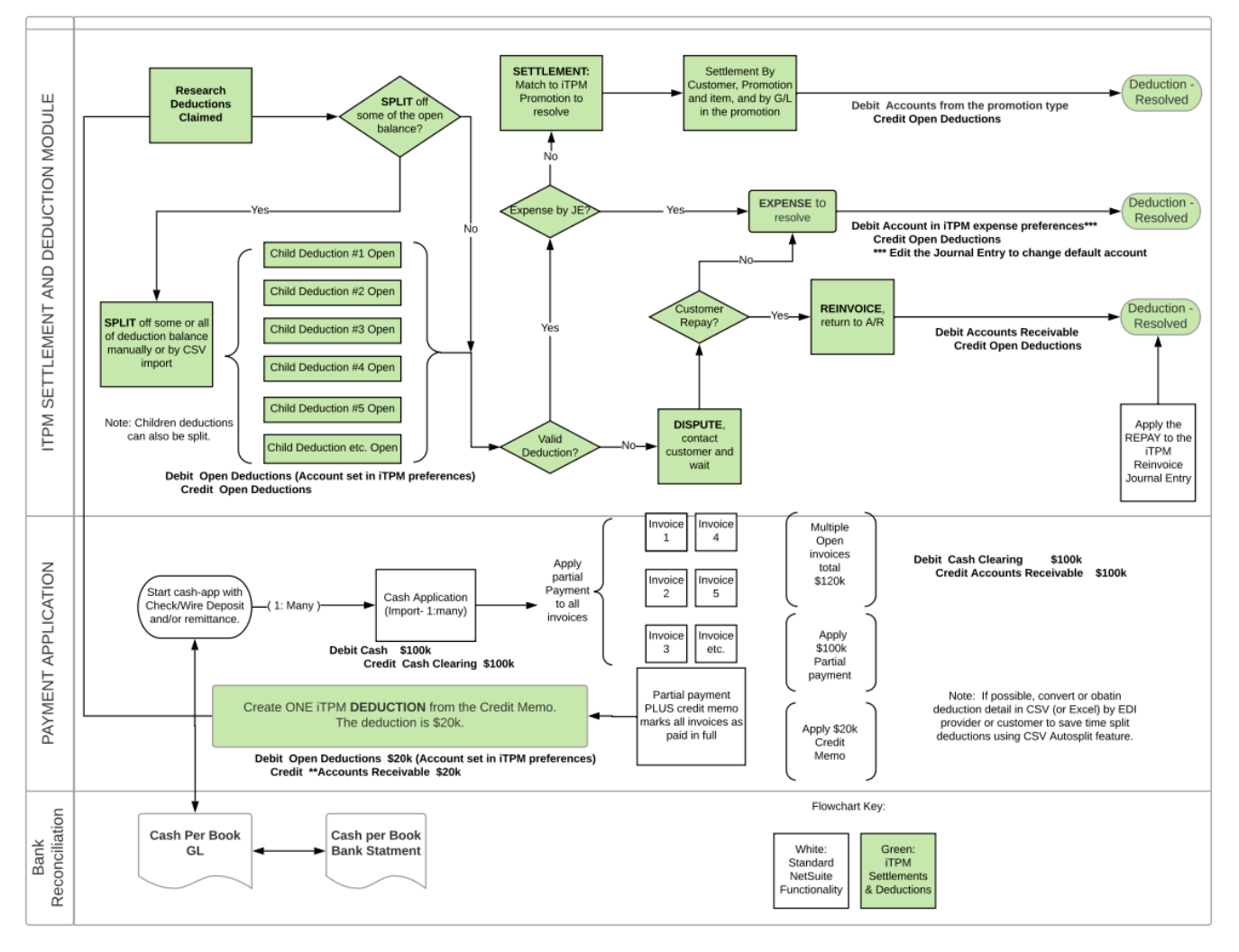

**Helpful Hint:** This is the prefered and simpler approach when customers pay many invoices in full with a partial payment and multiple deductions.

**Suggested Best practice:** Create a NON-INVENTORY item associated with the same account you selected as your open deduction chart-of-account. The credit memos you create will put the deductions directly into your suspense account. Creating the deduction from this credit memo has no net financial impact because the debits and credits will also be in the same suspense account.

⋒

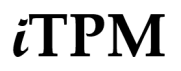

Here are the steps to create a deduction from a credit memo:

- 1. Find and **view the approved credit memo**.
- 2. **Click on the DEDUCTION** button.
- 3. **Click SAVE**. You have created a deduction from a credit memo.

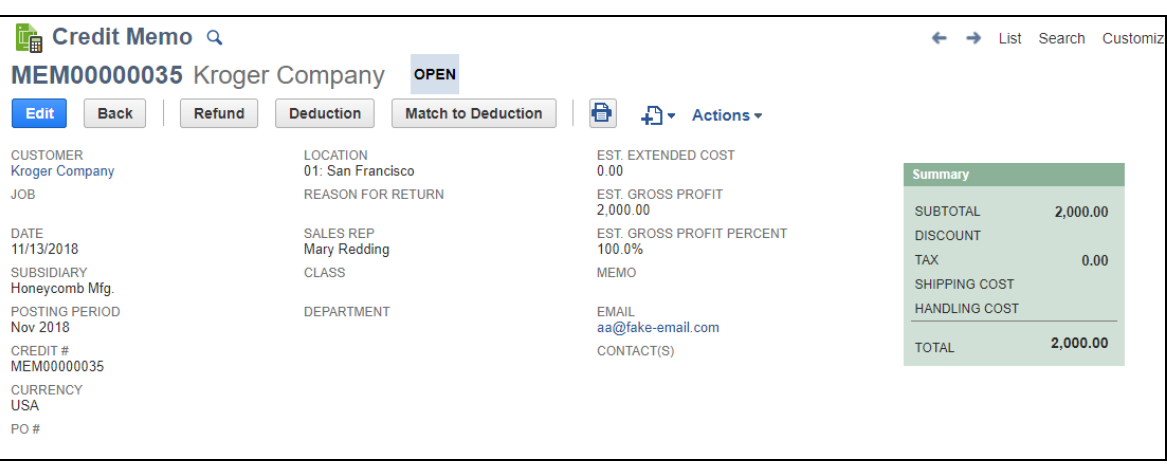

The credit memo must be in an open accounting period, or "Allow non G/L changes" must be checked. If not and the period is locked or closed, you will receive this message:

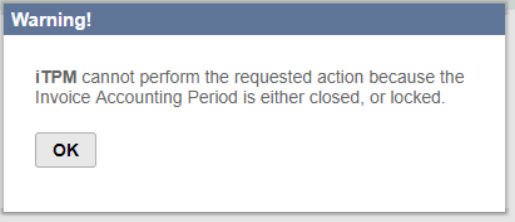

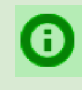

**Helpful Hint:** If a user creates a deduction by mistake, ONLY a NetSuite Administrator will have the permissions to delete the deduction, and see the *DELETE* button on the deduction.

## <span id="page-29-0"></span>**4.0 Research & Prepare to Resolve Deductions**

Now that you've created a deduction, your team's next task is to **research this deduction** to determine how it should be resolved. You will have four ways to resolve a deduction in  $IPM$ :

- **Settlement:** Match the deduction to a promotion [\(Chapter](#page-45-0) 5)
- **Expense** the deduction using a pre-populated Journal Entry, select chart-of-account:. [\(Chapter](#page-63-0) 6)
- **Dispute** the deduction. If customer will repay, re-invoice. [\(Chapter](#page-69-0) 7)

For a picture of the workflow, go to section 3.1 [Settlement](#page-15-1) and Deduction Workflow by Role.

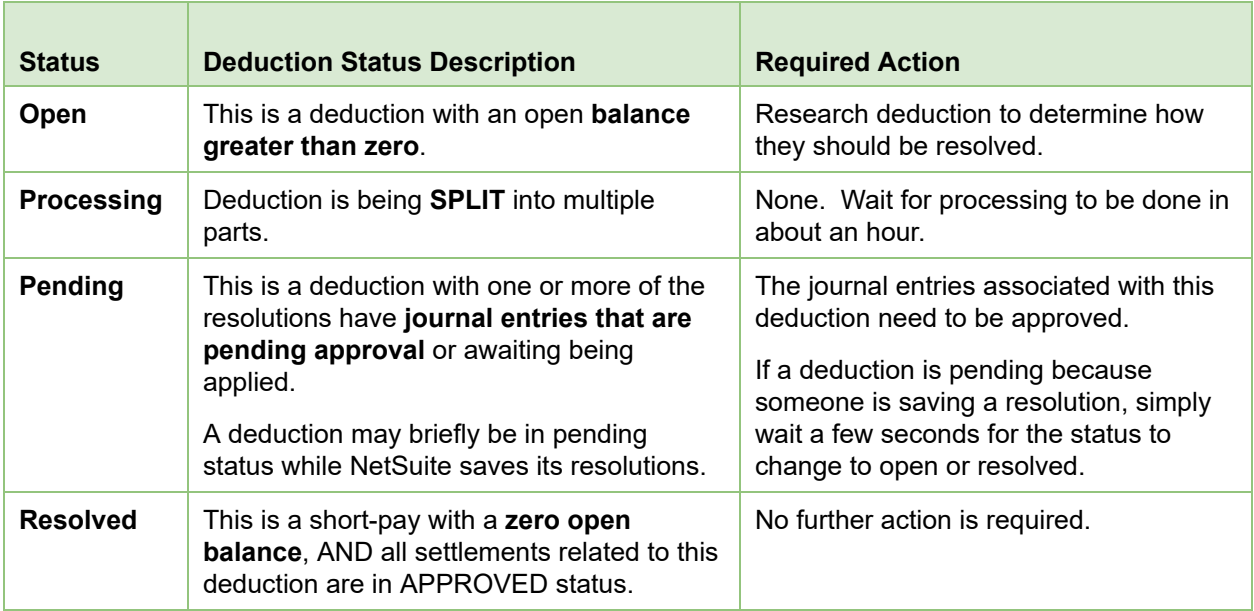

The following describes the four deduction statuses in  $\vec{I}$  PM:

Every deduction starts as *OPEN*. As you create settlements to resolve promotions, the open balance goes down until it reaches zero.

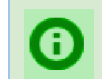

**Helpful Hint:** The objective is to research and create resolutions until *every* deduction is in *RESOLVED* condition.

**Why can't I change the customer on my deduction?** When you create a deduction, the deduction retains the customer from the original invoice or credit memo.

**Why should I take time to enter the optional workflow fields?** These optional deduction fields are proven to save you time and provide structured workflow as you work to research and resolve every open deduction.

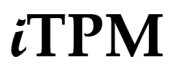

### <span id="page-30-0"></span>**4.1 View & Research Deductions**

The first step is to view the deduction you want to research. Here is one way to view your deductions:

- **Click** on *iTPM-> Deductions -> List*
- **ED FILTERS** ● **Click on the "***plus sign***"** next to filters
- **Filter** your list to view deductions with an open balance, Status = *Open*.
- Find a deduction that you want to research and click *VIEW*.
- Use arrows in the upper right corner to view other deductions in your list.

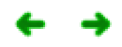

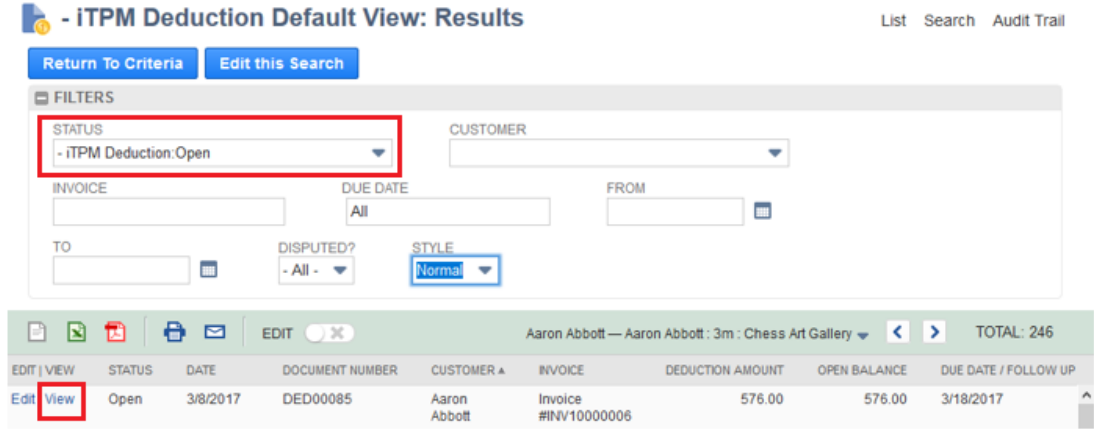

**Helpful Hint:** Use VIEW. Workflow buttons are NOT visible when you EDIT the deduction, and when your deduction is in PENDING or PROCESSING status.

Use EDIT to change these attributes to help you manage the deduction research and resolution workflow:

- Next [Action](#page-32-0) Date, and Memo to identify next action.
- [Assigned](#page-33-0) To, so you know who's responsible

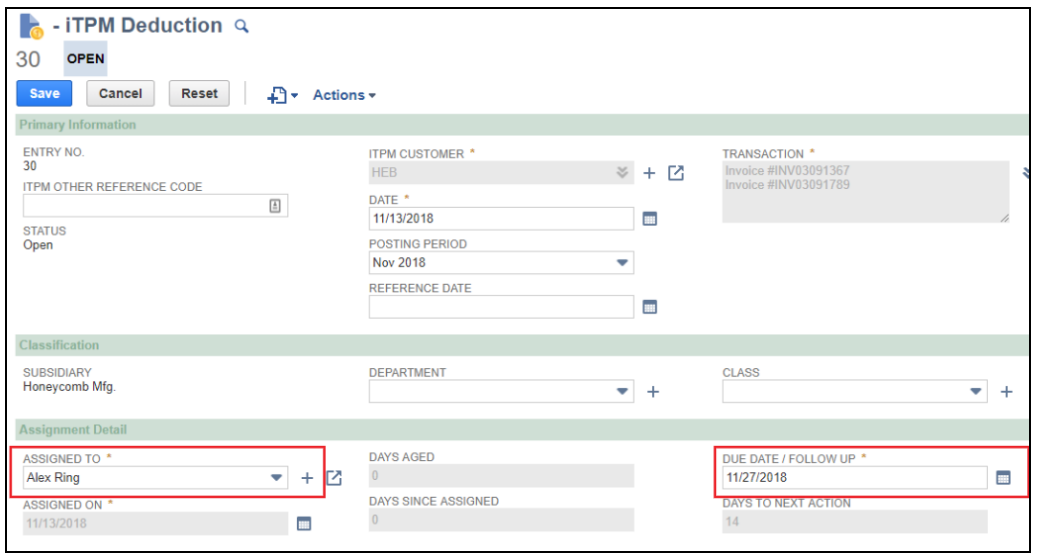

Э

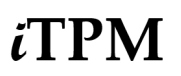

#### **How do I manage deductions in my deduction list?**

Your job is to research and resolve EVERY deduction to a zero balance ASAP.

- **Set the filter to show only OPEN deductions**. These are the only ones you need to work on.
- (Optional). If you have multiple people resolving deductions, set the filter to see only deductions assigned to you.
- **● Focus your view on FOUR measures:**
	- **RESOLVED**: This is what you've already resolved. Good job!
	- **OPEN**: You need to research this amount, and work it until OPEN is zero!
	- **Follow-up:** This is the date you need to take action. (Optional)
	- **Assignee**: This is who is assigned responsibility for researching this deduction.

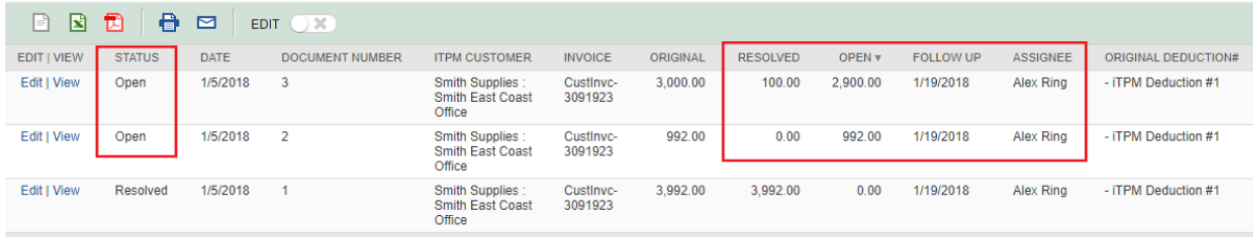

#### **Can I export deductions to Excel to create reports for additional analysis?**

Yes. If you were given the NetSuite permission, and Excel icon appears in the banner of your deduction list. Here are suggestions for reporting:

● **Set the filter to show only OPEN deductions**. These are the only ones you need to work on. If you include resolved deductions, split deductions will be in your list.

Example below: The original deduction of \$3,992 was split into \$3,000 and \$992. If you include resolved deductions in your Excel spreadsheet, you can't just sum up these columns.

- **Sum the mesure OPEN.** This is how much you have outstanding that needs to be resolved.
- Sum the measure RESOLVED. This is how much you've already resolved on deductions that are still open.
- Optional: Use the measure *iTPM Customer* in your pivot table to show the open deduction balance by customer. .

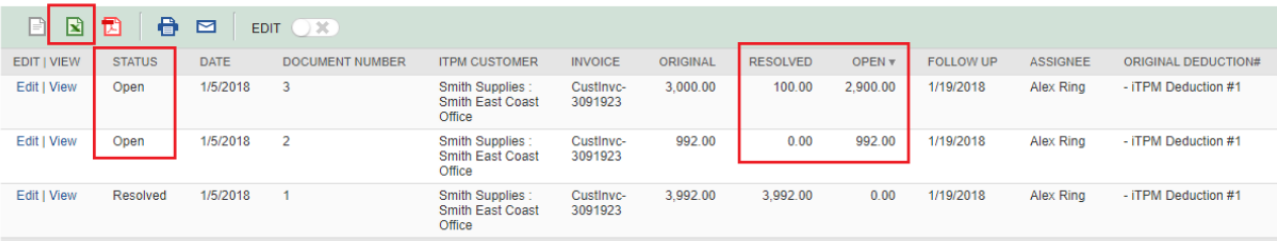

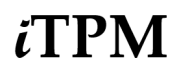

## <span id="page-32-0"></span>**4.2 Update the Deduction** *Next Action Date* **(Optional Workflow)**

As you research a deduction, you may need to change the follow-up date for your next task:

- **Find and view a deduction** in your list that needs an updated follow-up date.
- **Click EDIT**
- **Change the follow-up date** based on your research

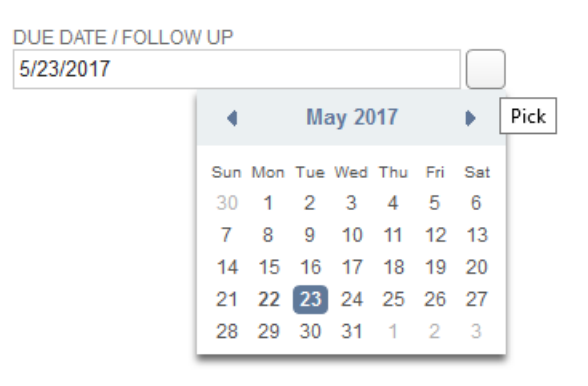

- **Use the memo field** to enter your next action; Example, '*Request Backup*'
- **Click SAVE**

Help the next person work the deduction and type the next task into the memo field. Here are some example tasks:

- Request Backup
- First Email / Call
- Follow-up Email / Call
- Send Repay Letter / Email
- Wait for backup
- Wait for call-back
- … and more

**Helpful Hint:** Use follow-update to manage your time each day and focus on the deductions that need your attention.  $i$ TPM provides a number of [deduction](#page-43-0) aging measures.

⋒

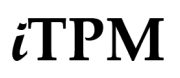

## <span id="page-33-0"></span>**4.3 Assign, Reassign Deductions (Optional Workflow)**

As you research a deduction, you may learn the deduction isn't related to your customers, and should be reassigned to another person.

- **Find and view a deduction** in your list that needs to be reassigned.
- **Click EDIT**
- Based on your research, **change the person assigned** responsibility for this deduction.

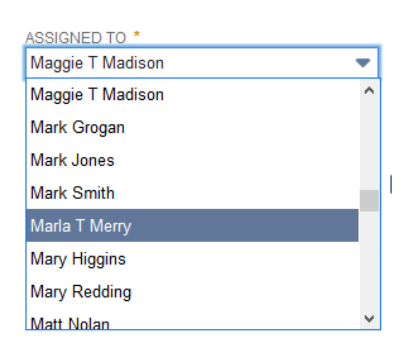

● **Click SAVE**

**Helpful Hint:** If some amounts of the deduction need to be researched and resolved by different people, split the [deduction](#page-35-0) and assign each deduction to the appropriate person.

ð

**Helpful Hint:** Under the communication subtab you can also use standard NetSuite functionality to assign tasks to other NetSuite users related to your deduction.

**Note:** The list of NetSuite users is not filtered based on role or access to TPM. This list contains ALL of your NetSuite users. Don't assign a deduction to someone that doesn't have permissions to use *i*TPM, or does not have the responsibility to research and resolve deductions.

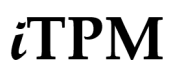

### <span id="page-34-0"></span>**4.4 Select, Update Reason Code**

Reason code on the deduction can be used for reporting, and to help with deduction workflow.

Here are the steps select or change the reason code of a deduction:

- **Find a deduction** with an open balance in your deduction list.
- **Click on EDIT**

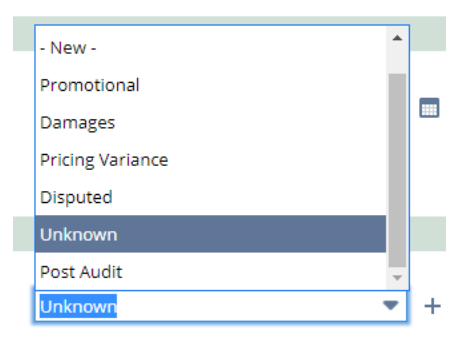

- **Check the appropriate reason code for your deduction**:
- Click *SAVE*

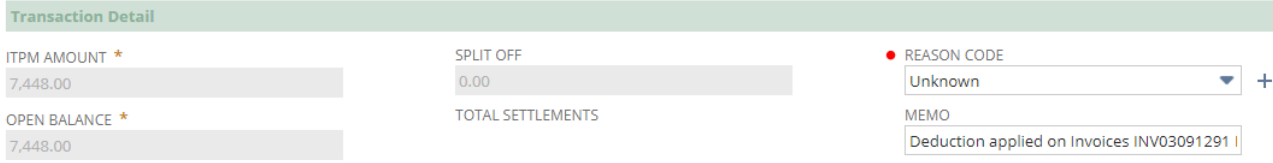

Use Reason Code to help you find and work specific types of deductions. The screenshot below shows reason code in the filters and as a column in the default deduction list:

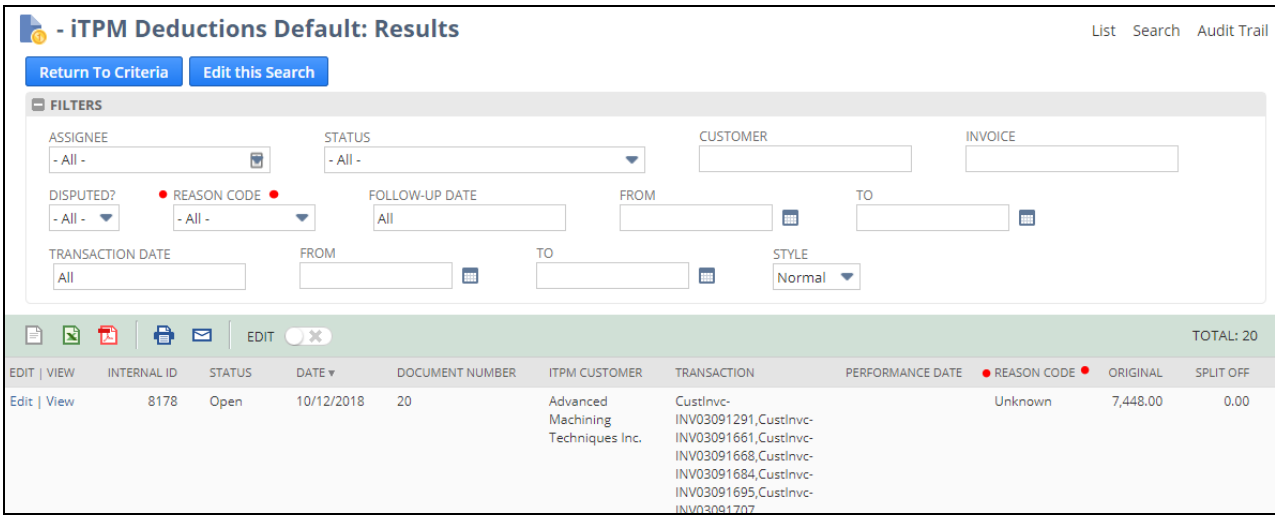

## <span id="page-35-0"></span>**4.5** *QUICK SPLIT* **a Deduction**

Sometimes retailers combine several promotions and expenses into one deduction, or you may have created one deduction from a credit memo that represented multiple deductions.

**Use** *QUICK SPLIT* **when you only need to split off just ONE amount from the total.** There is no processing required. Your split deductions will be ready for resolution immediately after splitting. If your deduction has an open balance, the *QUICK SPLIT* button will appear on your deduction.

The screen to *QUICK SPLIT* deductions is the same as the form used to create deductions with one exception: **When splitting a deduction you enter the amount to be split off the original deduction.** (It defaults to the open balance.) Enter an amount to split off that is less than the open balance.

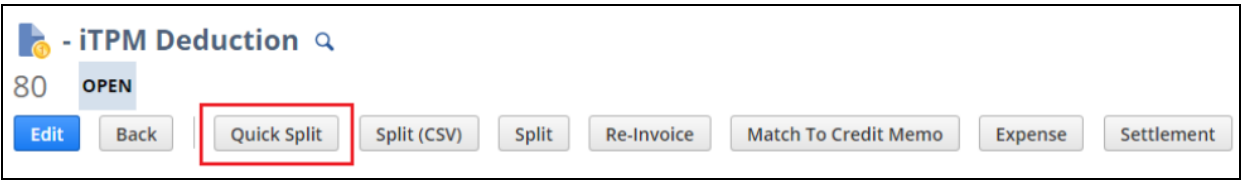

- 1. **View** an open deduction you want to split into two individual deductions.
- 2. Click *QUICK SPLIT* to create another deduction with some of the open balance:
- 3. Enter the amount you want to split off. This will become a separate deduction.

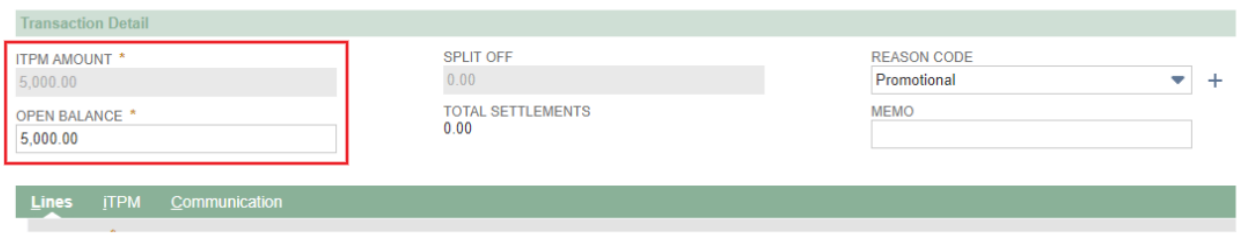

4. Optional: Change any information that's carried forward from the deduction you are splitting:

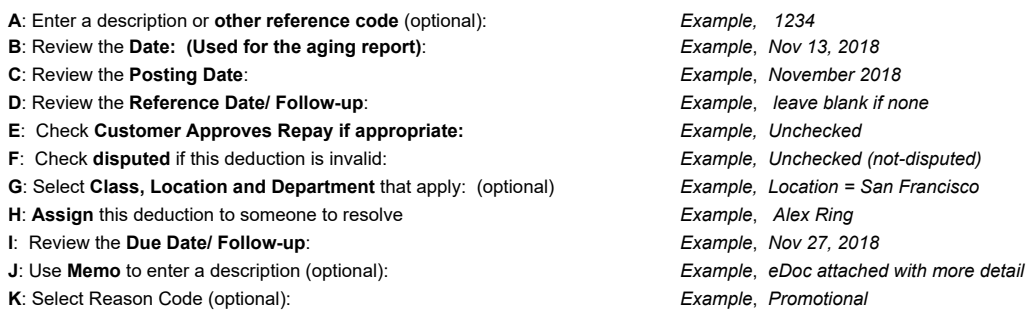

Click **SAVE** when done to **end up with two deductions:** The split deduction with an open balance you entered, and a deduction with the remaining open balance and the original workflow attributes.

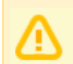

**Note:** *i*TPM prevents you from entering a split amount greater than the open amount of the deduction. Splitting off a zero amount is also prevented.
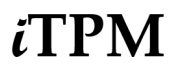

## <span id="page-36-0"></span>**4.6** *SPLIT* **a Deduction**

You can manually enter data to split a deduction into many parts using the *SPLIT* button.

**Helpful Hint:** If you need to split a deduction into many parts AND you have the split data in electronic form, consider using *Split [\(CSV\)](#page-37-0)* to save time and prevent data entry errors.

**Step One:** [Find](#page-30-0) and **VIEW the [deduction](#page-30-0)** you want to split.

#### **Step Two: Click on** *SPLIT*

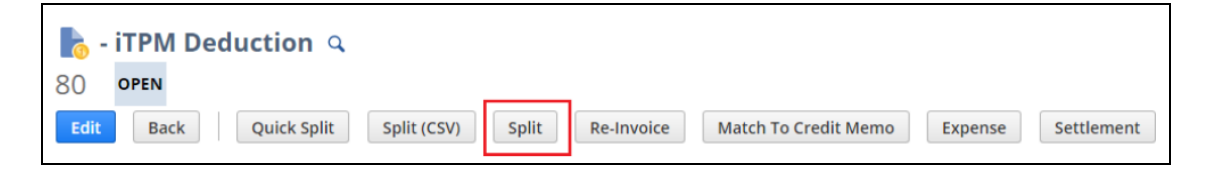

#### **Step Three: Enter data for each of your splits:**

Split reference code, Split Memo, Split Amount, and check if this split deduction is disputed.

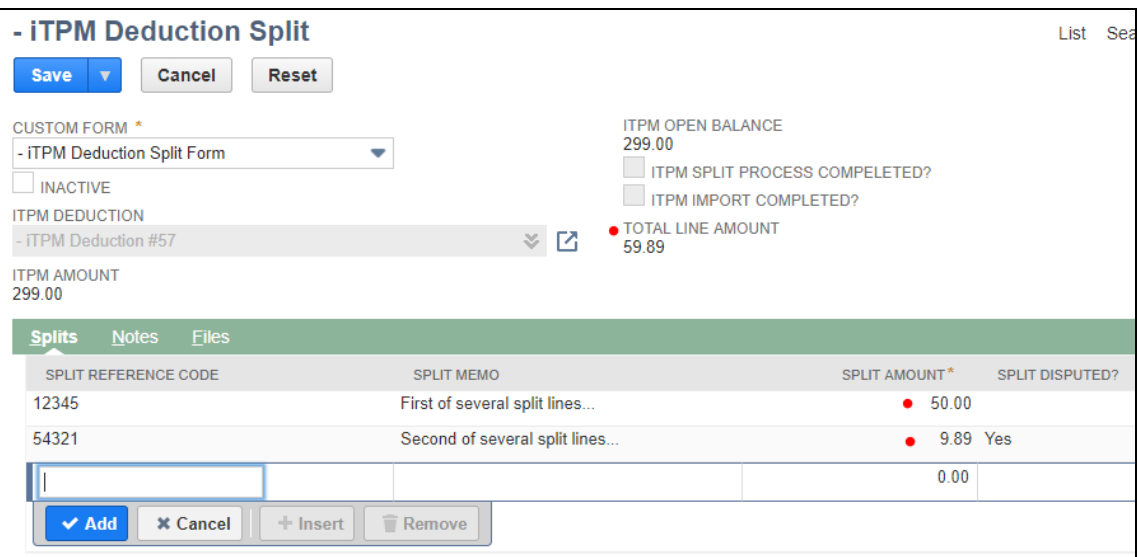

**Step Four: Click** *SAVE* when your split lines equal the open balance of the promotion. The total of the split lines you add are shown at the top of the form. (See red dots in the screenshot above.)

**Step Five: Wait** for the deduction process to split the deduction. **Click on the** i**T PM DEDUCTION link to go back to the deduction view.** (If you click the BACK button, just ignore the error message.)

**Helpful Hint:** You will NOT be allowed to edit the deduction until processing is complete, typically in 60 minutes or less. When processing is complete, you can confirm your splits by viewing the original deduction,  $i$ TPM subtab, and view the **SPLIT** [sublist](#page-38-0).

## <span id="page-37-0"></span>**4.7** *SPLIT (CSV)* **a Deduction**

When you need to split a deduction into many parts, AND you have this information in an Excel spreadsheet or other electronic form, use the SPLIT (CSV) feature to save time and prevent data entry errors.

**Step 1. Create a CSV file** with the following information for the deduction you want to split:

**Go to [www.i-TPM.com/training-resources,](http://www.i-tpm.com/training-resources) download our CSV template**.

Row 1: The header with standard *i*TPM column descriptions.

Rows 2 & more: Each row represents one deduction you want to create.

Example CSV file to split deduction #33 into three deductions:

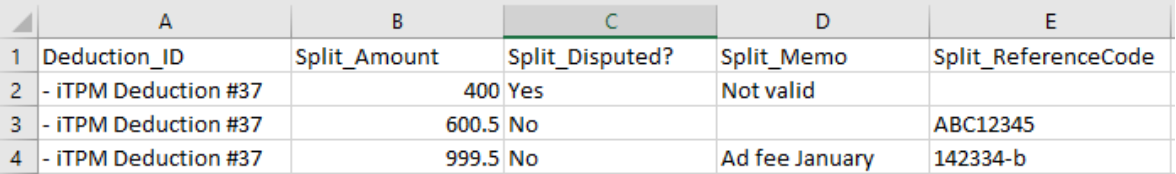

#### **To save time or if you get an error message, review these CSV [helpful](#page-39-0) hints in section 5.7.**

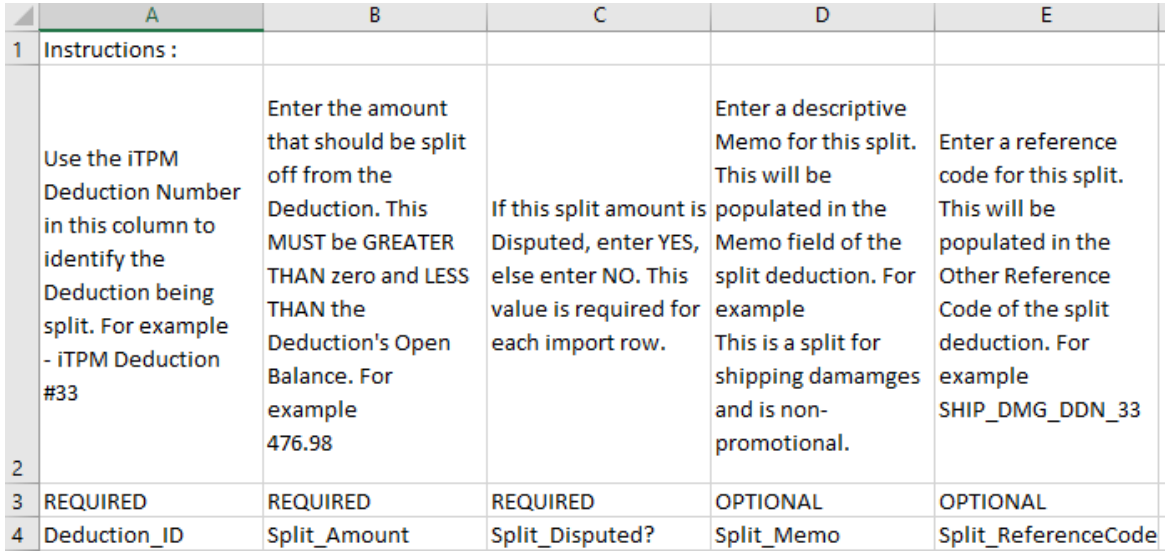

**Step Two:** [Find](#page-30-0) and **VIEW the [deduction](#page-30-0)** you want to split.

#### **Step Three: Click on** *SPLIT (CSV)*

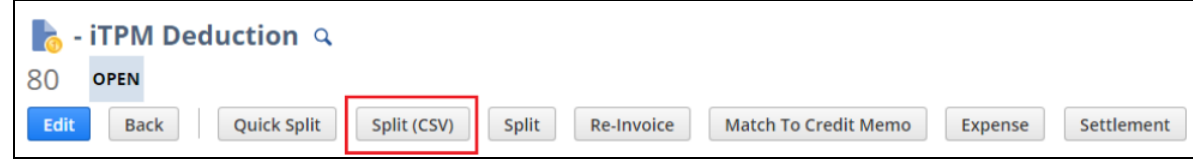

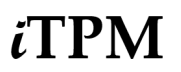

**Step Four: Enter the file name** of your CSV file, then **click** *SUBMIT*.

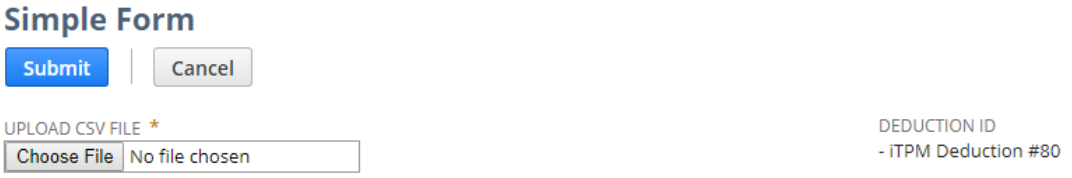

**Step Five: Wait for your deduction to be split.** Within approximately an hour your deduction will be split. (This split script is schedule to run every hour, but other NetSuite scripts could delay your split.)

To check the status of your split, go to *iTPM -> Deductions -> Split Queue* Click *VIEW* next to any split record to view the status of that split process

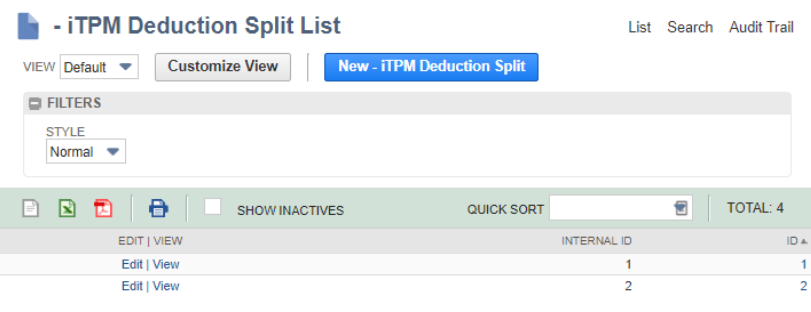

**Helpful Hint:** To prevent the creation of bad data, all the deduction action buttons will NOT be visible on deductions that are in PROCESSING status. Deductions action buttons appropriate to your role permissions will again be available after your CSV split is completed.

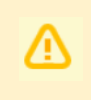

A

**Note: Don't use the standard NetSuite CSV import to split deductions, use the SPLIT (CSV)** button. *i***TPM** does NOT validate split data imported through a standard NetSuite CSV import process.

<span id="page-38-0"></span>Under the *i*TPM subtab, the **SPLITS** sub-list, you will see the date and time you requested the CSV split.

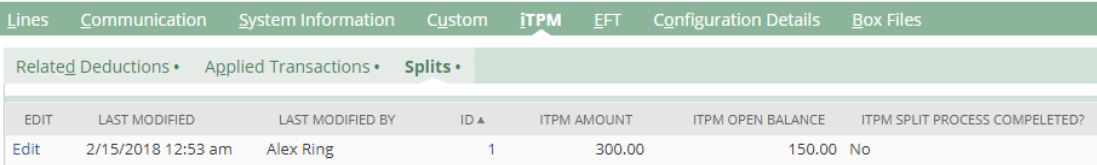

When processing is complete, you will see all of the splits under the *i*TPM subtab, the **SPLITS** sublist.

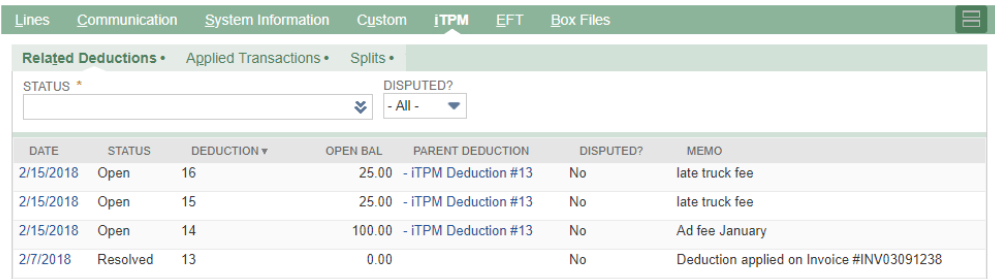

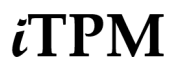

## <span id="page-39-0"></span>**4.8 Helpful Do's and Don't for CSV import files**

Here are some helpful hints for using CSV files with  $\lambda$ TPM and NetSuite:

**Helpful Hint:** If you need to edit the deduction ID using Excel, put a single quote at the front of the  $i$ TPM deduction ID. Without this quote Excel thinks the deduction ID is a formula. Example: '- iTPM Deduction #80

**Don't forget the space between the dash and the** i**T PM in the deduction ID.**

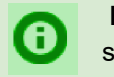

0

**Helpful Hint:** Use standard NetSuite to check on your CSV imports. In the global search, type CSV status and choose *View CSV Import Status*

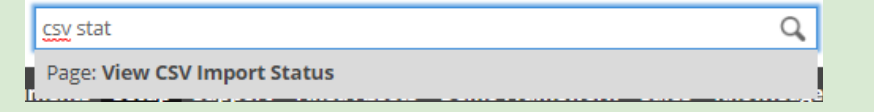

**Note: Only files with the .CSV extension will work with** *SPLIT (CSV)***.** If you use Excel to create your file, be sure to use SAVE AS and save your file in the *CSV (Comma delimited) (\*.csv)* format. .XLS extensions files will not work.

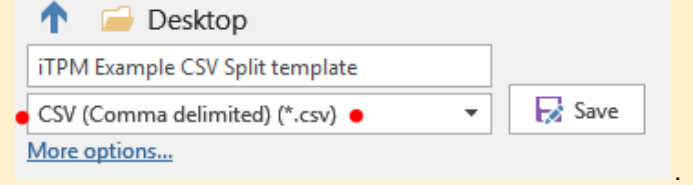

**Note: Only files using** *CSV (Comma delimited) (\*.csv)* **will work.** *SPLIT CSV* will not work work with other encoding formats.

**Note: Your SPLIT CSV file must have more than two splits.** *If you only need to split your deduction into two rows, use [QUICK](#page-35-0) SPLIT or [SPLIT](#page-36-0)*.

**Note: Do NOT change column names.** NetSuite needs these names to match the data to the correct fields in the deduction.

**Note: Do NOT put commas in your amounts.** Enter \$1,020.15 as 1020.15

**Note:** If you get an error message when importing your CSV file, contact your *i*TPM administrator. Your administrator may have to update the NetSuite saved import after installing or updating the *i*TPM managed bundle to prevent the error, " Saved *Import "Invalid custom form*"

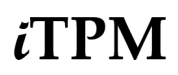

## **4.9 How to view the original deduction and all the splits?**

**Find and view a deduction**. (See section 4.1 [describes](#page-30-0) how to do this.)

**To view ALL of the deductions** *related* **to the deduction** you are viewing, including all splits and the original deduction, click on the <sup>i</sup>*T PM* **subtab**, and view the *Related Deductions* **subtab**.

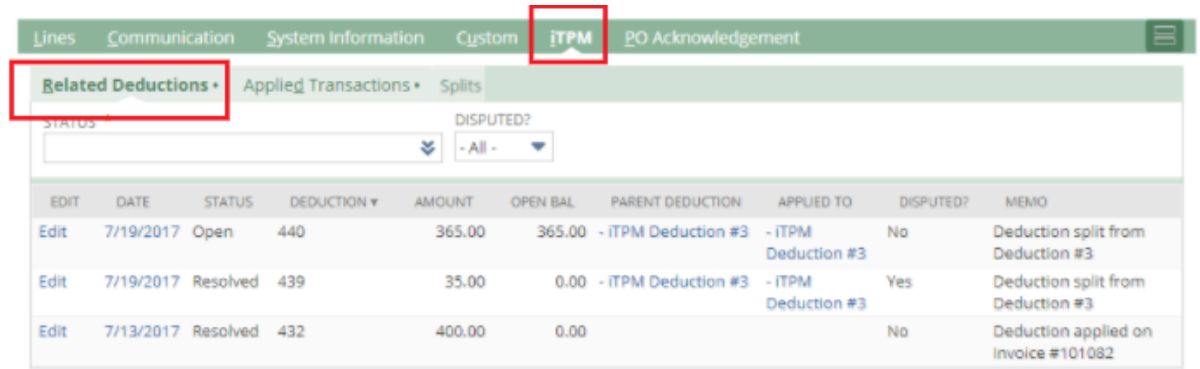

The example above shows that our \$35.00 deduction was split from the original \$400.00 deduction, creating two deductions using QUICK SPLIT: \$365.00 and a \$35.00. The \$35.00 deduction is resolved and has a zero balance. The \$365.00 deduction has the full amount open, and therefore is in *OPEN* status.

**Helpful Hint:** When researching deductions, the *i*TPM subtab is the fastest way to view the history of a deduction, including the original created from the customer's short-pay.

**Helpful Hint:** If you used the SPLIT button on the deduction you are viewing, the SPLITS sublist will show you all of the deductions created by the SPLIT button from this promotion.

0

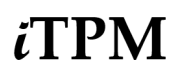

## **4.10 Add Notes, Attachments to a deduction (Optional)**

When viewing deductions, use the *Communication* subtab to add notes and attach electronic files to your open deductions.

Use standard NetSuite functionality to add notes, attach documents, and assign activities:

- **Find and view a deduction** in your list.
- **Click on the COMMUNICATION** subtab
- **Add comments** with *User Notes*
- **Attach electronic documents** using *Files*
- **Use Activities** to assign specific tasks to other users

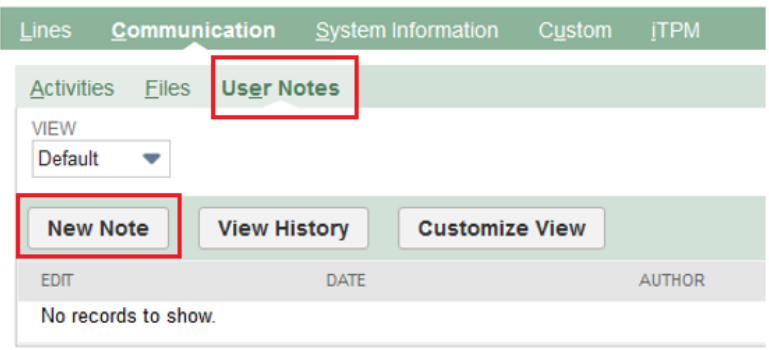

Here are some ways to use notes and files for deduction management

- Attach customer emails as a note or PDF
- Document phone conversations
- Attach customer's deduction backup documentation
- Document internal discussions
- … and more

**Use the** *Activities* **subtab** to create and assign tasks to other people using standard NetSuite functionality.

**Helpful Hint:** Notes and attachments can save your team effort when defending against post-audits.

**Helpful Hint:** If you are new to NetSuite, the NetSuite Basics for Broker User Guide has additional documentation on standard NetSuite functionality. It is available at [www.i-TPM.com/training-resources](http://www.i-tpm.com/training-resources)

A

A

## **4.11 FYI: Deductions on Customer Statements**

For Your Information: When you use *i*TPM to process a short-pay, the deduction you create will appear as a line on the customer's statement, much in the same way payments appear.

One way to generate a customer statement is *Transactions -> Customers -> Individual Statement*

The line will include the  $IPM$  deduction reference number, and amount that the customer short-paid. This is one of the ways  $i$ TPM helps document the customer's short-pay for future reference.

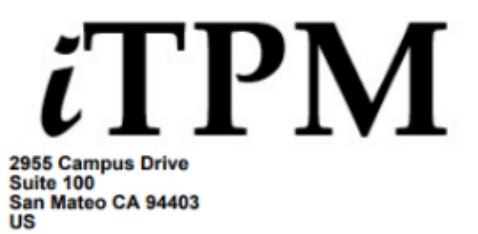

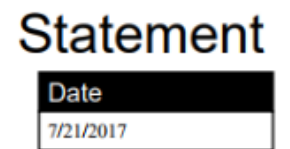

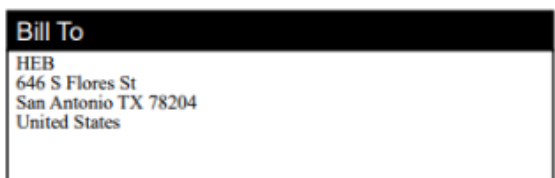

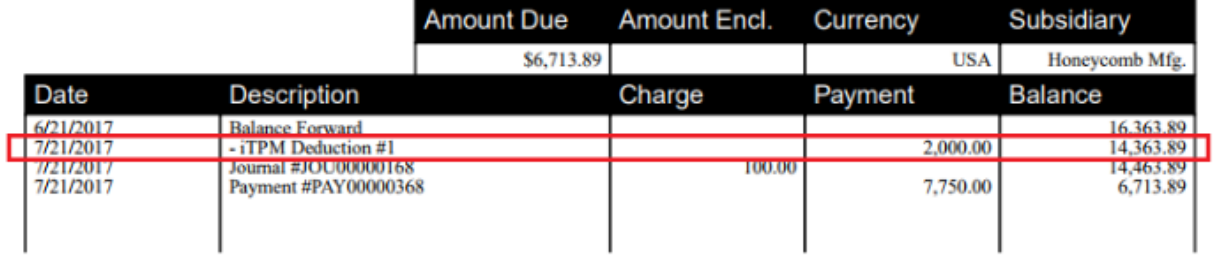

## **4.12 Deduction Aging Report & Visibility**

With so many open deductions, it's not possible to touch every deduction every day. So the question is, **what deductions need my attention today**?

Use the  $i$ TPM deduction attributes and aging to create a deduction to-do list every work day.

The reason to actively manage deductions is similar to how you manage your receivables.

#### **Best Business Practices for open deductions:**

#### **The longer a deduction goes un-researched and unresolved, the lower your odds of repayment and backup information!**

Work your open deductions with the same passion and resolve that you apply to your open invoices.

Problems never get better with age.

Timely communication with the customer is beneficial in many ways:

- The retailer will discover you have a TPM solution, and may adjust their deduction policies to reduce invalid deductions.
- You'll get better turn-around on your requests if your communication is timely.
- Disputed deductions can be quickly invoiced, adding the short-pay back into the retailer's outstanding balance. This can prevent over-extension of credit and potential bad-debt.

Unlike your typical one-date aging report for receivables, there are three dates to age your open deduction balance:

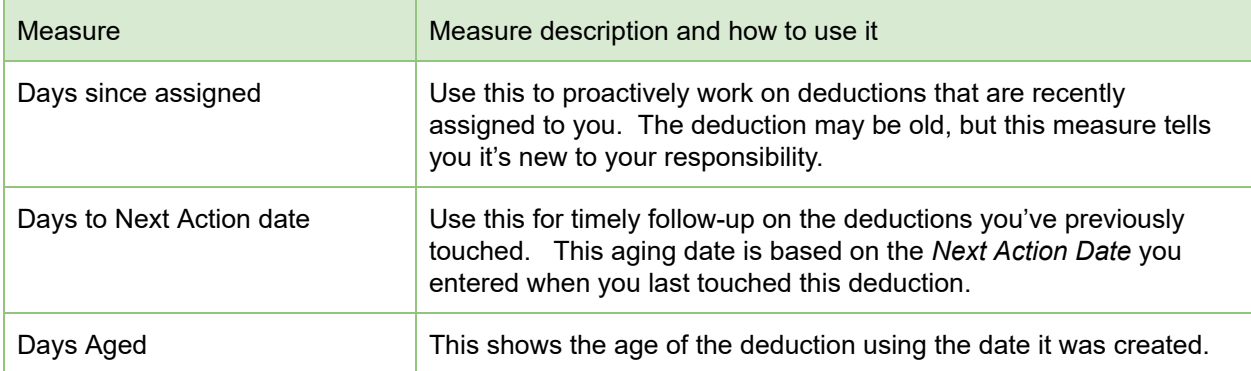

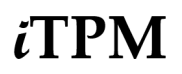

#### **Deduction Aging report by Month:**

#### Go to *iTPM -> Deductions -> Open Deductions by Month Report*

You can also run this report just like any other NetSuite report:

- 1. Go to *Reports -> Saved Reports -> All Reports* to see the Deduction Aging report in a list of iTPM saved reports.
- 2. **Click on VIEW** next to *-iTPM Open Deductions by Month*

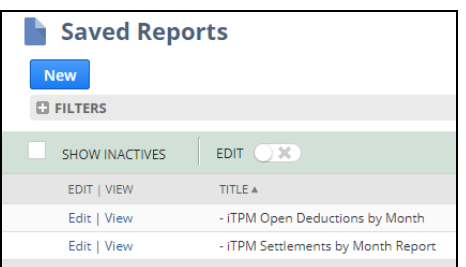

This is a standard NetSuite report. Click on the amount to view and drill down to open deductions.

**Note: This report does NOT show open deductions as of the end date of the report.** If you resolve a deduction in April, and in April run the Open Deductions report through March, the resolved deduction will NOT show up in on the report. This report is not based on a log which shows the open balance as of any point in time.

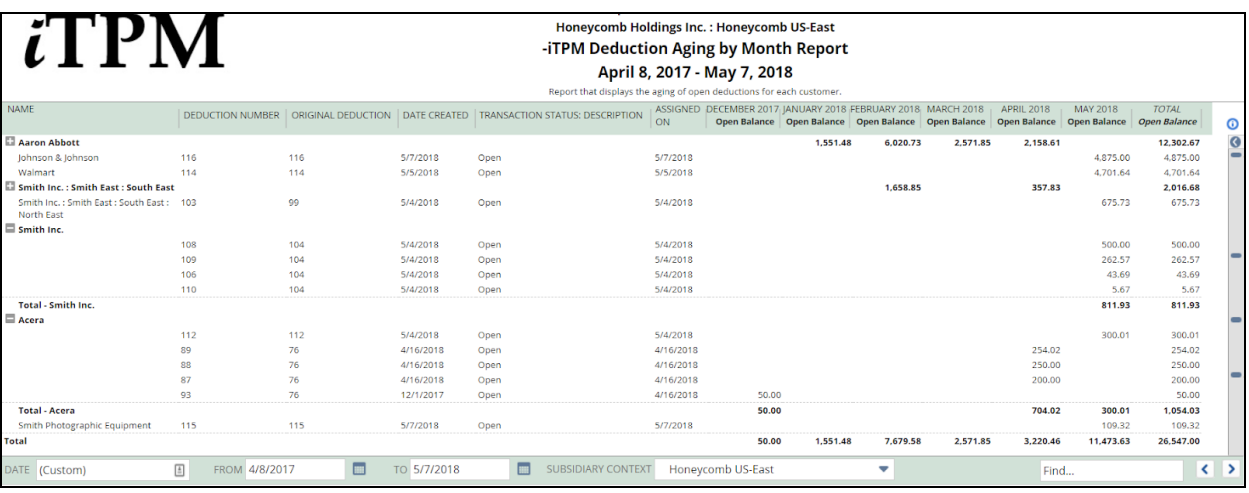

**Helpful Hint:** This is not traditional aging report grouped by 30, 60, and 90 days aged. This report shows all OPEN deduction by NetSuite period. For traditional views of open deductions by 30/60/90 days old, use the  $i$ TPM Dashboard portlet views published and documented for the Settlements & Deduction role.

**Helpful Hint:** Use at **Right** the bottom of the review window to export your report to Excel.

 $\mathbf \Theta$ 

A

# **5.0 Resolve PROMOTIONAL Deductions: SETTLEMENTS**

You've been busy researching deductions. You're now ready to match some or all of your deduction to a promotion.

Now that you know which promotion to match to your deduction, you have several options: You can….

- **Partially resolve your deductions**. Match some of the open balance to *approved*, *completed* (and depending on the promotion type configuration, also *approved, active*) promotions.
- **Split off the amount you want to resolve**.

There is no right or wrong way to resolve your deductions. Talk to your  $i$ TPM administrator If you have questions on which approach is best for your company.

**What if my customer deducted the promotion cost across two invoices and I created two deductions?** All you have to do is resolve each deduction to the same promotion.

**You have TWO ways to resolve your deduction:**

- View a DEDUCTION, use the SETTLEMENT button and select the promotion.
- View a PROMOTION, use the RESOLVE DEDUCTIONS button to select deduction(s).

For a picture of the settlement and deduction workflow, go to [section](#page-15-0) 3.1.

**Helpful Hint:** You don't need to create promotions and use settlement to resolve all your promotional deductions. You can choose to use the EXPENSE button and use journal entries to expense the deduction to the appropriate chart-of-account. This approach is most useful for promotions executed before you implemented  $\overline{d}$  PM, and for promotions to small customers that are not large enough to be planned in  $i$ TPM.

## **5.1** *SETTLEMENT* **button while viewing a DEDUCTION**

**Step 1**: View the open [deduction](#page-30-0) and Click on the *SETTLEMENT* button.

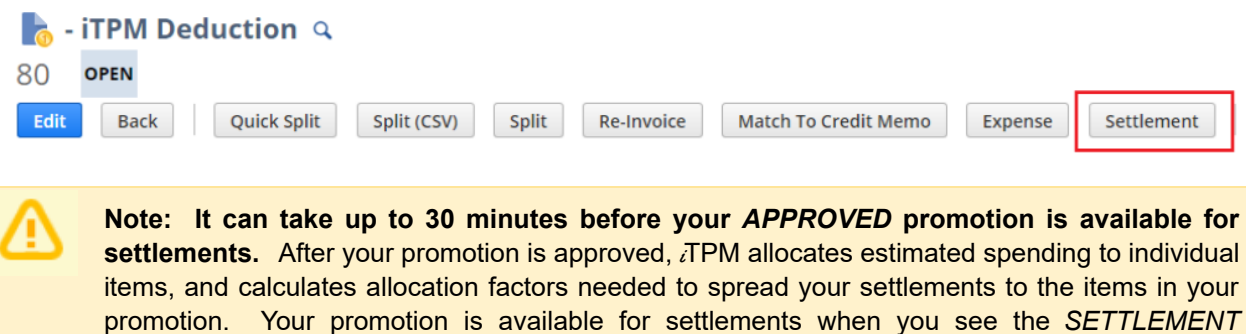

O

*REQUEST and/or RESOLVE DEDUCTIONS* button(s) on your promotion.

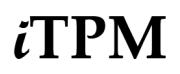

#### **Step 2: Select a Promotion**

The list will contain **only** *COMPLETED* **and** *APPROVED* promotions for the customer on your deduction.

Sometimes **ACTIVE** promotions for some promotion types will also be on the list. (*i*TPM configuration)

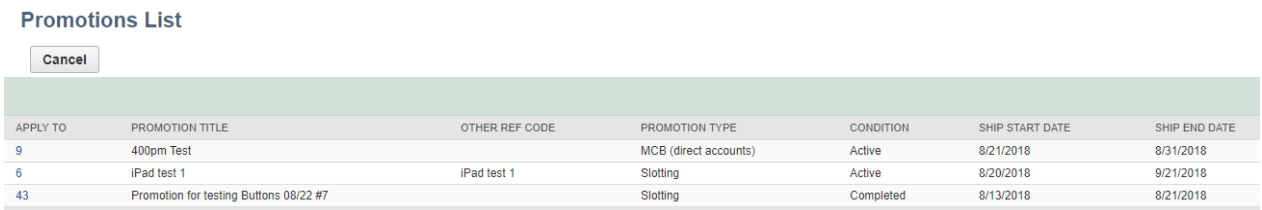

- **1. Find the promotion** on the list. Use all the information in the list to find the correct promotion:
- **2. Click the promotion number in the APPLY TO column.**

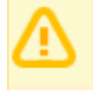

A

**Note: Promotion KPIs in the promotion list do NOT include settlements being processed.**

**Why isn't the promotion listed?** The promotion you need may already be closed. To make it available for a settlement, view the promotion and use the *REOPEN* button.

**Helpful Hint:** If you're not sure which promotion to select, you can select the promotion and on the next screen, either right-click on the promotion link to view it in another browser tab, or cancel the settlement and return to the list of promotions.

**Instead of overpaying a promotion, why can't I just match some spending to promotions that are under-spent?** Best business practice is to match spending to the activity. To plan better promotion next year, we need good data to tell us what worked last year. Promotions that are closed will release the unused liability, so in a roll-up the underspend of one promotion will still off-set the overspend of another promotion.

**Helpful Hint: Don't edit the lines subtab of your settlement, just enter the information in the settlement form.** If you change the lines of a settlement, iTPM will overwrite your lines to insure data integrity.

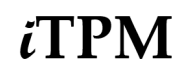

## **Step 3: Enter Amount to Resolve & More**

**Red Box** The deduction number and open balance is displayed on the screen. See **below.** below.

Enter the following information to resolve some or all of the open deduction balance, and match the expense to your selected promotion:

- **A**: Enter a **Reference Code** for this settlement Request: *Example, CLAIM-1234*
- **B**: Enter a **Memo:** (optional): *Example, March TPR*
- 
- **D**: Enter a **Memo:** (optional): *Example, March TPR*
- **E**: Enter **Lump Sum\* to pay**: (Compare to Net Liability) *Example, \$0*
- **F**: Enter **Bill Back\* to pay**: (Compare to Net Liability) *Example, \$576*
- **G**: Enter **Missed Off-Invoice\* to pay**: (Compare to Net Liability) *Example, \$0*

 $\frac{1}{2}$  - iTPM Settlement Q A:  $B$ :  $C:$ Save Cancel Reset Void **Primary Info** ENTRY NO. **ITPM CUSTOMER ITPM APPLIED TO** To Be Generated Kroger Company iTPM Deduction #34 **ITPM OTHER REFERENCE CODE** DATE<sup>\*</sup> **DEDUCTION OPEN BALANCE \***  $\boxed{\triangle}$ 11/13/2018 23.132.11 m **STATUS** POSTING PERIOD Processing **Nov 2018** Classification **SUBSIDIARY LOCATION** Honeycomb Mfg. 01: San Francisco  $\overline{\phantom{a}}$  + **Promotion Detail ITPM PROMOTION PROMOTION DESCRIPTION** SHIP START DATE 11/13/2018 **Deviled Eggs** PROMOTION NUMBER SHIP END DATE 11/30/2018 **Transaction Detail NET LIABLIITY NET LIABILITY: LUMP SUM NET LIABILITY: BILL-BACK NET LIABILITY : OFF-INVOICE** 7,896.02 7,896.00  $0.01$  $0.01$ SETTLEMENT : LUMP SUM **SETTLEMENT: BILL-BACK** SETTLEMENT : MISSED OFF-INVOICE ITPM AMOUNT<sup>\*</sup>  $0.00$  $0.00$  $-0.00$ **MEMO** UNDER (OVER) PAID : LUMP SUM UNDER (OVER) PAID : BILL-BACK UNDER (OVER) PAID : MISSED OFF-IN  $0.00$  $0.00$  $0.00$ D: G: E: F:

**\*** This field will only be available if your promotion has this type of allowance

If this isn't the correct promotion, or if you Click **CANCEL**. **If your settlement request is complete, click SAVE** when done. To help confirm the amount for this promotion, review the *Transaction Detail* section.

 $\circ$  Net Promotional Liability: This is the net amount that  $\pi$ PM calculates you owe.

If you pay more than the *Net Liability* amount, the amount above net liability is an overpayment When you close a promotion, any remaining net liability is released and set to zero.

**C**: Select **Location:** (optional): *Example, Retail, Mkting, Tampa*

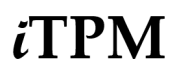

**Note:** TPM does NOT prevent you from paying more than what you owe. Why?

- The calculated liability may not be accurate for a number of reasons, including dates that changed, shipments before or after the official promotion dates, changes in retail execution, and many other reasons.
- For indirect accounts, the only way to calculate what you owe is to use other data sources, which you may not have.

For all these reasons,  $i$ TPM must allow settlements in excess of net liability. It is the user's responsibility to enter the correct amount due. The finance team can use  $\overline{A}$ PM KPIs and standard NetSuite alerts to review settlements that exceed calculated net liability.

**Note: It can take up to 15 minutes before VOIDED settlements are reflected in the KPIs.** Admin roles can void settlements in any status, including processing status.

After you click *SAVE*, your settlement request will go to "*Processing*" status.

- **Every** i**T PM promotional settlement is saved at the item allowance level.** This level of detail is necessary for more accurate profit-and-loss statements by item. To help reduce data entry effort, iTPM uses a methodology to allocate each settlement to each individual allowance within the promotion.
- Allocations are done separately for each method-of-payment to improve accuracy. The allocation methodology is documents in the *Admin User Guide for Settlements and Deduction*.
- While *i*TPM is allocating your settlement to the items in your promotion, the settlement status will be "*Processing*". When processing is completed, your settlement request will go to "*Applied*" status, and each item in the promotion will show a settlement amount based on the calculated allocation factors. In the example below, a \$50 lump sum is allocated to 5 items evenly.
- When processing is completed, the promotion will be added to the KPI processing queue, and the KPIs updated the next time the KPI script runs… typically every 15 minutes.

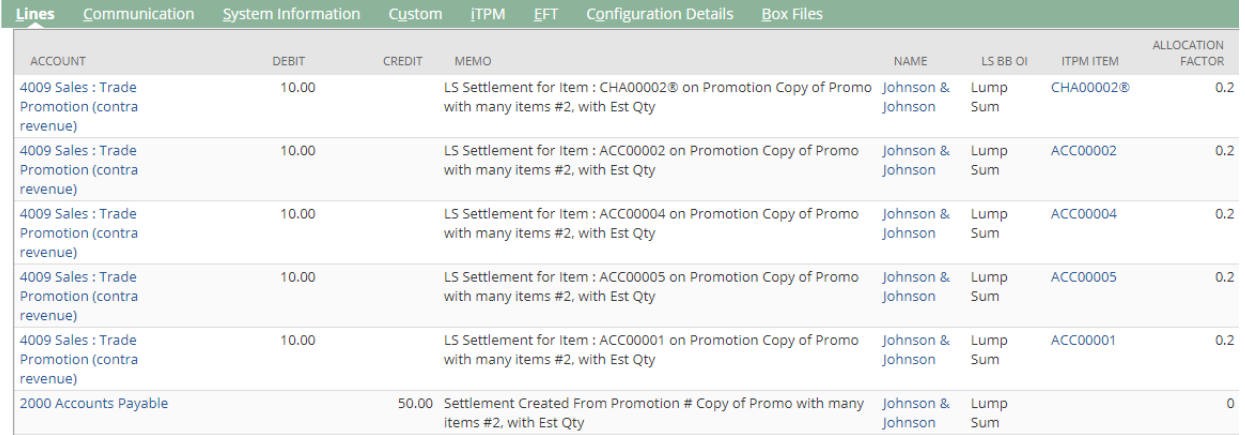

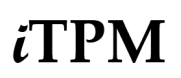

#### **Step 4: Add Notes, Attachments (Optional)**

Use the *COMMUNICATION* subtabs to add additional documentation to your deduction settlement.

You may have already attached electronic notes to the deduction. If so, add a note to your settlement for users to look for documentation attached to the deduction.

When considering what to document, think about the information you'd want to have if your customer or your supervisor questions you on this settlement months or years from now. Here are a few suggestions on what to document:

- Do you have an invoice or claim from your customer?
- What was the actual promoted retail price point?
- Do you have any pictures of the retail in-store performance?
- Do you have any related documents or emails from your customer, sales force and/or broker?
- Do you have any screenshots or reports from your customer's deal portal?

Use the *Activities* subtab to create and assign tasks to other people using standard NetSuite functionality.

#### **Step 5: Review the updated deduction balance (optional)**

You've now matched some or all of the deduction open balance to a specific promotion.

**If you resolved only part of the open balance**, the deduction status will remain *OPEN*, and you'll see the remaining amount as the open balance. **Continue to research how to resolve the deduction.**

**If your journal entry was for the entire open balance,** your deduction status will be resolved, and the open balance will be zero, as shown below. **Your work on this deduction is done.**

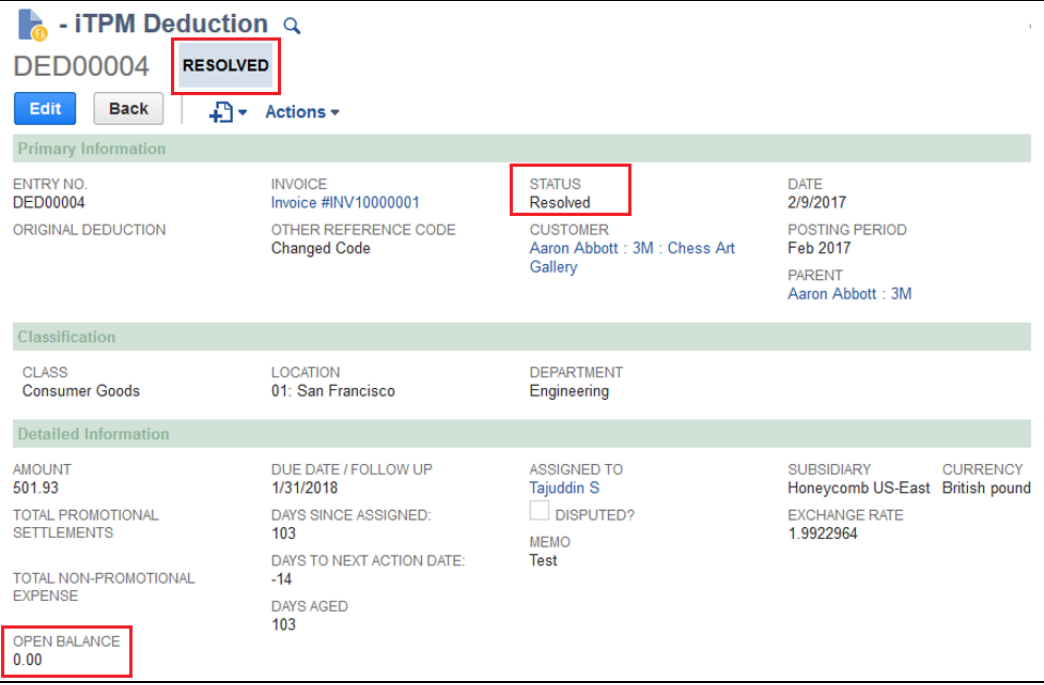

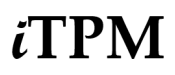

## **5.2** *RESOLVE DEDUCTIONS* **button from a PROMOTION**

**Step 1: View the promotion and click on the** *RESOLVE DEDUCTIONS* **button.**

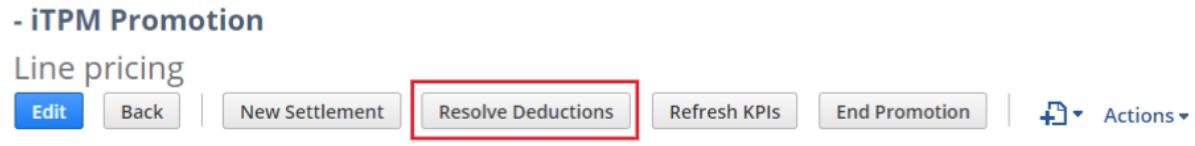

#### **Step 2: Select one or more DEDUCTIONS to resolve.**

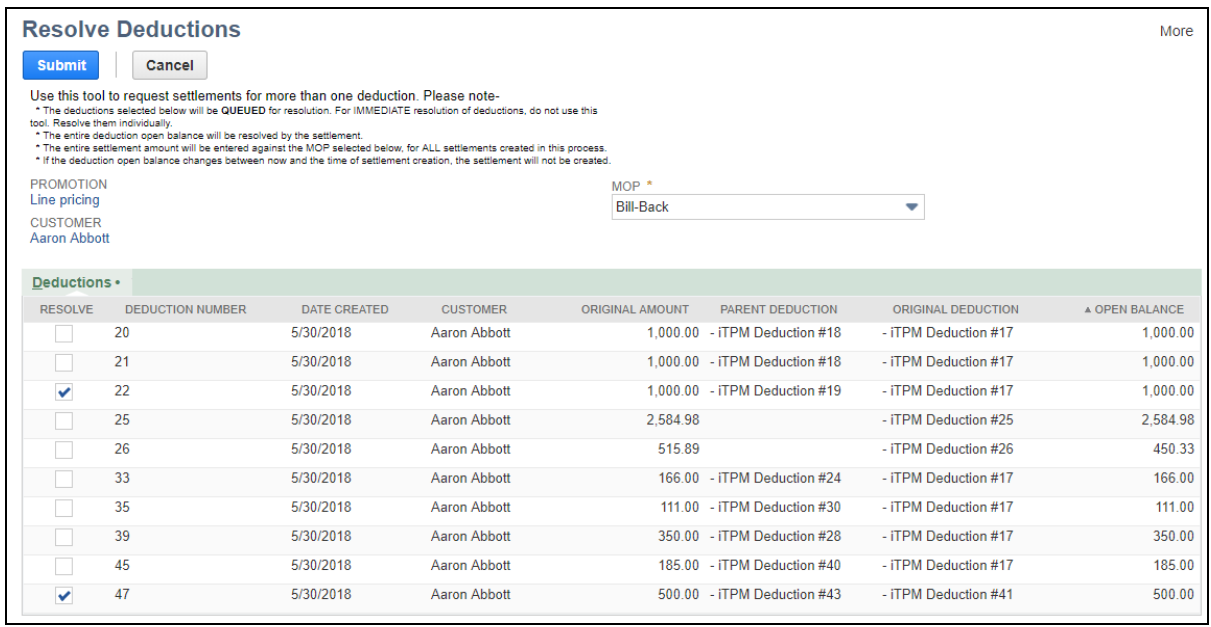

**Helpful Hint:** Each checked deduction will be resolved in full. To resolve less than the open balance, view the deduction and use the *SETTLEMENT* button.

#### **Step 3: Review status of your multi-DEDUCTION resolutions**

1. In the global search, type in Resolution Queue and select it.

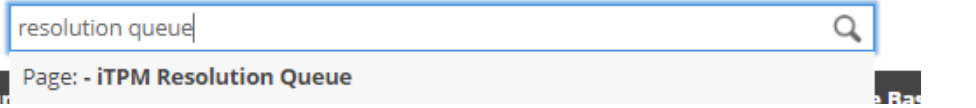

2. Look for your CSV import in the list

0

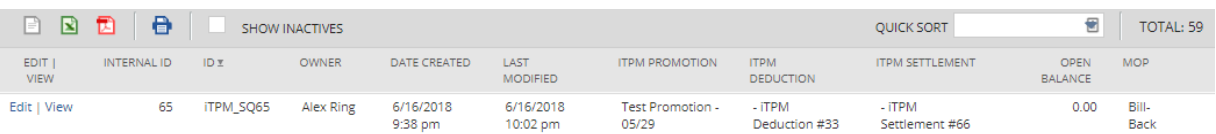

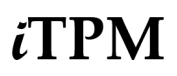

## **5.3 ADJUST Spend (Settlement)**

The ADJUST SPEND button creates settlements that adjust your spending KPIs and accruals for a promotion, but have NO financial impact.

Examples of when to use ADJUST SPEND:

- You paid an indirect account by check or ACH, and you want a promotion KPIs to reflect the spending. For example, you paid \$100 directly to a specific retailer, and UNFI will not deduct on behalf of this retailer.
- You have spending that's related to the promotion, but it's already expensed correctly. Examples include promotional drop ship charges, cardboard for customer specific display units, etc.
- You realize that the KPIs for this promotion over state spending. You don't want to void and reprocess the settlement because last year's financials are final. However, you want to adjust this promotion's KPIs so they more accurately reflect the promotion's results.
- 1: **Find and view the promotio**n.
- 2: Click **ADJUST SPEND**

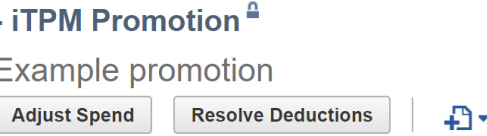

3. OPTIONAL: Select a vendor bill, payment, or other NetSuite transaction to associate with this spend adjustment. No G/L impact is created by this selection. This is just a searchable field to help with reporting and documenting your KPI spend adjustment If you select a deduction, the open balance will NOT be resolved or changed using a spend adjustment, but the promotion KPI will be adjusted.

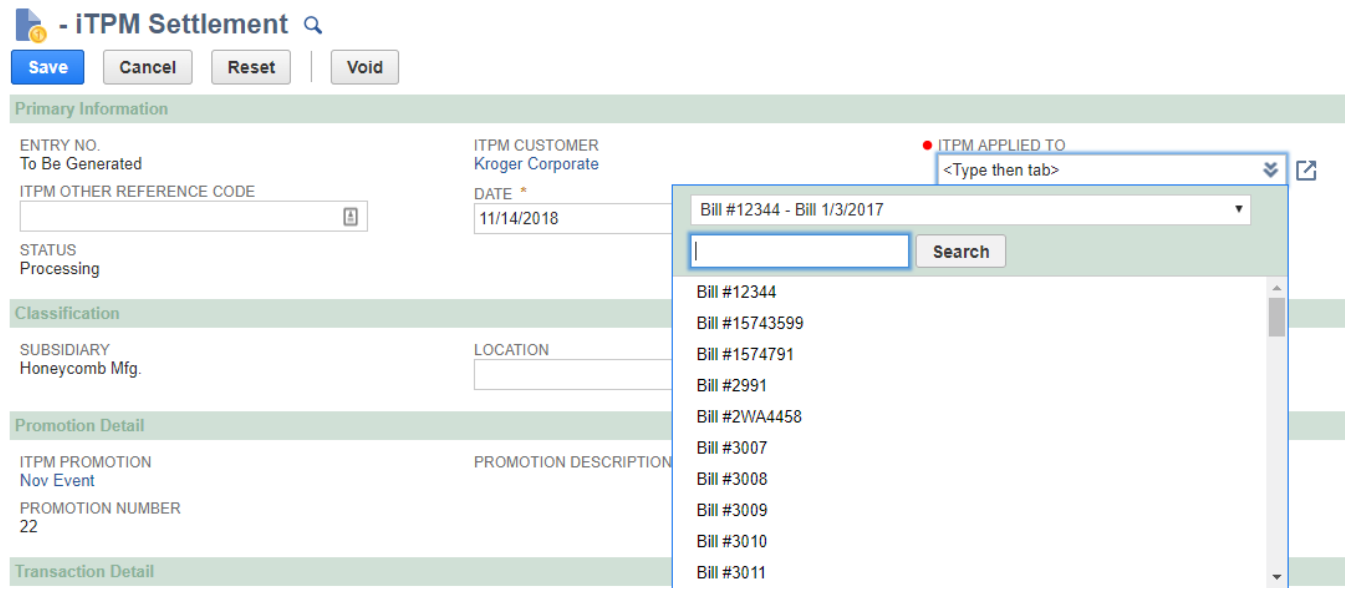

4. **Enter a memo which describes your adjustment, and the LUMP sum and/or Bill-back settlement amounts** to adjust your KPIs. (We support both positive and negative adjustments)

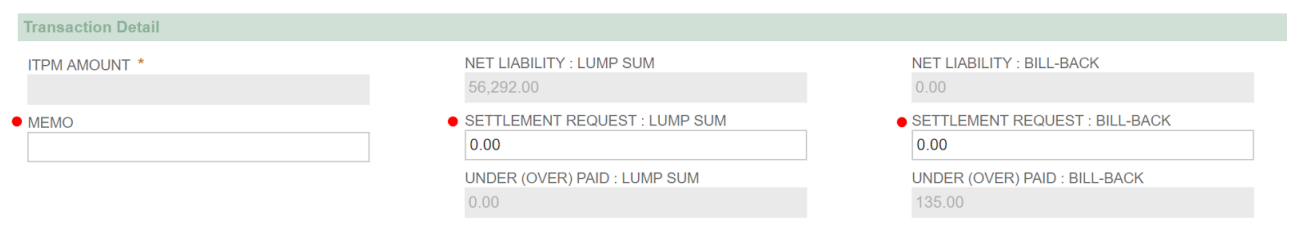

#### 5. **SAVE**.

When the KPIs are freshed in about 15 minutes, your KPIs will be adjusted accordingly. While the settlement is being processed, your adjustment will appear under the *Pending Spend* KPI columns under the KPI subtab on your promotion.

## **5.4** *VOID* **a Settlement**

1. **View the settlement** you need to VOID. (5.7 Find and Review [Settlement](#page-56-0) Requests)

(You will only see the *VOID* button if your role has the appropriate permissions.)

2. **Click on the** *'VOID'* button.

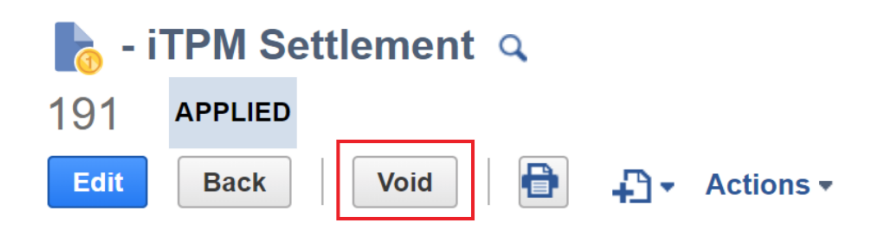

iTPM creates a mirror image settlement to reverse your settlement. The voided settlement status will be VOIDED, and the reversing settlement will be APPLIED. The reversing settlement will show the voided settlement number in the *"iTPM Applied to*" field.

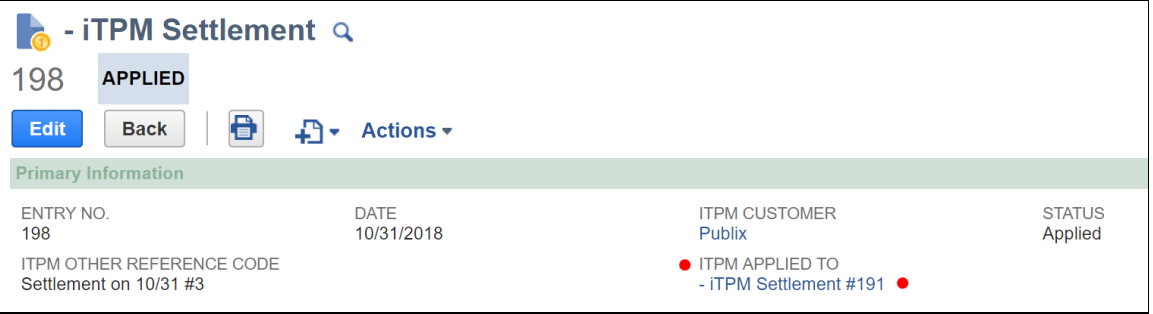

**Note: It can take up to 60 minutes before VOIDED settlements are reflected in the promotion KPIs for active and completed promotions.**

0 **Helpful Hint:** To void your settlement, *i*TPM will create and apply a mirror-image settlement that essentially reverses the voided settlement. Look for the matching settlement in the '*iTPM Applied To*' field.

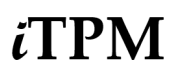

#### **5.5 Review &** *CLOSE PROMOTION* **if no more payments.**

You've now resolved deductions to a promotion. If you have to make multiple payments against a promotion, use the *RESOLVE DEDUCTIONS* button for each request.

If you do not anticipate any further settlements against the promotion, click the *CLOSE PROMOTION* button. When you CLOSE your promotion:

- Net-liability for this promotion will be set to Zero.
- The *RESOLVE DEDUCTIONS* button will no longer be available and visible.

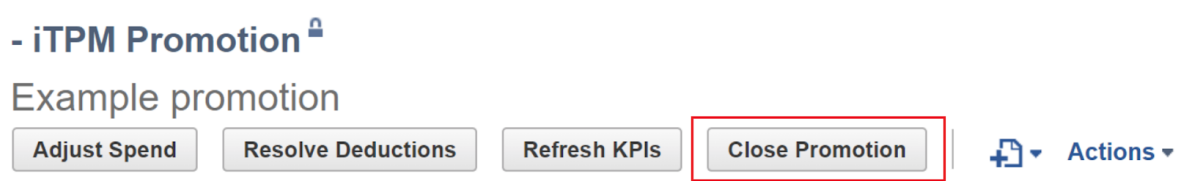

If you closed the promotion in error, or if you now have a claim that you need to pay for this promotion, iTPM administrators can use the *RE-OPEN* button to change the promotion's status back to *APPROVED*. This will make the *RESOLVE DEDUCTIONS* button available.

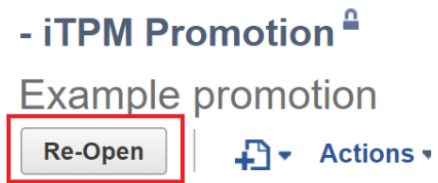

**Helpful Hint:** Only NetSuite and *i*TPM administrators have permissions to *REOPEN* a closed promotion.

## **5.6 Settlement Statuses**

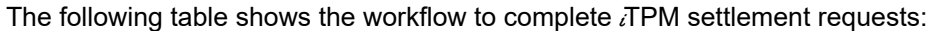

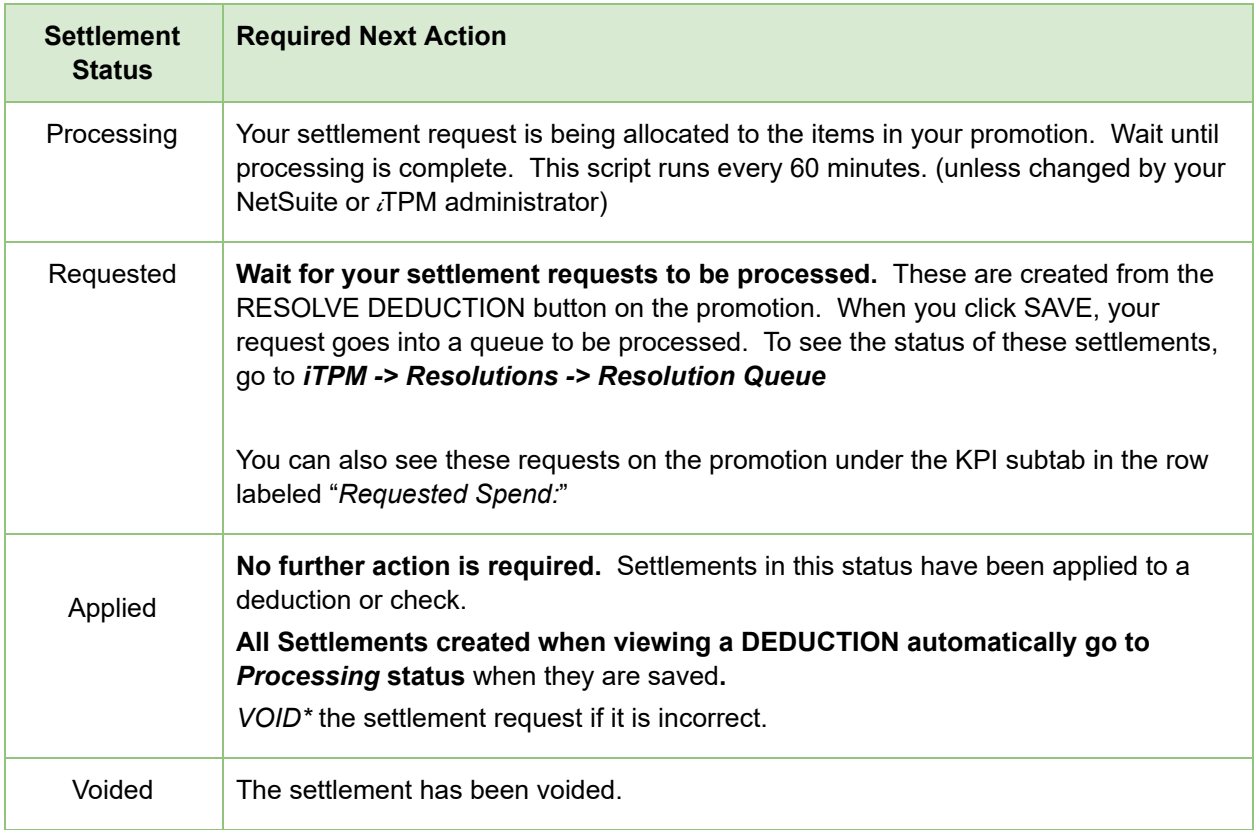

**Helpful Hint:** Sometimes when promotions are backdated or edited after being approved, not all the KPI measures are recalculated. If you see a settlement that's been in Processing status for more than a few hours, your settlement may be stuck. Most times, here's how to fix it:

- View the settlement that's stuck in *Processing* status.
- Click on the link to the associated promotion.
- Typically when this happens, the ADJUST SPEND and RESOLVE DEDUCTIONS buttons will NOT be visible.
- **● While viewing the promotion, click on REFRESH KPI.**
- In about 15 minutes after the KPIs are refreshed, you'll see the ADJUST SPEND and RESOLVE DEDUCTIONS on your promotion.
- In about 30 minutes or so you should see your settlement move from *Processing* to *Applied* status.

O

## <span id="page-56-0"></span>**5.7 Find and Review Settlements**

Here are the steps to view settlements.

- Click on *iTPM-> Resolutions -> Settlements*
- $\Box$  FILTERS ● Optional: Click on the "plus sign" next to filters
- Optional: Change the Filter to help you find your settlement.
- Optional: Click on a column to change the sort order. Again to reverse sort order.
- **Find a settlement** that you want to view and **click on the blue SETTLEMENT #** to view all of the lines of the settlement.

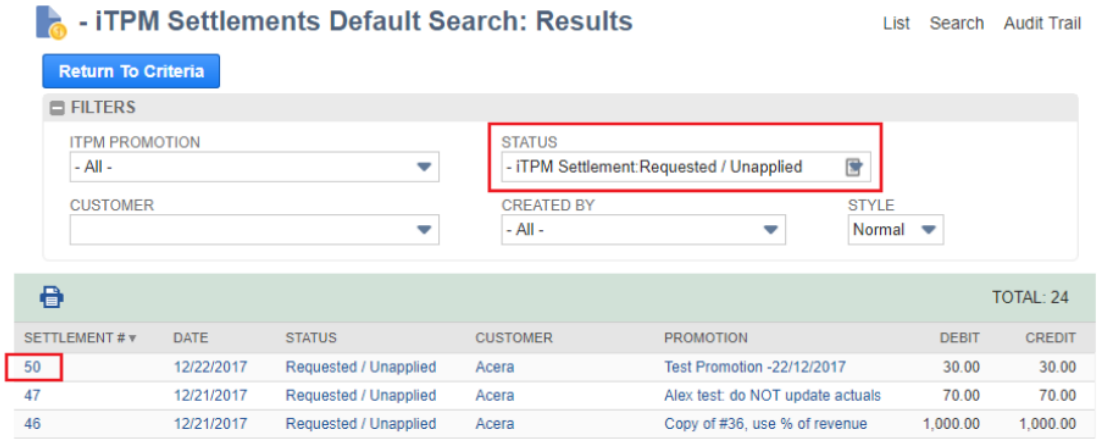

- You will see the settlement detail: For each method-of-payment on the settlement, there will be one row for each item that was allocated a portion of the settlement amount. (screen below)
- To open the settlement and see the workflow buttons, click on *VIEW*.

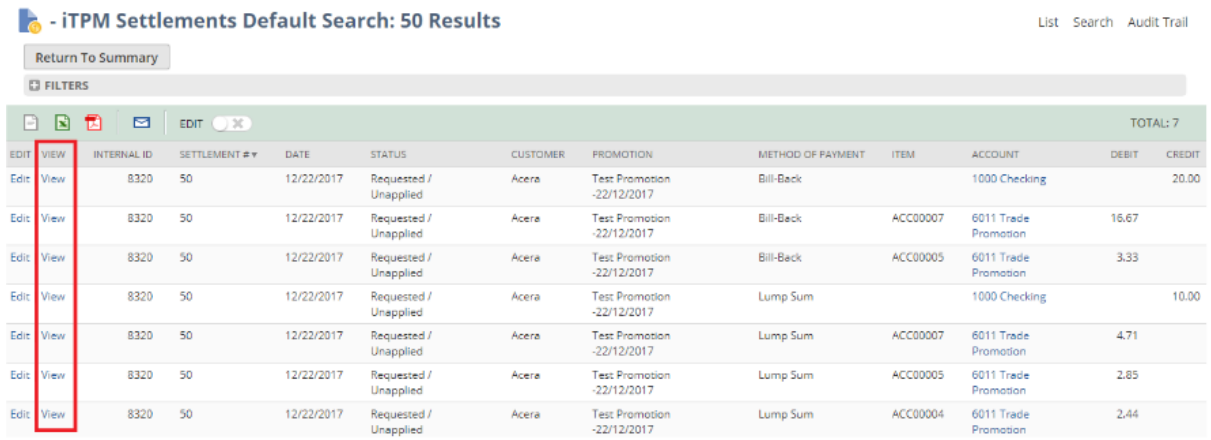

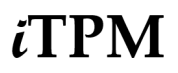

## **5.8 CSV Bulk-Settlements**

When you need to resolve many promotional deductions AND you have this information in an Excel spreadsheet, use the NetSuite CSV upload feature to save time and prevent data entry errors.

**Step 1. Create a CSV file** with the following information for the settlements you want to create:

**Go to [www.i-TPM.com/training-resources,](http://www.i-tpm.com/training-resources) download our CSV template**.

**To save time and prevent errors, review CSV [helpful](#page-39-0) hints in section 5.7.**

Row 1: The header with standard *i*TPM column descriptions.

Rows 2 & more: Each row represents one deduction AND one settlement you want to create.

Example CSV file to create three settlements, and resolving three deductions:

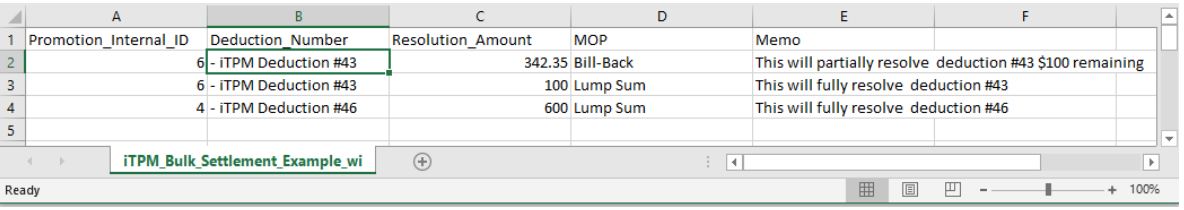

**To save time or if you get an error message, review these CSV [helpful](#page-39-0) hints in section 5.7.**

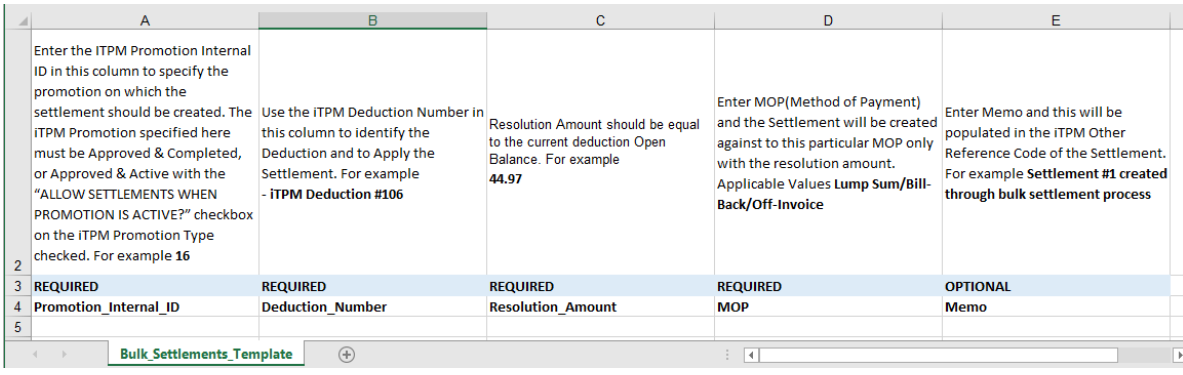

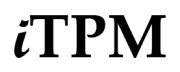

1 Scan & Upload CSV File

```
Version 2018.2.1
```
**Step 2:** If you use standard NetSuite CSV imports for other tasks, these steps will be familiar:

```
Go to Setup -> Import/Export -> Saved CSV Imports
```
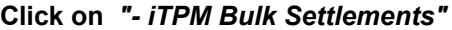

<span id="page-58-0"></span>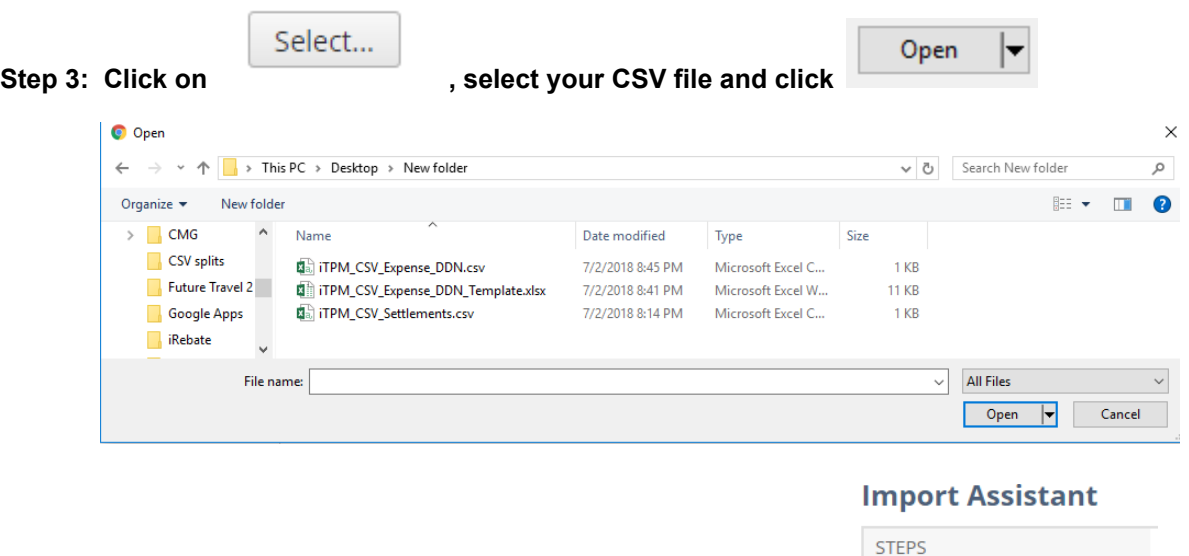

**Step 4:** You are on step 1 in NetSuite. (see this in upper left corner)

Click *NEXT* in the lower right corner.

**Step 5:** Make sure "*RUN SERVER SUITESCRIPT and TRIGGER WORKFLOW*" is checked, then

Click *NEXT* in the lower right corner. (be sure to check "Run server script..."

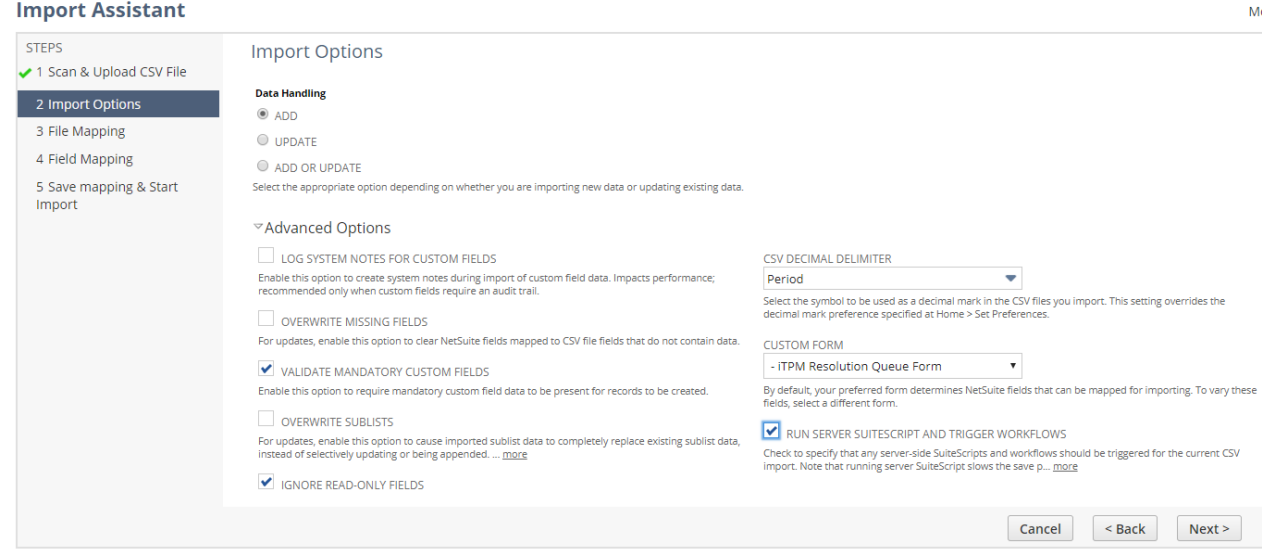

 $i$ TPM

**Step 6:**

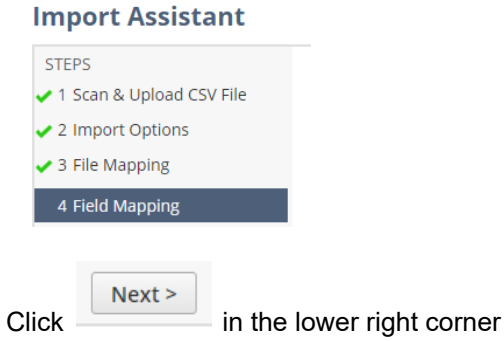

**Step 7: Click the drop down menu and click RUN.**

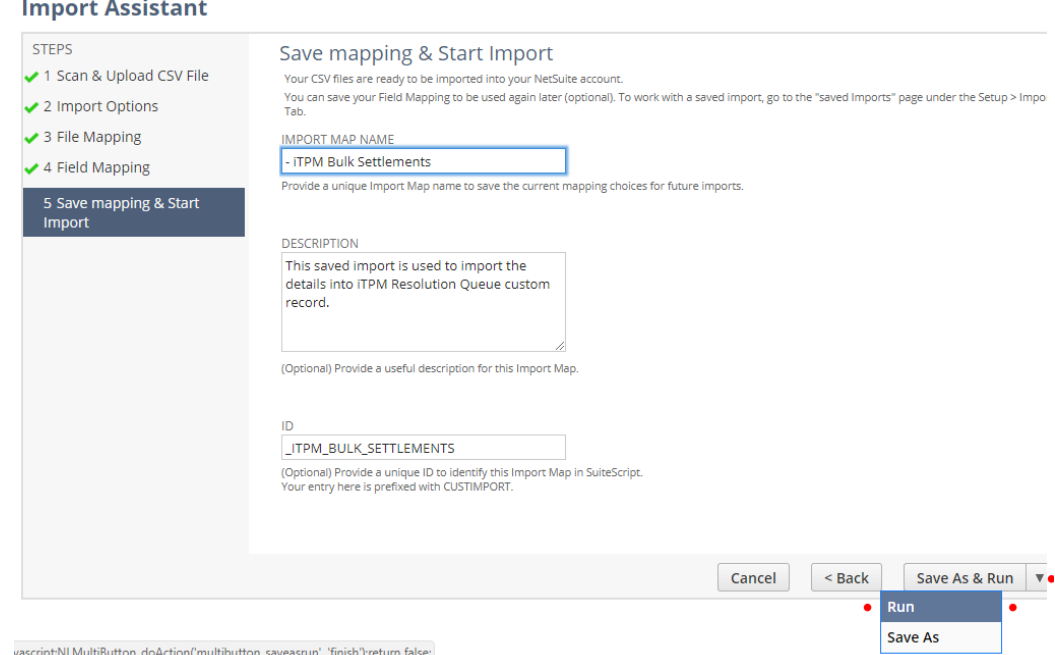

Ignore this warning that you are not saving. Click **OK**.

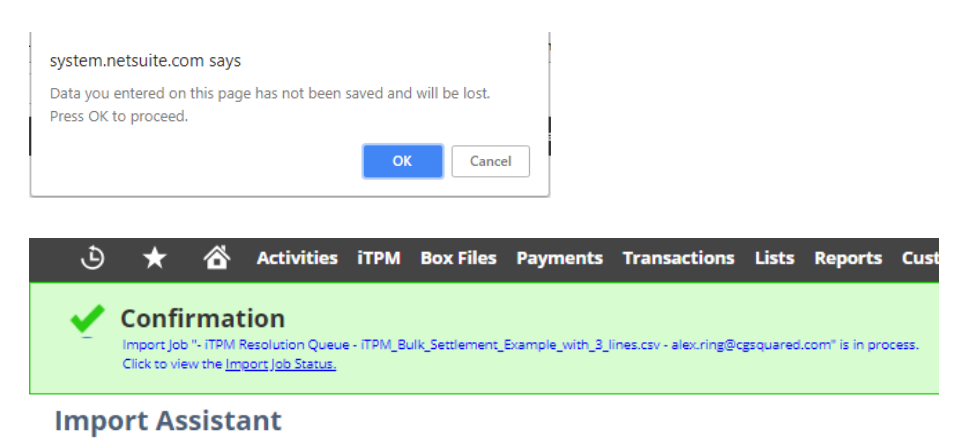

**Step 8: Wait for your CSV import file to be processed.** This CSV import process runs every hour, but other NetSuite scripts could delay your split.

When your CSV file is successfully uploaded, you will get an email status update:

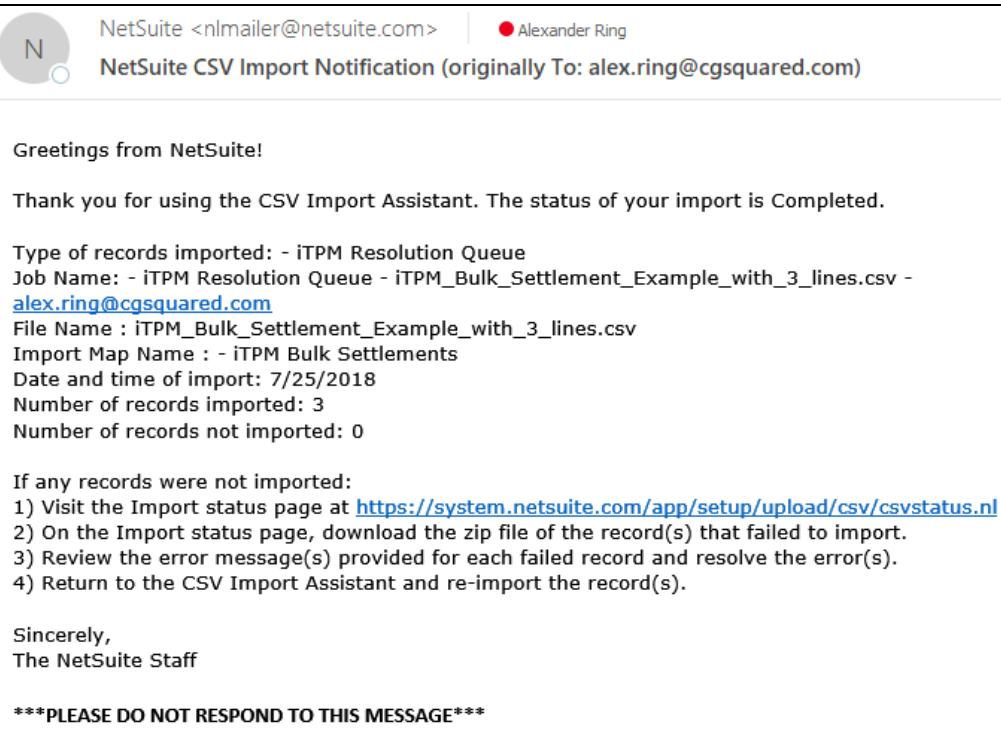

**Helpful Hint:** If any of the deductions are changed after you 2 the CSV bulk settlements, and before the process runs,  $i$ TPM will skip that row if the information in your CSV file no longer matches the current deduction status. This is to prevent the creation of bad data. Read your email notifications to confirm every line was processed as expected.

#### **Step 9: To see the status of your CSV Bulk Settlement import,**

- Go to *iTPM -> Resolutions -> Resolution Queue*
- Scroll up/down to view the status and other information on your bulk CSV Settlements
- Settlements will NOT appear on the promotion KPIs until the record in the queue is processed.

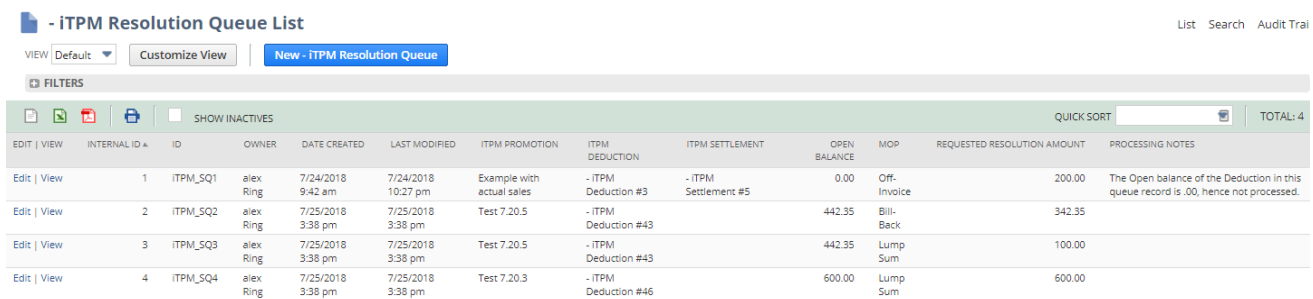

⋒

## **5.9 Settlements by Month Report**

*i*TPM

In addition to the list view of [settlements](#page-56-0), you can also review settlements by month by customer.

#### Go to *iTPM -> Resolutions -> Settlements by Month Report*

You can also run this report just like any other NetSuite report:

- 1. Go to *Reports -> Saved Reports -> All Reports* to see the Settlements by Month report in a list of *i*TPM saved reports.
- 2. **Click on VIEW** next to *-iTPM Settlements by Month* Report

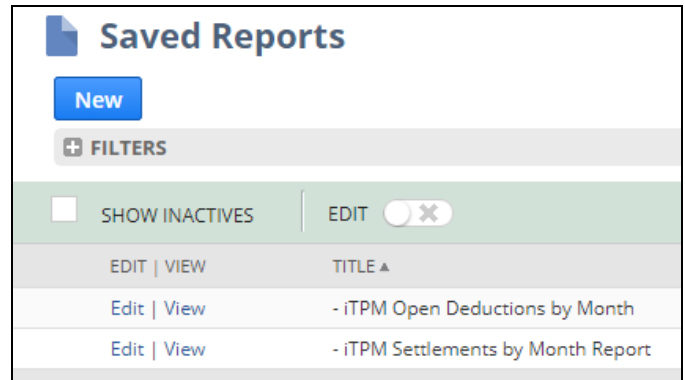

This is a standard NetSuite report. Click on the amount to drill-down & view any settlement in more detail.

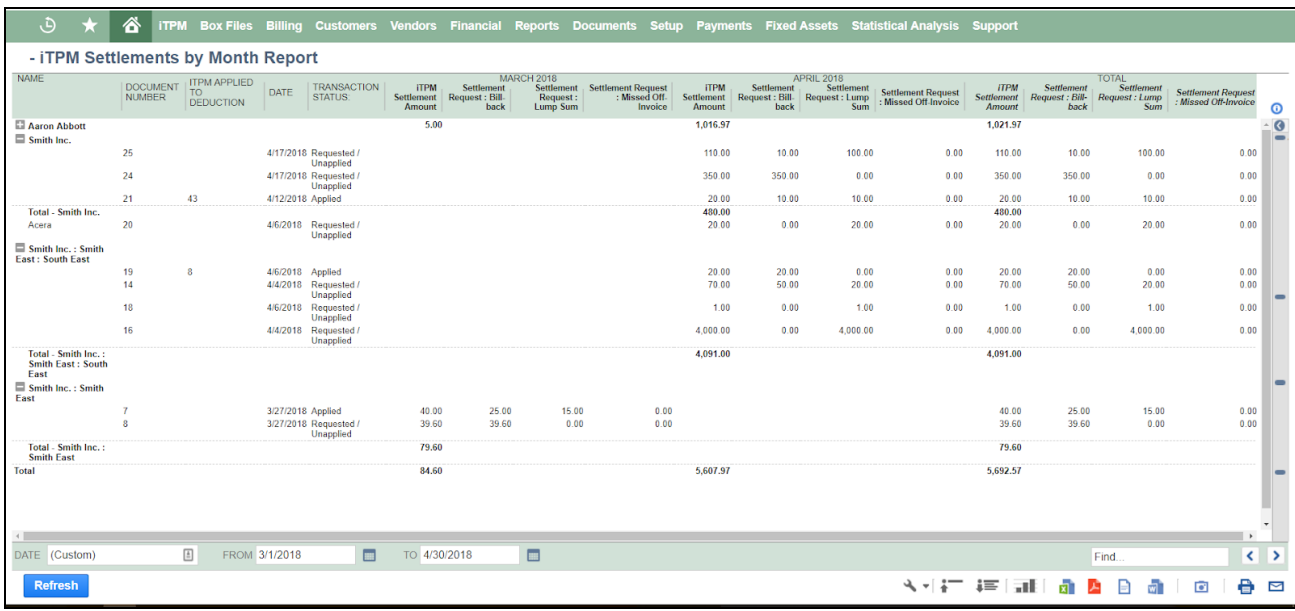

**Helpful Hint:** Use the Excel icon at the bottom of the review window to export your report to Excel. If you have permissions, you can also customize this report by adding, moving and removing columns, etc.

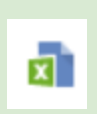

<u>ന</u>

0

# **6.0 Resolve NON-promotional Deductions: EXPENSE**

You've researched a deduction and determined it's valid, but not related to a specific promotion. You need a quick way to expense some or all of the deduction to one of your chart-of-accounts.

The expense journal entry will use the default chart-of-account that your  $\overline{A}$ PM administrator setup in preferences. *i*TPM automatically creates a pre-populated journal entry for you to review and modify as appropriate:

- The pre-populated journal entry saves you time.
- You have the option to change the default chart-of-account before you click save.

For a picture of the settlement and deduction workflow, go to [section](#page-15-0) 3.1.

**Helpful Hint:** You do NOT need to process non-promotional deductions using  $\overline{A}$ PM.

- You can create standard NetSuite credit memos and apply the credit memo directly to your short-paid invoices.
- *i*TPM has this functionality so you can resolve non-promotional amounts
	- Example 1: An *i*TPM deduction is created before research determines that some or all of it is non-promotional
	- Example 2: An *i*TPM deduction is inadvertently created for a non-promotional short-pay.
	- **■** For either example, the steps to resolve the short-pay using  $i$ TPM or with standard NetSuite functionality should result in the same end result from an accounting point-of-view.

Why use  $i$ TPM for non-promotional short-pays?

- Standardizing your short-pay workflow for all short-pays (promotional and non-promotional) can help prevent errors and simplify the process.
- *i*TPM provides one source for reporting of short-pays.

**Helpful Hint:** You have the option to process promotional deductions using the EXPENSE button. For example, you may have legacy promotional deductions from promotions run before you implemented  $\bar{d}$  FPM, or you may have post-audit deductions where there are no approved promotions to select.

In these situations, you can click EXPENSE, then select the appropriate promotional or accrual chart-of-account. The only difference is that a settlement will allocate the deduction to the items within the promotion based on actual or estimated sales. The journal entry created by the EXPENSE button does not allocate the expense to any items.

A

## <span id="page-63-0"></span>**6.1 View a deduction, click** *EXPENSE* **button**

1. **Find and view the [deduction](#page-30-0)** with an open balance that you want to write-off quickly to the chart-of-account configured in the  $i$ TPM preferences.

**(You will only see the** *EXPENSE* **button if your role has the appropriate permissions.)**

**Note**: **When you click** *EXPENSE***, ALL of the deduction's open balance is expensed.**

If you only want to expense part of the open balance, **use the** *[SPLIT](#page-36-0)* **[feature](#page-36-0) to create a deduction with the exact amount you want** to expense to your non-promotional chart-of-account.

2. **Click on the** *EXPENSE* **button.** (Only visible if your role has '*create journal entry*' permission.)

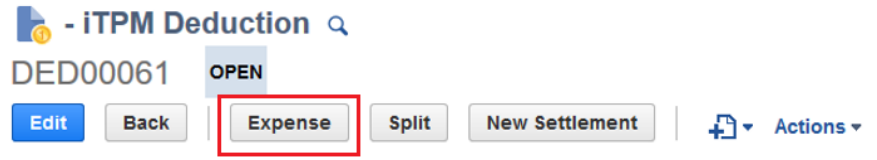

3. **Read the pop-up message box and click on the** *CONTINUE* **button.**

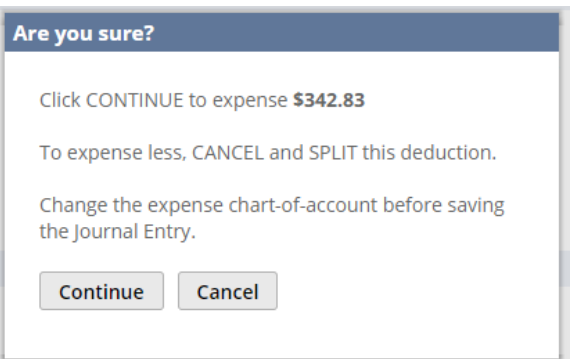

The following happens after you click *EXPENSE*:

- A pre-populated expense journal entry is automatically created, but NOT saved.
- The expense journal entry will have the default chart-of-account for expenses identified in iTPM preferences.
- 3. **Change the chart-of-account** where you want the deduction to be expensed. (**optional**) See next page for screen shot.
- 4. **SAVE the journal entry.** (Don't save and the open deduction balance will not change.) i**T PM creates a pre-populated journal entry.**

**You can change the default expense chart-of-account if necessary.** This is standard NetSuite functionality.

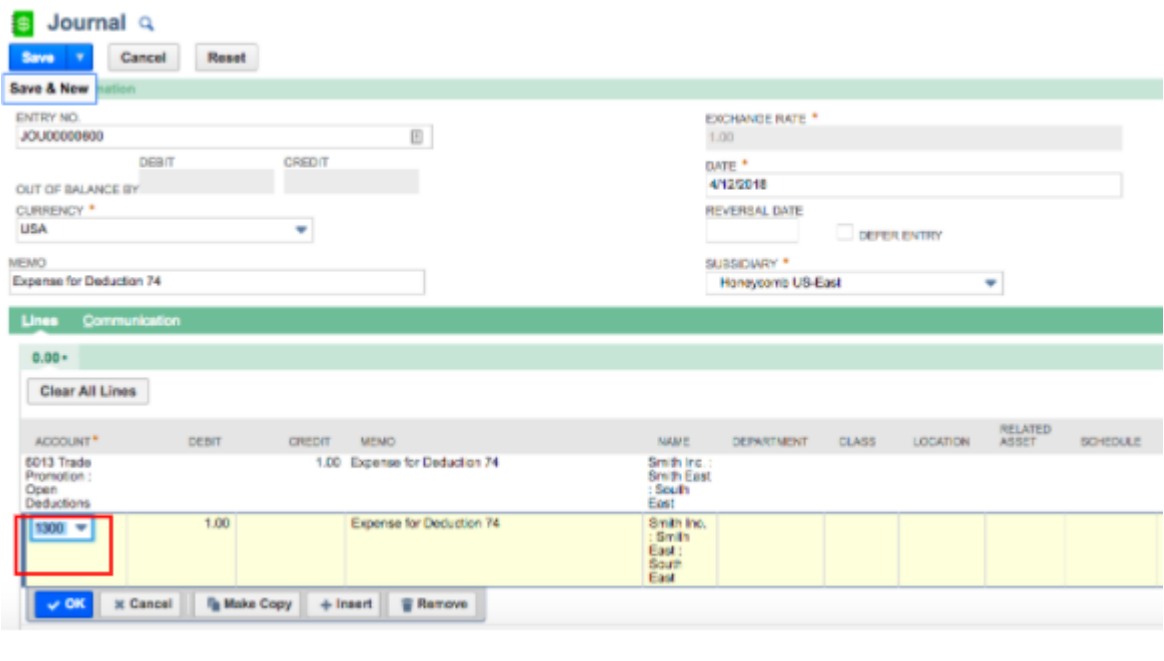

**Note**: **Do NOT change the AMOUNT of the journal entry.** The amount of the expense journal entry matches the amount of the deduction that was resolved.

- If increase the amount, you will over resolve the deduction.
- If you decrease the amount, the deduction is marked as resolved, and the deduction will not be updated to show an open balance of the under pay.
- 5: Add Notes, Attachments (Optional)

Use the *COMMUNICATION* subtab on the deduction to add additional documentation to your non-promotional expense. When considering what to document, think about the information you'd want to have if your customer or your supervisor questions you on this settlement months or years from now. Here are a few suggestions on what to document:

- Do you have an invoice or claim from your customer or related third-party?
- Do you have any related documents or emails from your customer, sales force and/or broker?
- Do you have any screenshots or reports from a third-party portal.

Use the *Activities* subtab to create and assign tasks to other people using standard NetSuite functionality.

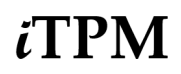

6. Review the updated deduction balance (Optional)

You've now created your journal entry to expense all of the deduction open balance.

**Your deduction status will be resolved,** and the open balance will be zero, as shown below.

#### **Your work on this deduction is done.**

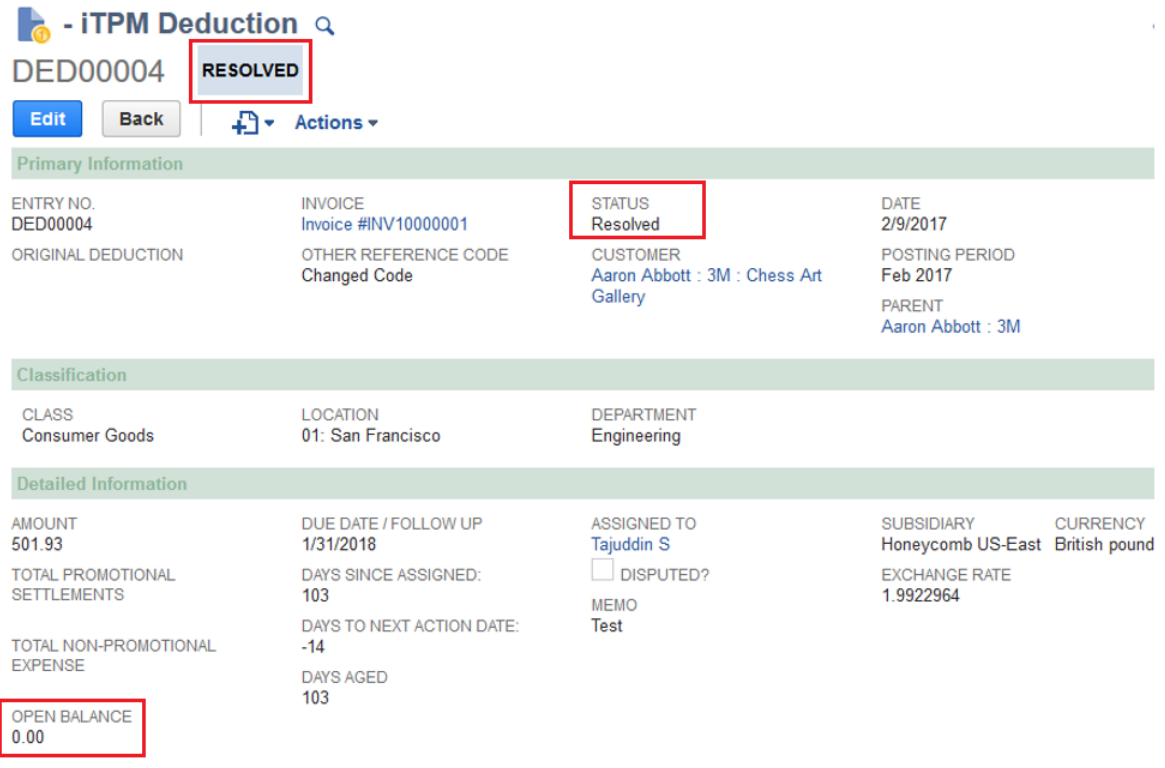

## **6.2 CSV Bulk Expense**

If you have many deductions to expense, AND you have this information in an Excel spreadsheet or other electronic form, use the NetSuite CSV import feature to save time and prevent data entry errors.

**Step 1. Create a CSV file** with the following information for the deductions you want to expense:

**Go to [www.i-TPM.com/training-resources,](http://www.i-tpm.com/training-resources) download our CSV template**.

**To save time and prevent errors, read CSV [helpful](#page-39-0) hints in section 5.8**

Row 1: The header with standard *i*TPM column descriptions. Rows 2 & more: Each row represents one deduction you want to expense.

Example CSV file to expense

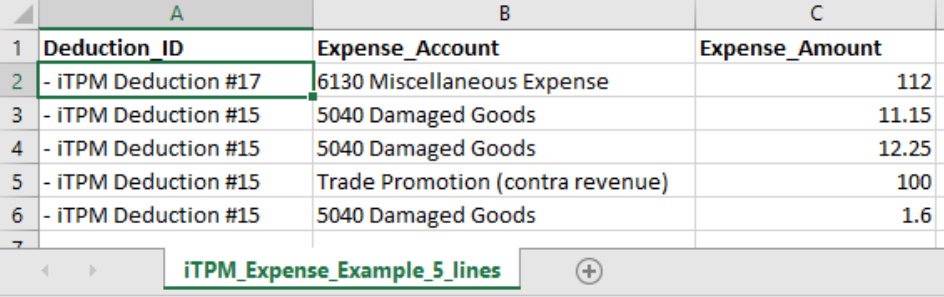

#### **To save time or if you get an error message, review these CSV [helpful](#page-39-0) hints in section 5.7.**

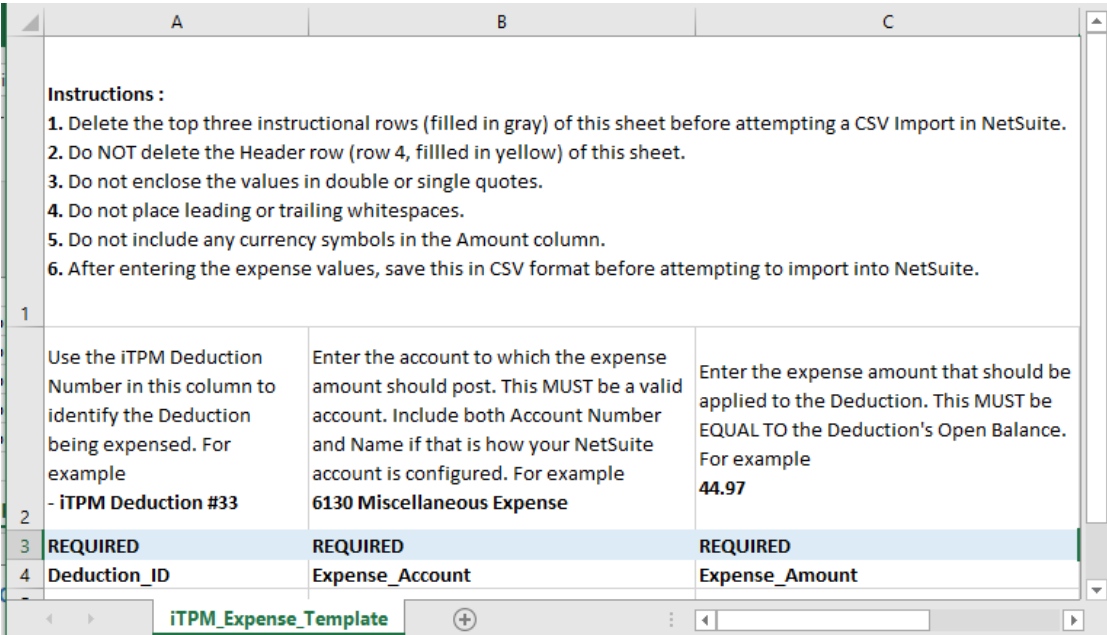

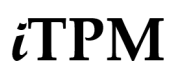

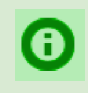

**Helpful Hint:** Here's how to identify a sub-account. Example: *4009 Trade Discounts* is sub account of *4000 Sales*. Enter 4009 Sales : Trade Discounts as the account.

**Step 2:** If you use standard NetSuite CSV imports, these steps will be familiar.

```
Go to Setup -> Import/Export -> Saved CSV Imports
```

```
Click on "- iTPM Deduction Bulk Expense"
```
**Steps 3 through 8:** Process your CSV Expense file as you would any CSV saved import. These steps for a CSV Expense import file are the same as **[Steps](#page-58-0) [3](#page-58-0)** through 8 for CSV Settlements in section 6.3.

When your CSV file is uploaded, you will get an email notification:

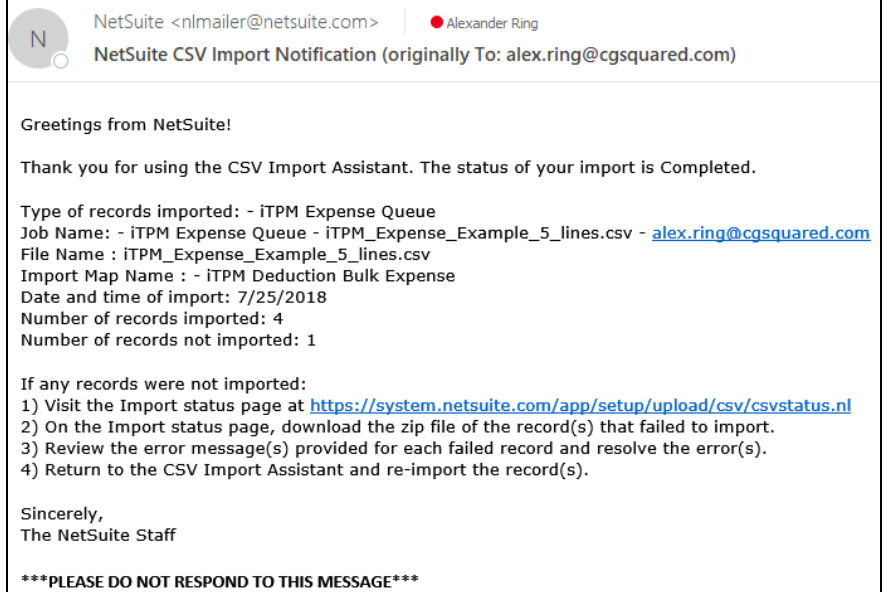

Within approximately an hour your deductions will be expensed. (This Bulk Expense script is scheduled to run every hour, but other NetSuite scripts could delay your split.)

To check the status of your CSV Bulk Expense, go to *iTPM -> Deductions -> Expense Queue* Click VIEW next to any record to view the status of that CSV Bulk Expense process.

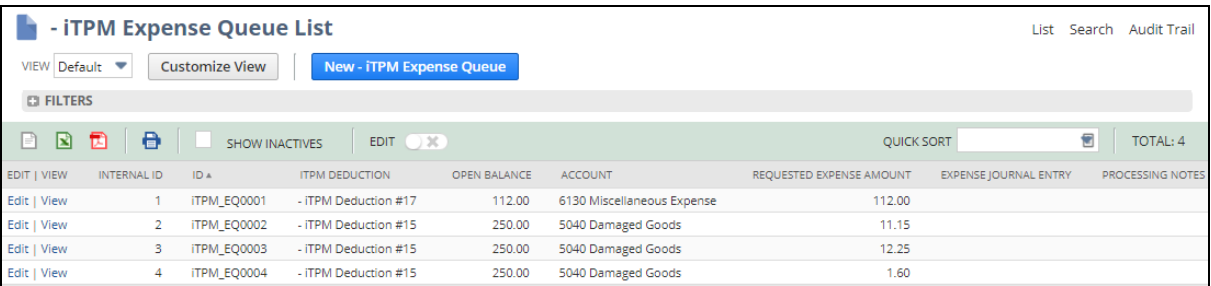

# $i$ TPM

## <span id="page-68-0"></span>**6.3 View the Journal Entries (Optional)**

You can view the Journal Entries the *TPM* creates.

- 1. Go to *iTPM -> Resolutions -> Journal Entries*
- 2. Click on the date or document number to view the Journal Entry.

#### **A** - iTPM Journal Entries: Results

List Search Audit Trail

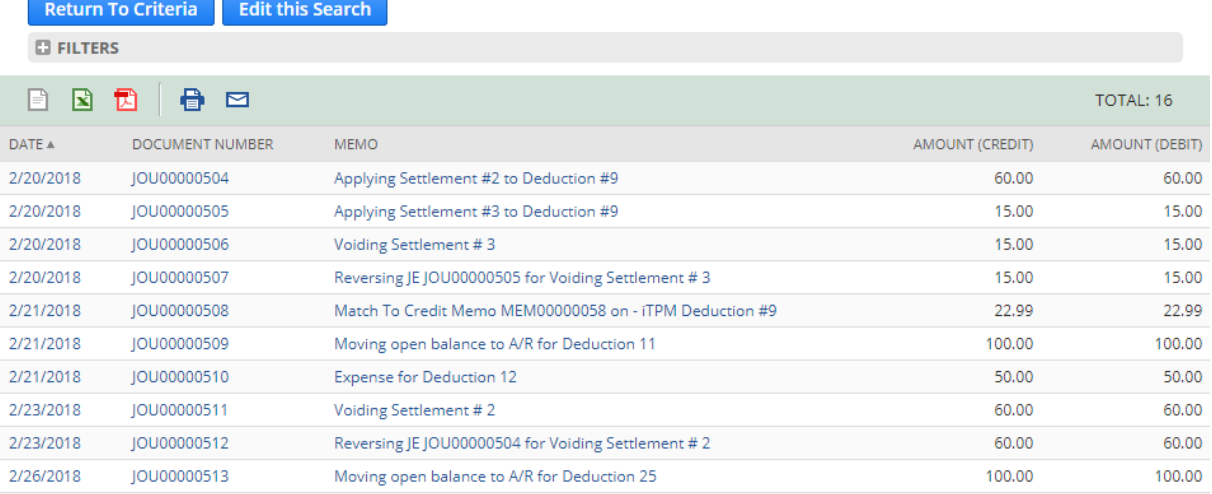

0

**Helpful Hint:** You will see ALL journal entries created by *i*TPM, not just the ones created by using the EXPENSE button.

Your *i*TPM administrator has a list of Journal Entries created by *i*TPM in the Administrator User Guide for Settlements and Deductions.

# **7.0 Resolve INVALID Deductions: Dispute & RE-INVOICE**

For a typical Consumer Goods manufacturer, less than 5% of all deductions are invalid. However, don't let this small percentage discourage your team from finding and disputing invalid deduction.

Here are a few of the reasons your team may dispute a deduction:

- Double pay: The promotional amount was already paid or deducted.
- Claim outside official promotion dates: The shipment didn't comply with the promotion's dates
- Retail Execution: Merchandising at retail didn't comply with the promotion's requirements
- Ineligible SKUs: Retailer is claiming discounts on products not included in the promotion.
- No promotion: Discount claimed when there was no approved promotion for the customer.
- Incorrect claim: Retailer's claim has an error in the rate, quantity, or other value.

For a picture of the settlement and deduction workflow, go to [section](#page-15-0) 3.1.

## **7.1 Dispute a Deduction / Customer Repay Status**

#### **You do NOT have to mark a deduction as** *disputed* **to re-invoice it.**

**You do NOT have to** *REINVOICE* **deductions you dispute.** You can still write-off disputed deduction.

However, it is a good business practice to flag invalid deductions as 'disputed' to keep a record of what's valid and what isn't. Here are the steps to dispute a deduction:

- **Find a deduction** with an open balance in your deduction list.
- **Click on** *EDIT*
- **Check the** *Disputed?* **box**
- **Check "***Customer agrees to repay***" if appropriate**
- **Use the memo field** to enter your next action; Example, request details
- **Click** *SAVE*

Once you dispute a deduction, you can choose to:

- **Keep the deduction open,** while you wait for customer and/or internal feedback.
- **Write off a disputed invoice**, and expense the [deduction](#page-63-0) to a chart-of-account: There are many reasons you may take this path. The effort to invoice and collect payment could cost more than the amount of the repay. Or perhaps the customer will not agree that the deduction is invalid.
- **Invoice the disputed deduction**: This sets the deduction balance to zero, sets the status to resolved, and creates an accounts receivable in the amount of the disputed deduction.

**Helpful Hint:** If you later determine the deduction is valid, simply edit the deduction and un-check the "*Disputed?*" checkbox.

A

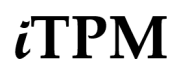

DISPUTED? Yes  $\bullet$ 

## **7.2** *REINVOICE* **a Disputed Deduction**

#### **Find and view your disputed deduction.**

To do this, you can filter your deduction view to include only disputed deductions.

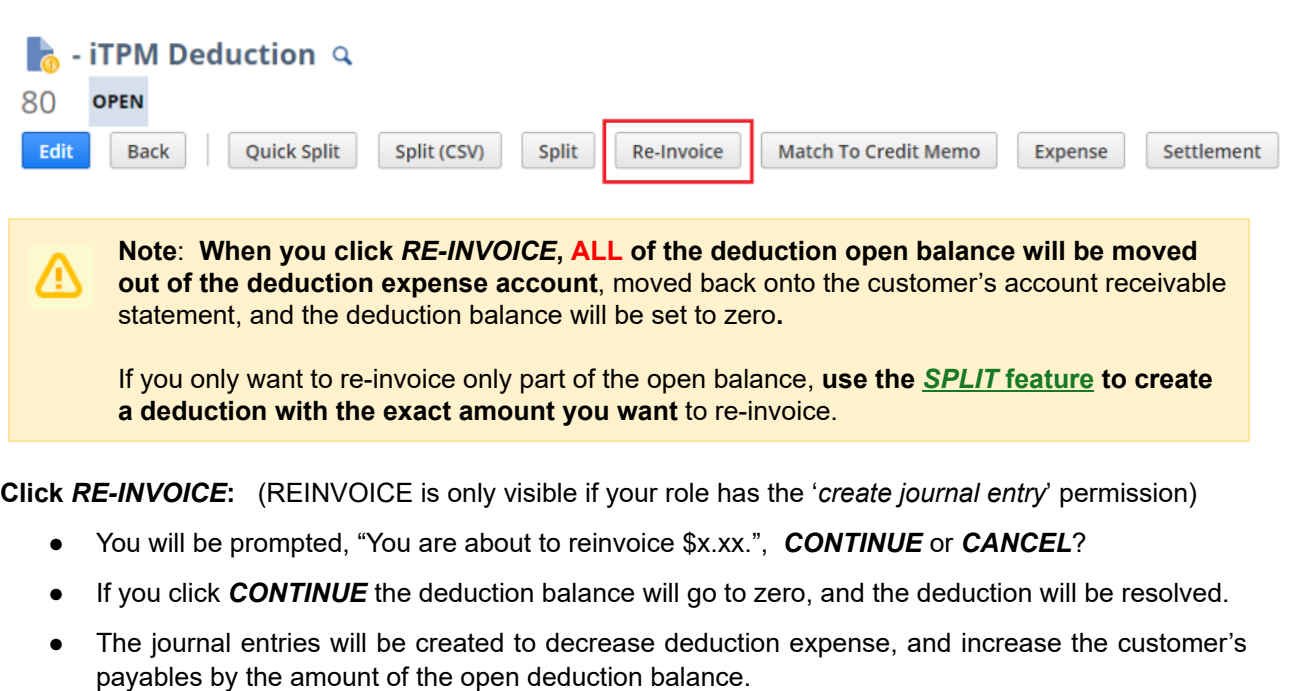

- The deduction expense chart-of-account identified in iTPM Preferences will be credited.
- **○ Accounts Receivable will be debited, and the customer will be identified on this journal entry so it will be included on the customer's statements.**
- To see a list of ALL journal entries created by iTPM, including REINVOICE, go to *[iTPM->](#page-68-0) [Resolutions](#page-68-0) -> Journal Entries*
- $\circ$  For more details on the journal entries, have your  $\pi$ PM administrator reference the Admin User Guide for Settlements and Deductions.

**Note**: This version of iTPM **does not send any communication to the customer** that a short-pay has been disputed and added as a receivable to the customer's statement.

Use standard NetSuite functionality, call, and/or email your customer to communicate the re-invoicing of disputed deductions.

**Note**: This version of iTPM **does not create a new invoice** for the amount returned to the customer's accounts receivable statement

If a new invoice is needed by the customer, use standard NetSuite functionality to re-invoice the disputed deduction.

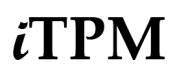

## **7.3 Re-Invoiced Deductions appear on the Customer Statement**

**For Your Information:** After you click the *Re-Invoice* button, **the amount disputed and re-invoiced will now appear as a line on the customer's statement.**

One way to generate a customer statement is *Transactions -> Customers -> Individual Statement*

The Description on the statement will be Journal number that changed the deduction back to a receivable on the customer's statement.

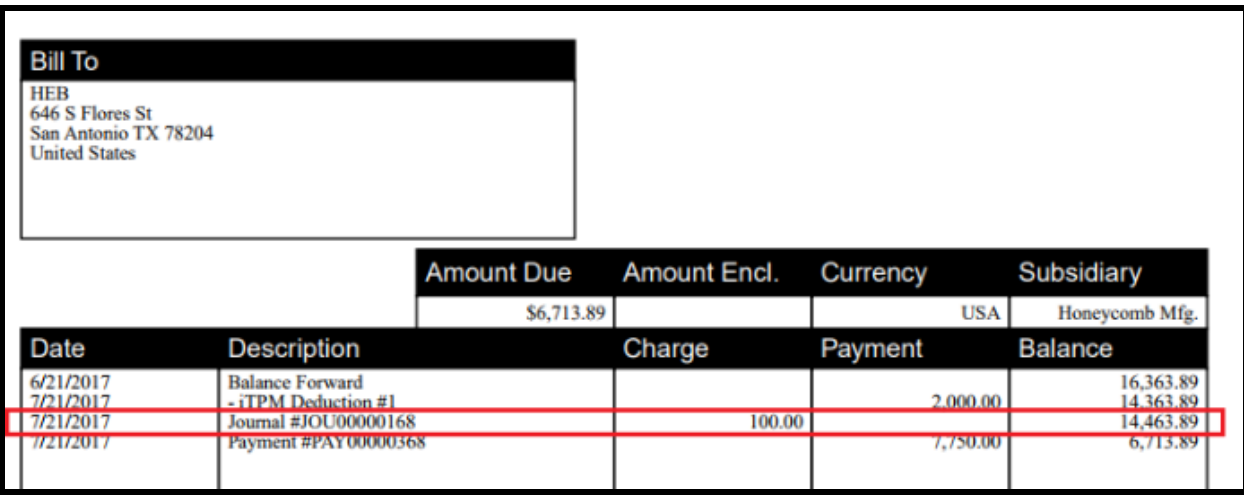

**Note**: iTPM **does NOT back-date the disputed deduction to the original short-pay date.** The disputed deduction will appear on the customer's aging report based on the date the disputed deduction was re-invoiced and changed back to a receivable.

Helpful Hint: Use standard NetSuite functionality to add the *i*TPM settlement and deduction memos and other information to your customer statements.

It should not be necessary to *EDIT* the journal entry that re-invoiced your deduction. If you need to edit this journal entry, use standard NetSuite functionality.

**Note**: If you EDIT the Journal Entry, **do not change the amount of the journal entry.** The amount of the expense journal entry matches the amount of the deduction that was resolved.

- If you increase the amount, you will over resolve the deduction.
- If you decrease the amount, the deduction is marked as resolved, and the deduction will not be updated to show an open balance of the under pay.

**Helpful Hint:** Your *i*TPM administrator can set a preference to remove deduction splits from the customer statement.